# EPITRA USER GUIDE

 $\bullet$ 

**Nevada September 2022** 

Updated 09/07/2022

### Table of Contents

 $\overline{\phantom{a}}$ 

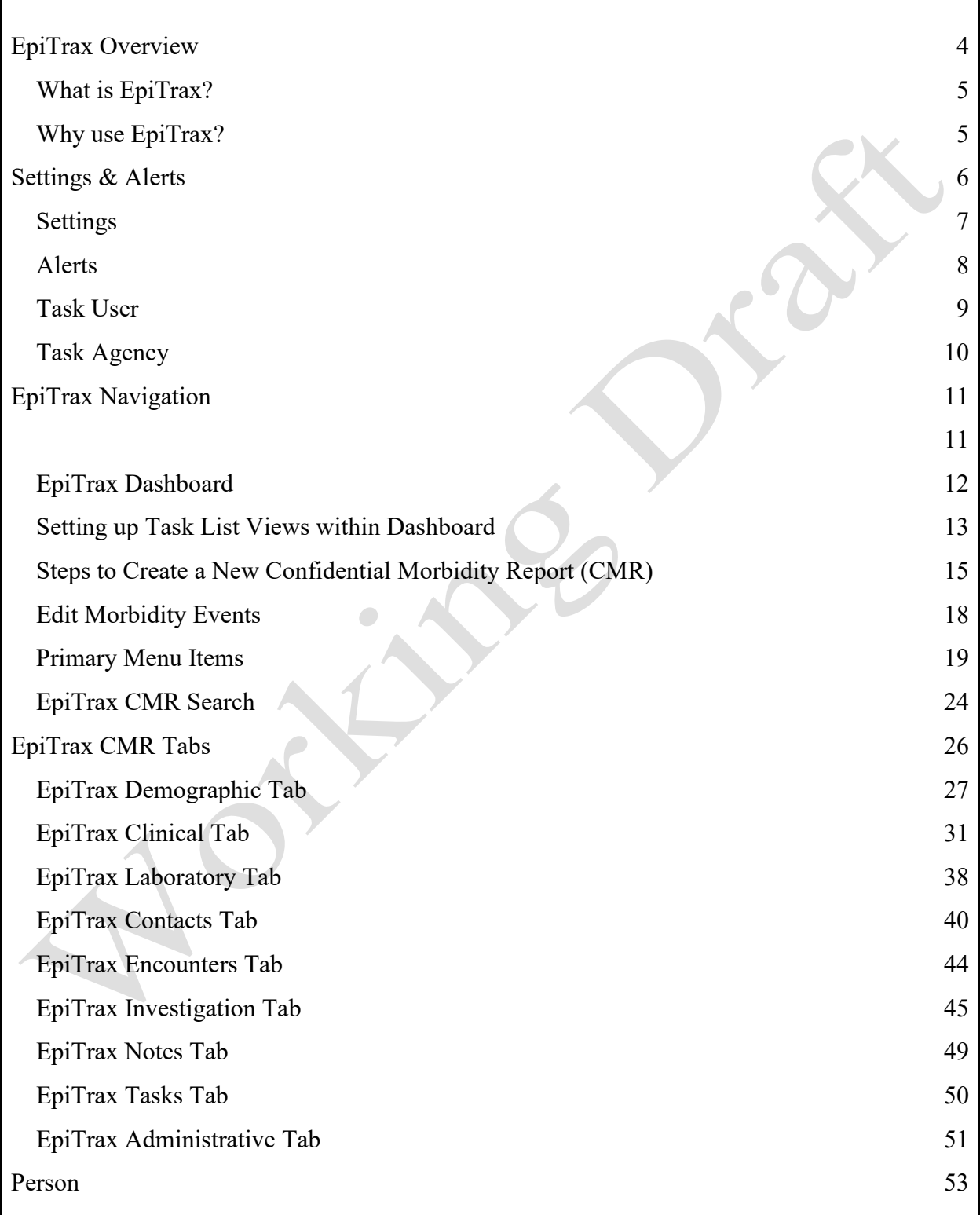

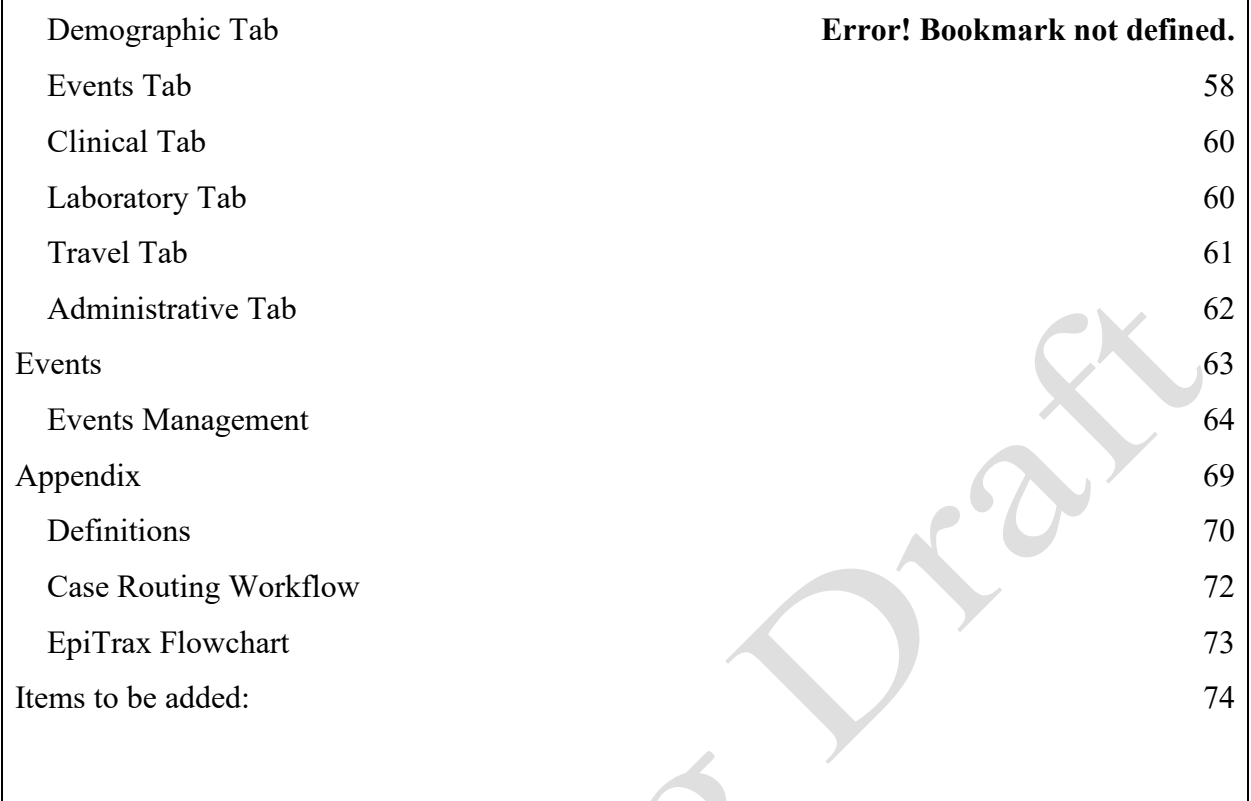

 $\overline{\phantom{0}}$ 

**A note to the reader**: As you read through this document, you may come across some terms you would like more information on. There are hyperlinks in this document that link to the Appendix that give you that information. For example, it defines a word, explains an acronym, etc. To go to the hyperlink target, hold down the Ctrl key and click the hyperlink. To return to the place you left from, press hotkey combination Alt-left arrow.

**Accessing EpiTrax:** If outside of the State of Nevada network and for non-state employees, a Multi-Factor Authentication (MFA), called RDWeb through the NV DPBH IT office, may be necessary to protect and keep secure all Patient Identifiable Information and Patient Health Information (PII/PHI) data.

**Browser Note:** The EpiTrax software functions better with Mozilla Firefox or Google Chrome. It will function with Microsoft Edge and Internet Explorer but not as well.

**Note**: At times during use of EpiTrax, you may encounter a drop-down list of predefined items from which to choose, for example a facility, and the item you need is not in the list. When this happnes, please contact your system administrator by emailing **NVE**pitrax@health.nv.gov.

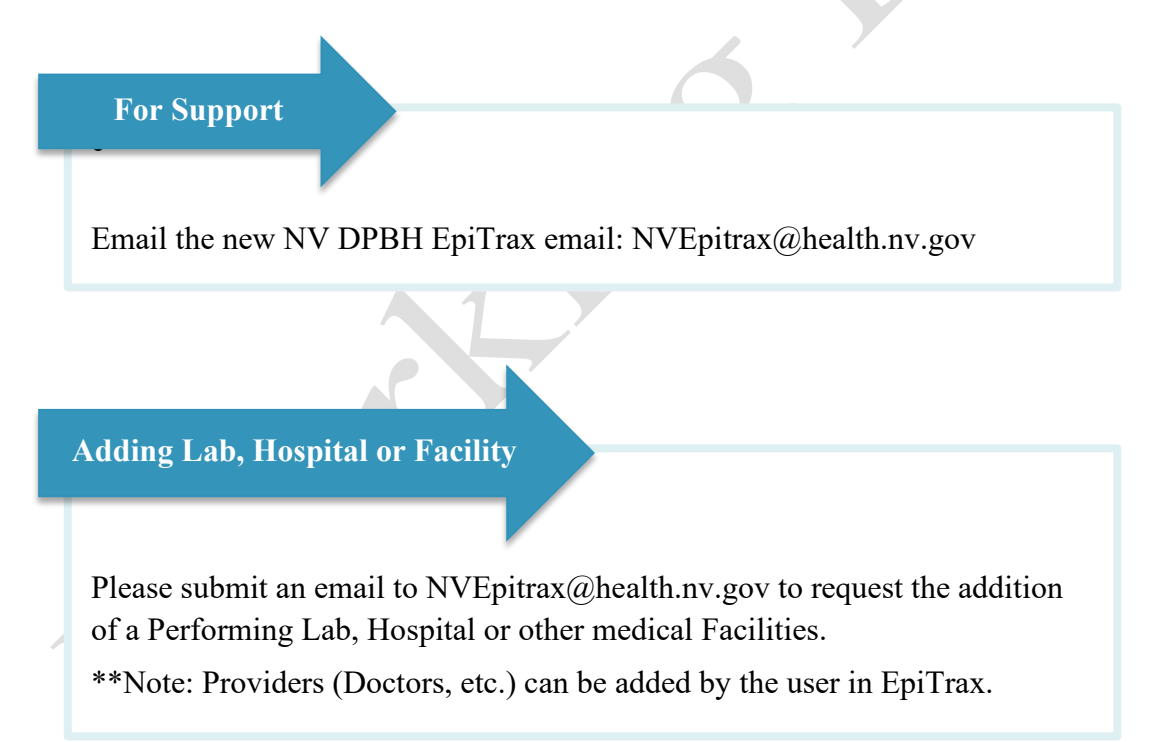

## <span id="page-4-0"></span>EpiTrax Overview

 $\bullet$ 

**Nevada**

(4)

#### What is EpiTrax?

<span id="page-5-0"></span>EpiTrax is an open source, highly configurable, comprehensive surveillance and outbreak management application designed for public health. It allows local, state, and federal agencies to identify, investigate, and mitigate communicable diseases, environmental hazards, and bioterrorism incidents.

EpiTrax imports electronic laboratory reporting (ELR) and electronic case reporting (eCR) to create a new Case Morbidity Report (CMR), same as a case or investigation. It offers sophisticated analysis, visualization, and reporting of contact and case information.

<span id="page-5-1"></span>EpiTrax increases overall effectiveness in preventing morbidity and mortality through decreased reporting time, automated assignment and routing processes with bulk workflow options, easy form-creation tools, trend analysis, detection of anomalies, and quality assurance.

### Why use EpiTrax?

Per Nevada Administrative Code [\(NAC\) 441A\)](https://www.leg.state.nv.us/nac/nac-441a.html), certain infectious diseases must be reported to the Nevada Division of Public and Behavioral Health (DPBH). Within DPBH, the Office of Public Heath Investigations and Epidemiology (OPHIE) manages EpiTrax. EpiTrax is an internet-accessible database that is configured to receive reports for most communicable diseases and electronic case reports (eCR) from clinicians and laboratories. Once a laboratory or case report enters a CMR in EpiTrax, it is filtered to the appropriate disease classification (e.g., STI/STD, tuberculosis, general communicable disease) and routed to the appropriate jurisdiction or local health department (LHD) based upon the zip code of the patient. The LHD accesses the patient's record in EpiTrax and is able to perform disease investigation and contact tracing, or other disease mitigation actions required by DPBH or the LHD. All LHDs can access EpiTrax online.

## <span id="page-6-0"></span>Settings & Alerts

**Nevada**

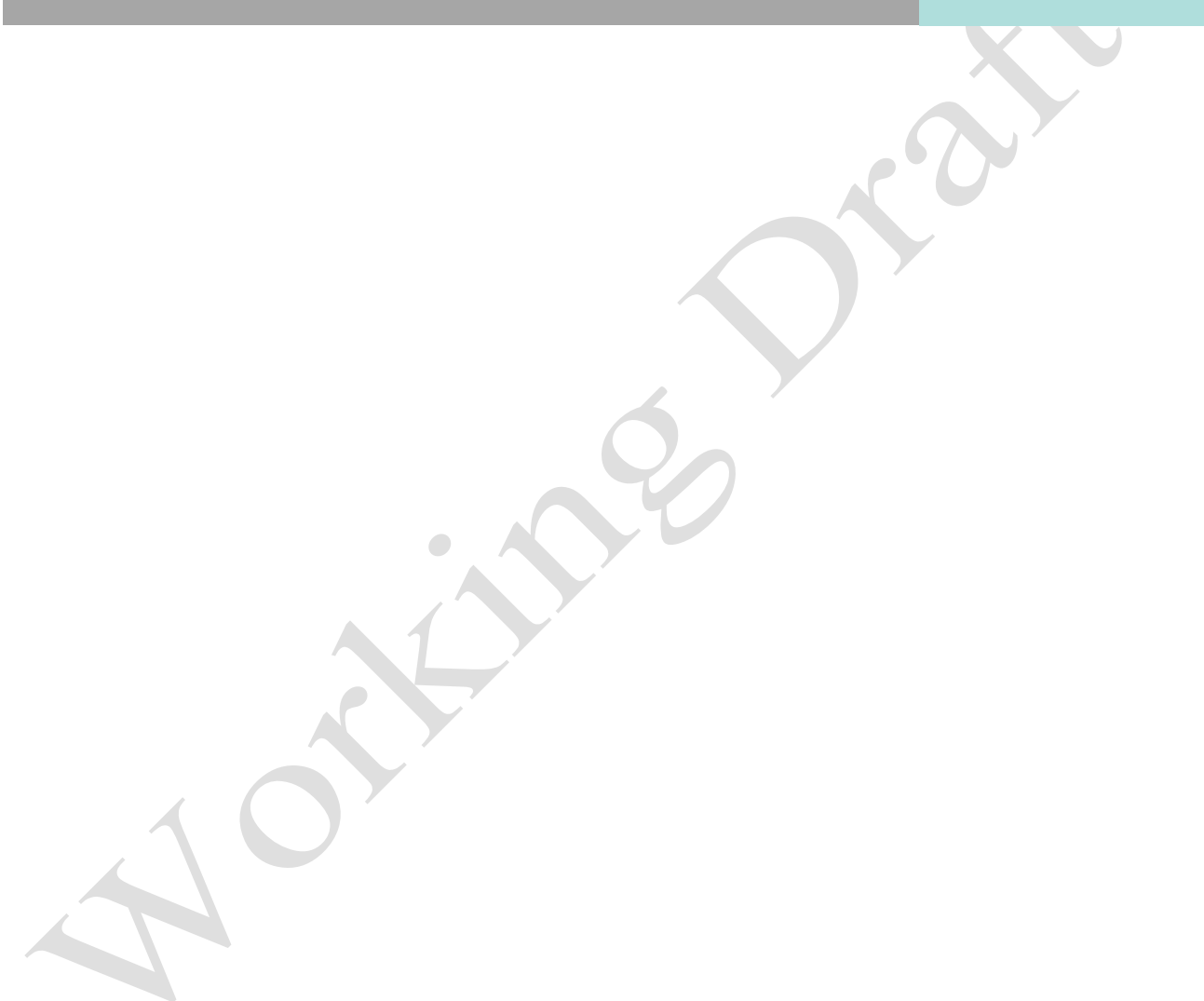

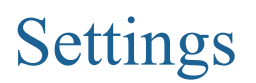

<span id="page-7-0"></span>EpiTrax | Welcome, Katrease Hale NEW CMR | EVENTS | OUTBREAKS | FACILITIES | CMR SEARCH | EXPORTS | PEOPLE | AVR | ADMIN <mark>| SETTINGS</mark>

When you log into EpiTrax the first time, you will want to go directly to *SETTINGS* menu on the far right of the top green menu bar.

**General User Information**

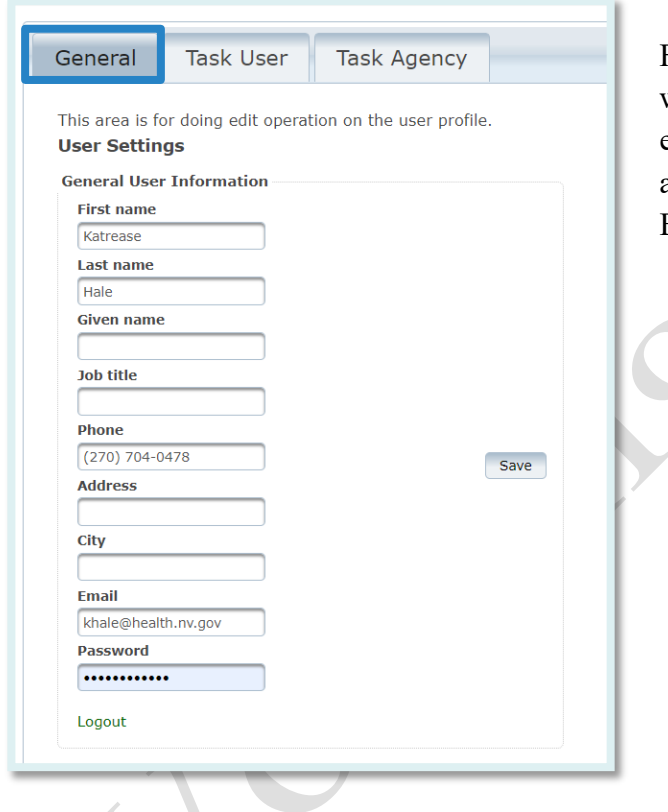

Fill in all the user information fields. This will ensure that alerts are sent to the user email listed and that user's phone and email are displayed inside the *event records* of EpiTrax.

The *SETTINGS* menu is also where you go to LOGOUT of the system. Users must LOGOUT after working in EpiTrax or at the end of the day for security purposes to ensure the open session is closed.

#### Alerts

<span id="page-8-0"></span>Alerts will be generated by the electronic laboratory automation system and will be emailed daily. This can occur only if the user's information is filled out in the *General User Information* under the *Settings* tab.

Examples of alerts that can be setup include:

- New laboratory record added (positive)
- New disease event created/routed
- New attachment added to an investigation

 $\Box$ 

### Task User

<span id="page-9-0"></span>Tasks can be a useful tool in EpiTrax for managing your investigations. They can be created or EpiTrax will auto-set a task and/or send an email alert for a variety of changes in a case.

You will be able to set your own configuration in the Task User Settings grid. If the agency has set certain tasks globally for your agency, you will receive the tasks and/or emails through that setting. Remember to go to the *General* tab to check your email address is current if you have selected to receive emails.

#### **Customizing Task User Settings**

- A. Select **pencil** to edit **task and alert** settings
- B. Make **selections.** Selecting **Email Alert** will result in emails sent in real time.

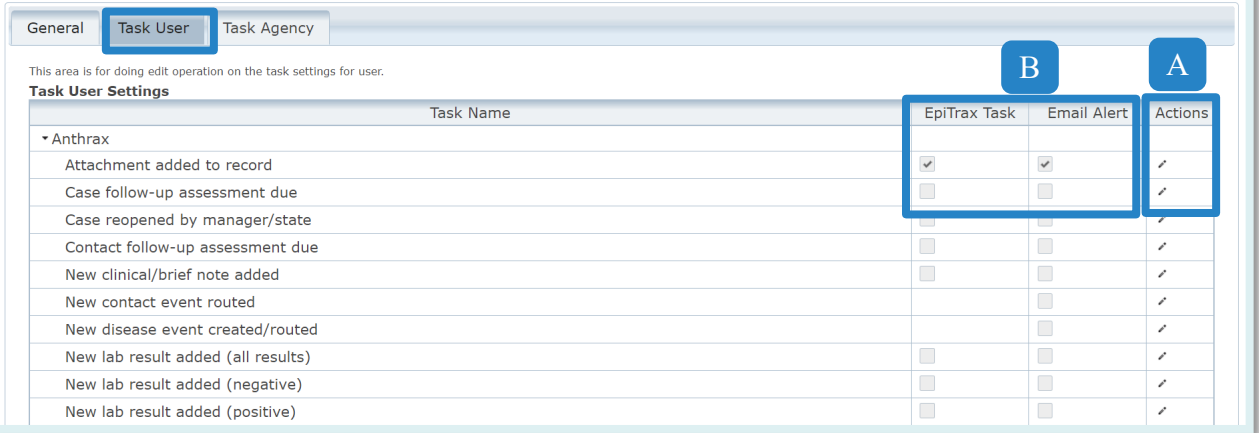

#### **C.** Once selections are made click the **checkbox**

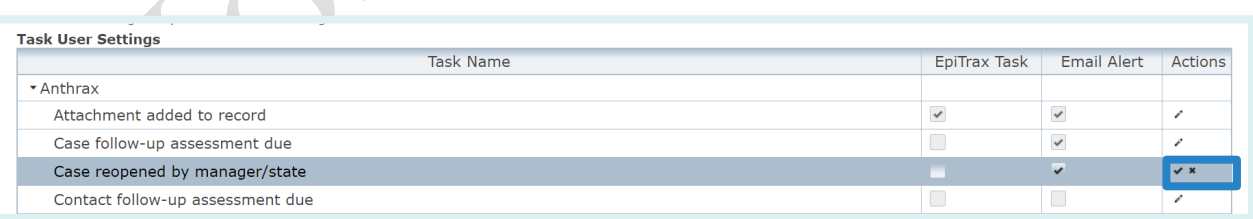

**Note:** Certain tasks will be grayed out as they are dependent on the current user's roles and privileges and may not be options for opt-in task alerts.

### Task Agency

<span id="page-10-0"></span>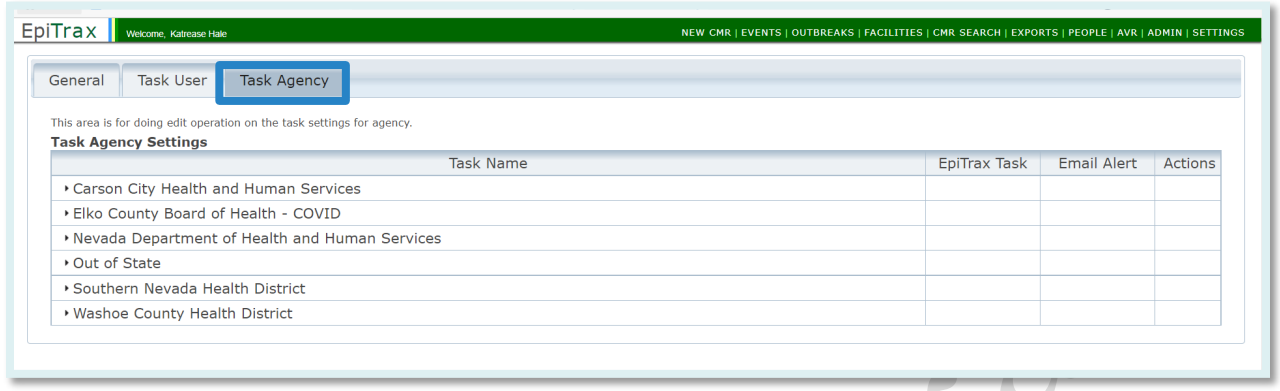

The *Task Agency* tab is visible to agency administrators or designated persons. If an administrator or designated person selects a task alert, it is not optional for agency users, unlike alerts in the *Task User* tab.

 $\bullet$ 

## <span id="page-11-0"></span>EpiTrax Navigation

**Nevada**

<span id="page-11-1"></span> $\bullet$ 

### EpiTrax Dashboard

<span id="page-12-0"></span>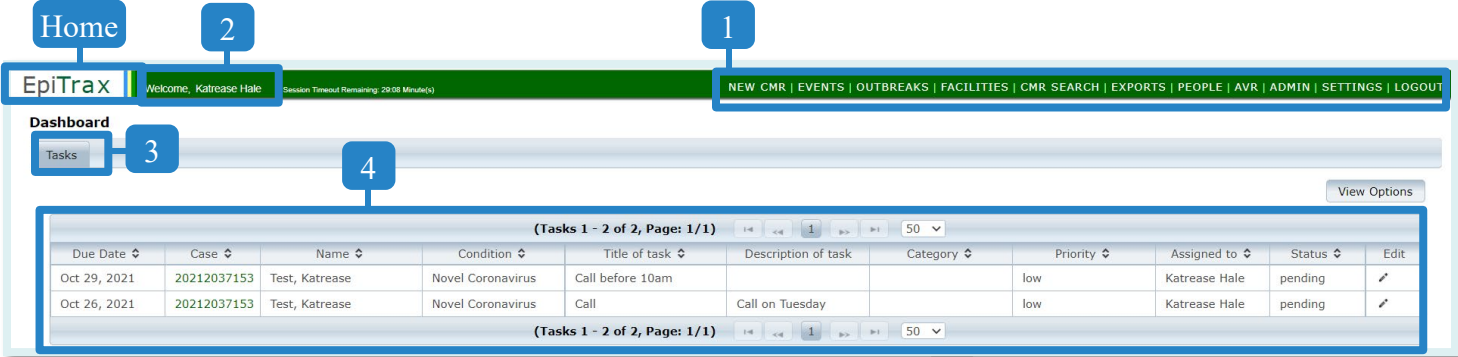

The *EpiTrax Dashboard* is the first screen you will see upon logging into your account. The dashboard is a 'to-do' list to display tasks.

There are four main portions to note on the dashboard:

- 1. **Menu**—This will be used to access different portions of the system.
- 2. **Login Verification** —This section will display your name upon login.
- 3. **Header**—This will display the heading for the portion of the system you are accessing.
- 4. **Tasks** —This will display tasks you have established within various [CMRs.](#page-70-1) These tasks have been assigned to you by either yourself or others such as a team member or supervisor. Tasks are described in more depth on the next page.

**Note:** You may return to the Dashboard view or "home" at any time by clicking on the EpiTrax logo in the upper left-hand corner.

### <span id="page-13-0"></span>Setting up Task List Views within Dashboard

The *Tasks Dashboard* is your landing page and when you login to EpiTrax, it functions as a 'todo' list to display tasks. Tasks are created under the *Notes* tab by either yourself or others such as a supervisor or team member, tasks can be managed (reassigned or marked as complete) directly from the dashboard. In addition to assigning tasks from an open case, the system can autogenerate tasks for you depending on your preferences. For example, if you wanted Epitrax to assign a task to you each time you are listed as an investigator.

The dashboard is **not** a list of all your morbidity and/or contact event records. A list of your events can be viewed in the **Events section**. The EpiTrax system does not automatically generate the task list on your dashboard. You must set up what tasks you want to display on the dashboard by following the instructions below:

1. In the *Dashboard* view, click the *View Options* button in the right-hand corner.

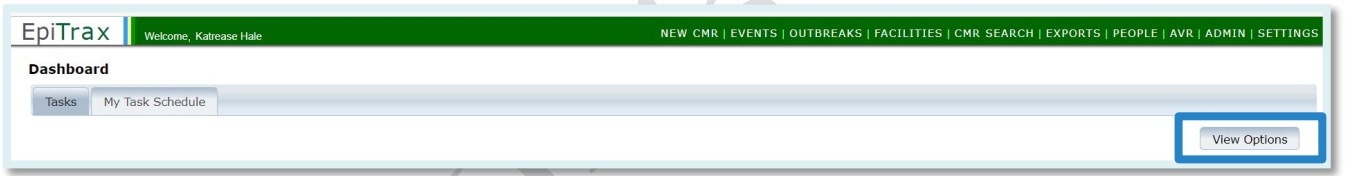

- 2. Enter the view options you wish to use by populating the fields below:
	- A. **Enter a due date range** *(9/04/2021 02/28/2022 used as example)*

**Note:** If you leave the date fields blank, EpiTrax will show tasks with any due date, as long as they meet the remaining filter criteria. Tasks with no due date will be displayed regardless of the date criteria you select.

- B. **Diseases:** select as many diseases as you want to include (*COVID used as example*)
- C. **Investigating agency:** Select the correct Investigating Agency
- D. **Assigned to:** Select the Investigator you wish to filter by

Note: If only "Pending" is selected, tasks marked "Complete" will drop off the view.

E. **Status:** Select status (Pending, Complete, Not applicable)

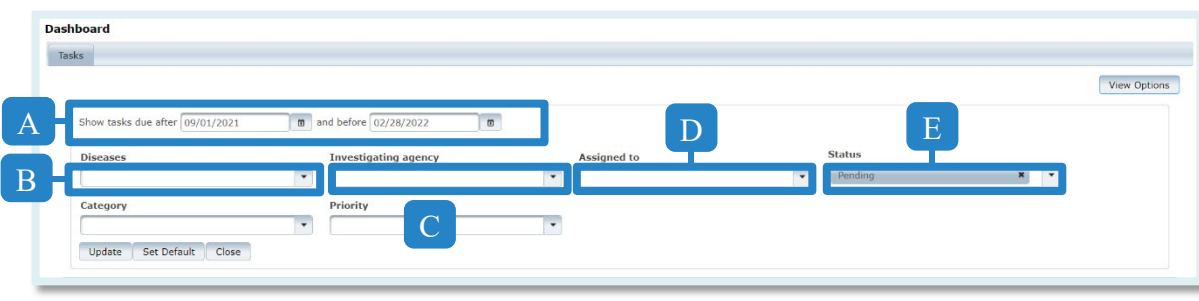

When you have selected your preferred view options, you can either:

- 1. Click on **Update** to update your current dashboard view temporarily.
- 2. Or click **Set Default** to save your selections as your default dashboard view that will display each time you open EpiTrax or return to the dashboard screen.

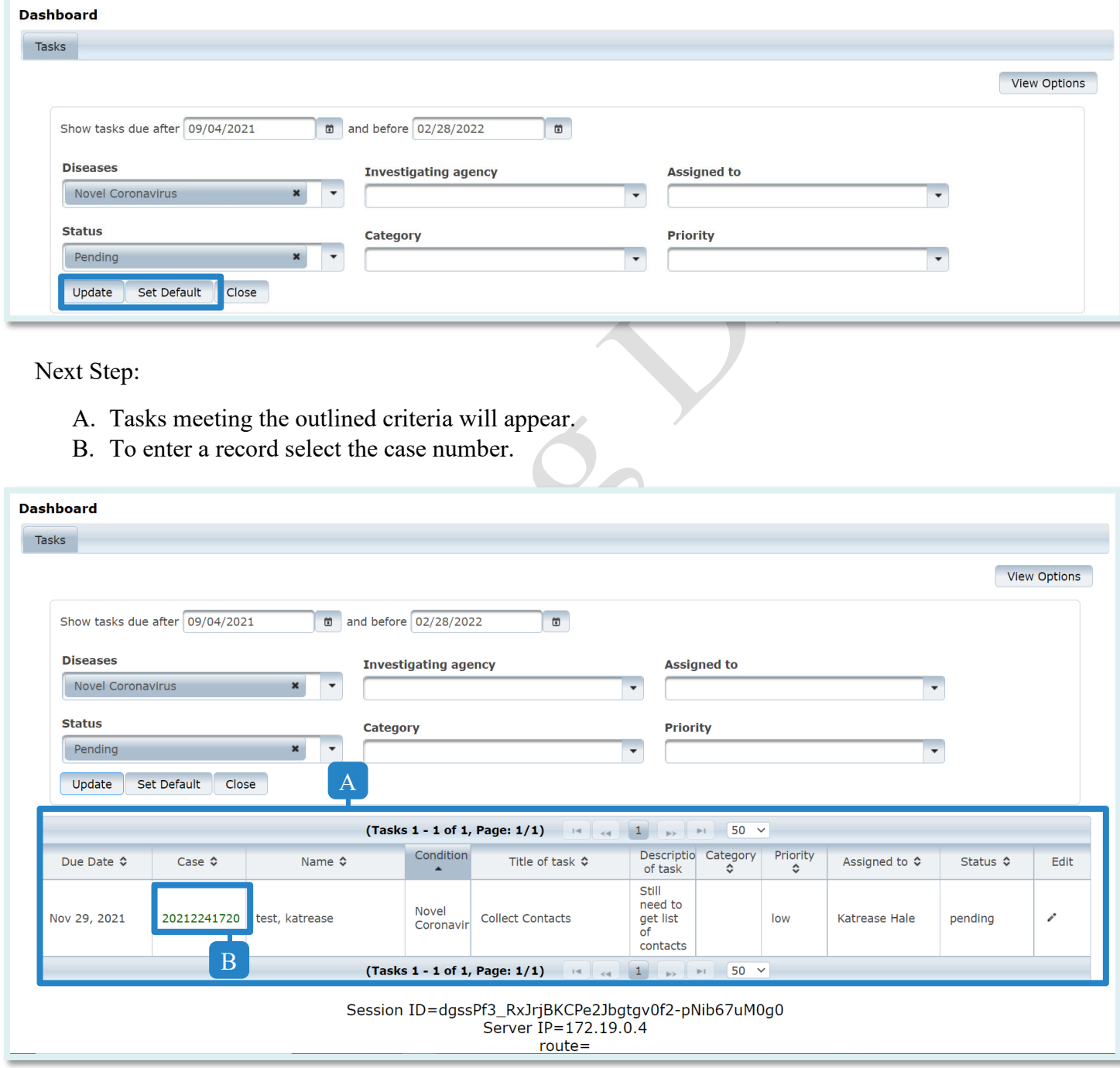

### <span id="page-15-0"></span>Steps to Create a New Confidential Morbidity Report (CMR)

Nevada regulations require laboratories to send lab results for notifiable diseases to the state therefore, DPBH has accepted the responsibility for laboratory report entry into EpiTrax.

Sometimes, local investigators receive reports from medical providers and need to enter investigation notes before a laboratory report is processed at the state level. For these situation, LHD users can create a *New Confidential Morbidity Report (CMR)* (also known as "adding an event") without having to wait for DPBH to create one.

1. Click the **New CMR** menu link located at the top of the page.

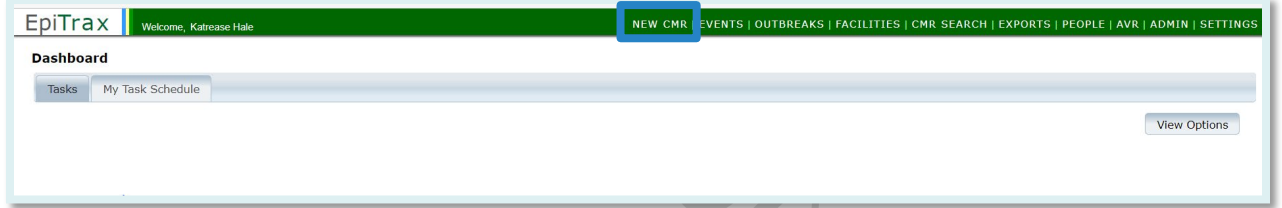

2. Before creating a new [CMR,](#page-70-1) search to see if the person is already listed in the database. Enter as much information as you have and click the **Search** button.

**Note:** You MUST enter at least four characters for the first AND last name to retrieve results. If either name is less than four characters, you MUST enter the full name

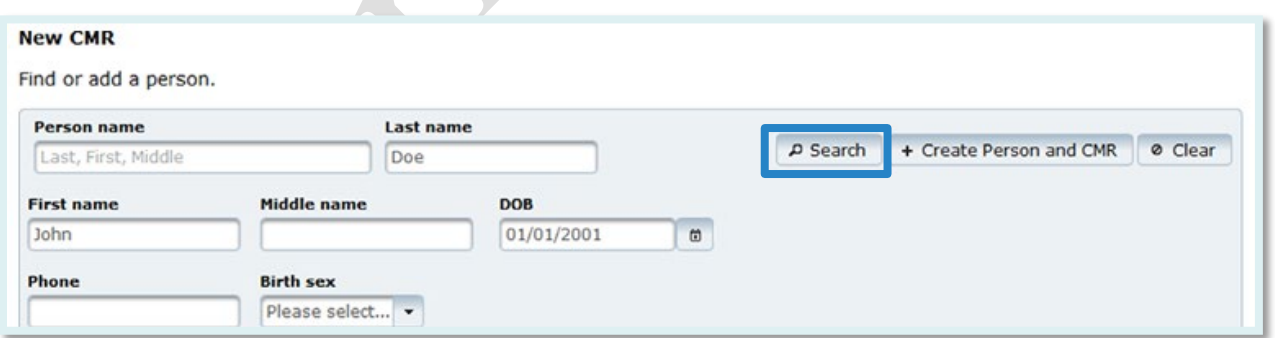

3. Clicking the **Search** button will display a list of all existing person records in the database that partially/fully match the search criteria.

birth date along with the maximum score ratings indicates that the listed person matches very closely The list will be sorted in descending order based on the "Score ratings". The score ratings with maximum numbers of highlighted stars are the best matches for the searched names. Moreover, the to the searched person.

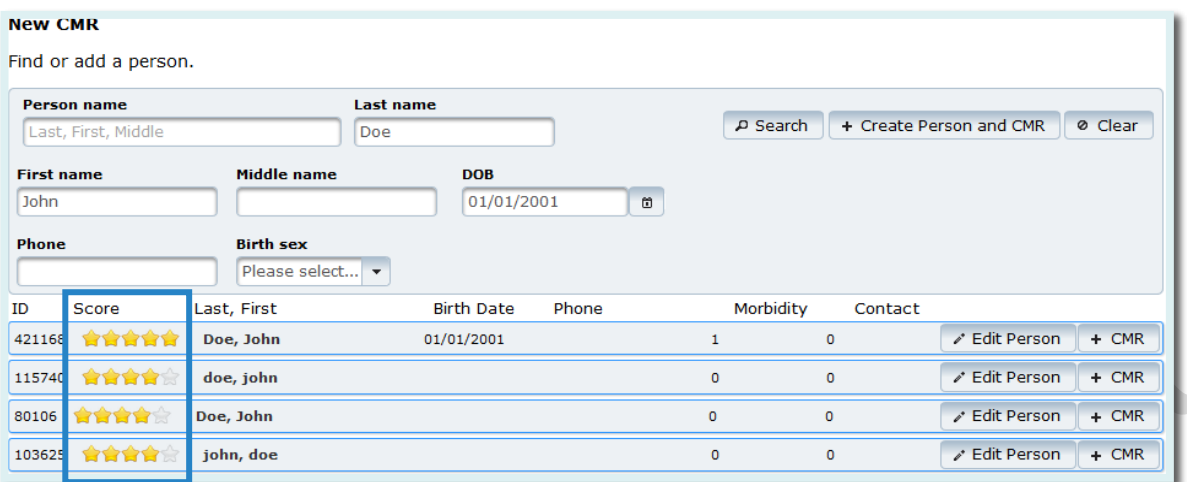

To view more details of a person in the list, click on the row with the person's information. This will show three new tabs: **Demographic**, **Events**, and **Labs**.

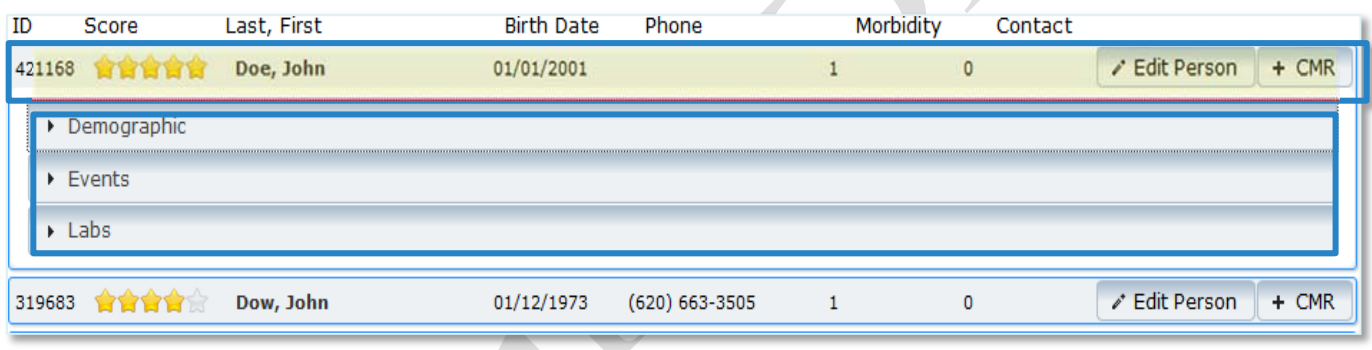

4. Please review the existing CMR(s) before creating the new CMR to avoid duplicate entries. Please note that you will be able to see only the *Events* for which you have permission (e.g., you will not see STD/STI events if you do not have permissions for STI/STD events). To add the new CMR:

- A. If the person does not exist in the system, click the **+Create a new person and CMR** button
- B. If the person is in the system, then click the **+CMR** button attached to the person record

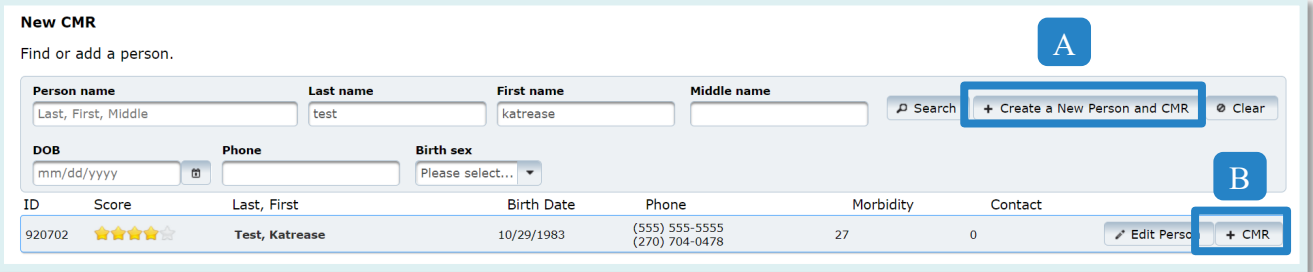

- 5. This will bring a new window to create a new CMR for the searched person. Click the **Save & Continue** button after entering all of the following:
	- a. **First reported to public health**
	- b. **Disease**
- **Note:** If you only have permissions for one agency in the system, you will not see the *Investigating Agency* field. The agency will automatically be set for you.
- c. **Investigation Agency** for the person to create a new CMR.

Click the **Cancel** button to cancel creating a new [CMR](#page-70-1)

Click the **Save & Continue** button to save the new CMR and continue to the next screen

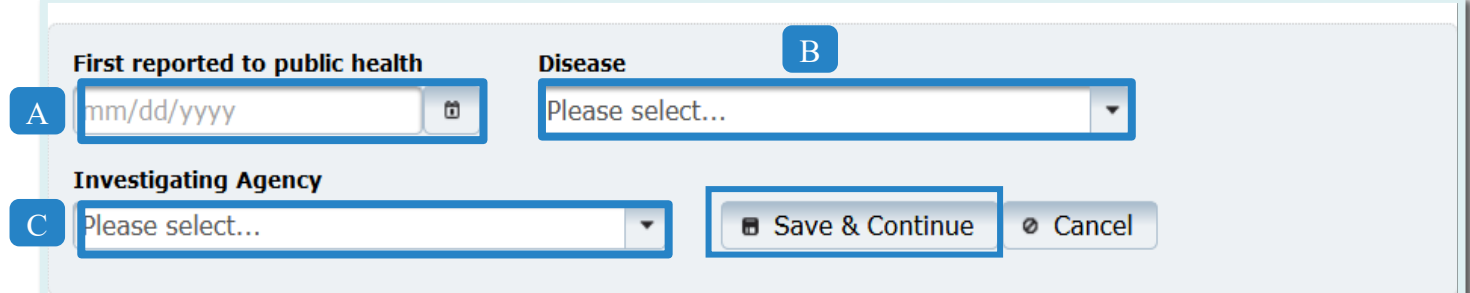

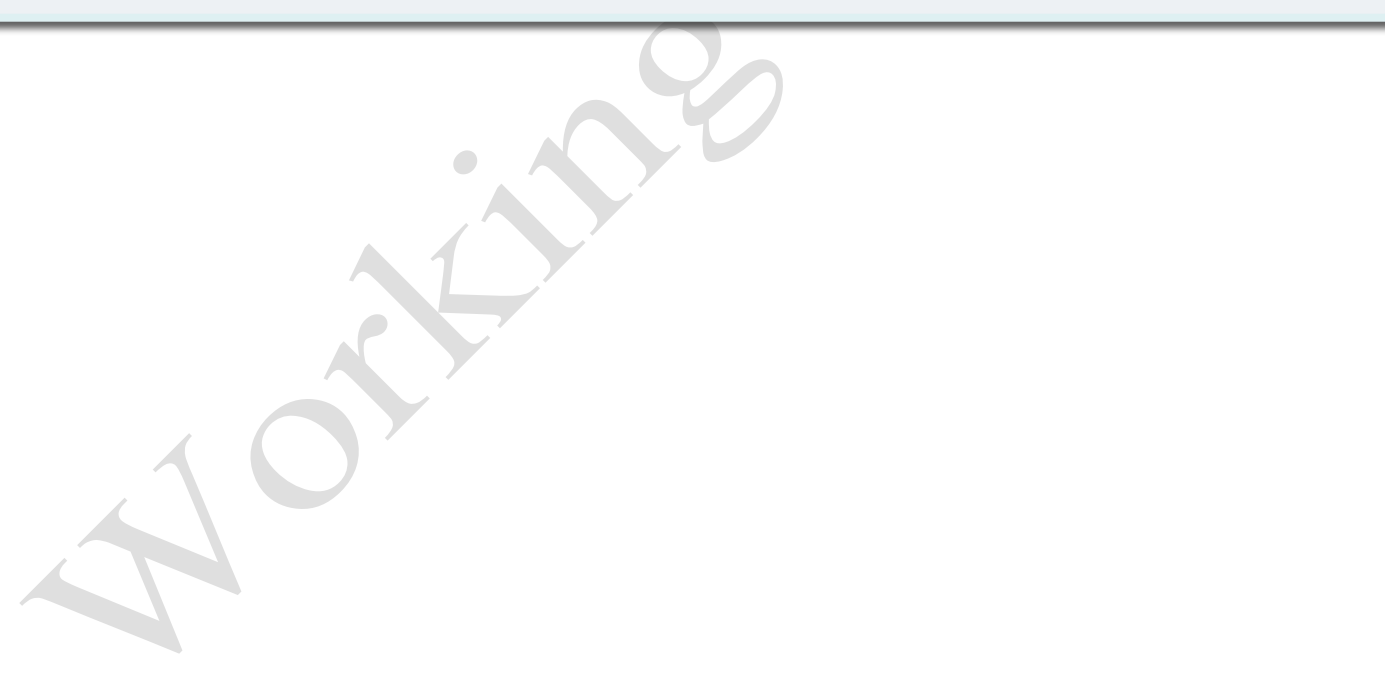

#### Edit Morbidity Events

<span id="page-18-0"></span>After creating a **New CMR** and clicking the **Save & Continue** button on the upper right, the **Edit Morbidity Event** page comes up.

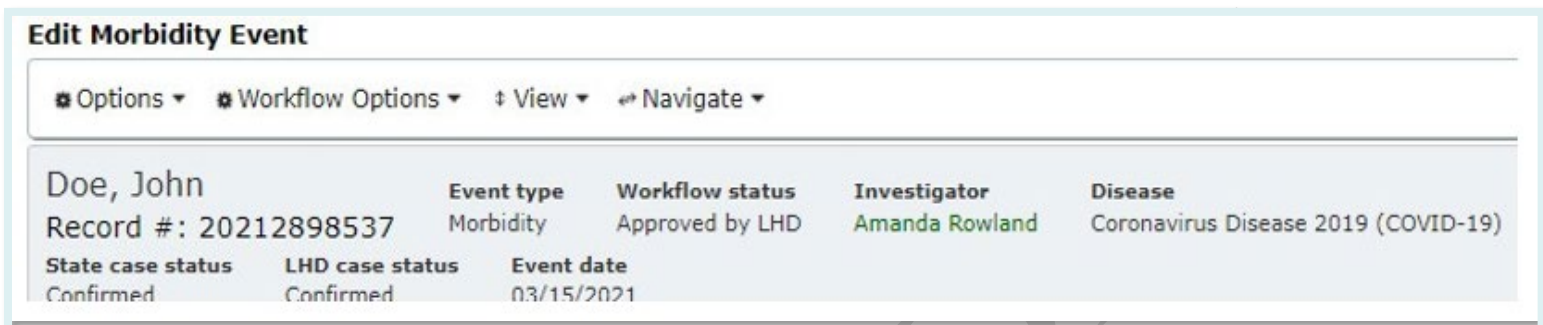

The top part of the page will always display the record number, event type, workflow status, investigator, disease, investigating agency, state case status, LHD case status and event date for the person.

If an investigator is assigned, clicking their name will show the investigator contact info including phone number and email.

### Primary Menu Items

<span id="page-19-0"></span>**Options**, **Workflow Options**, **View** and **Navigate** menu items are listed on top of the page for easy navigation.

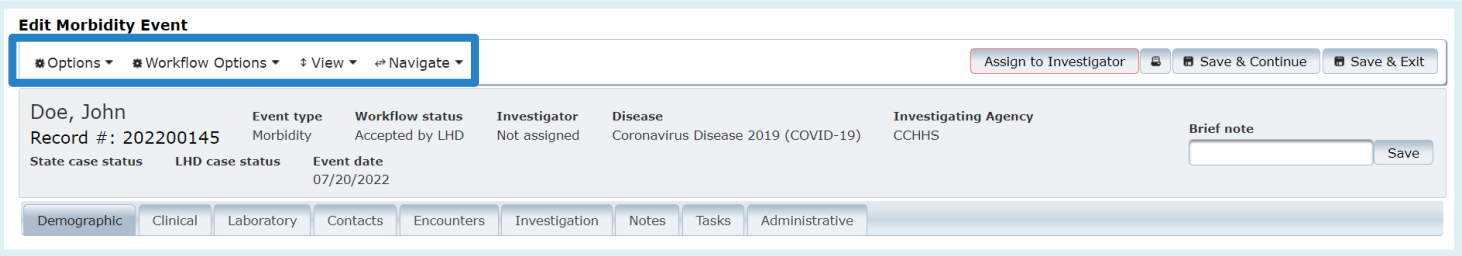

**Options:** the primary purpose of this menu item is to share, add, edit, or delete the morbidity event. Sub menu items under this menu are:

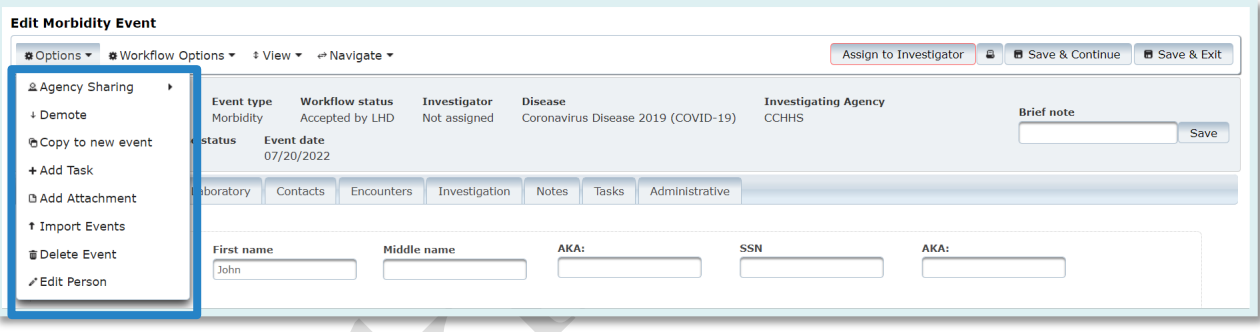

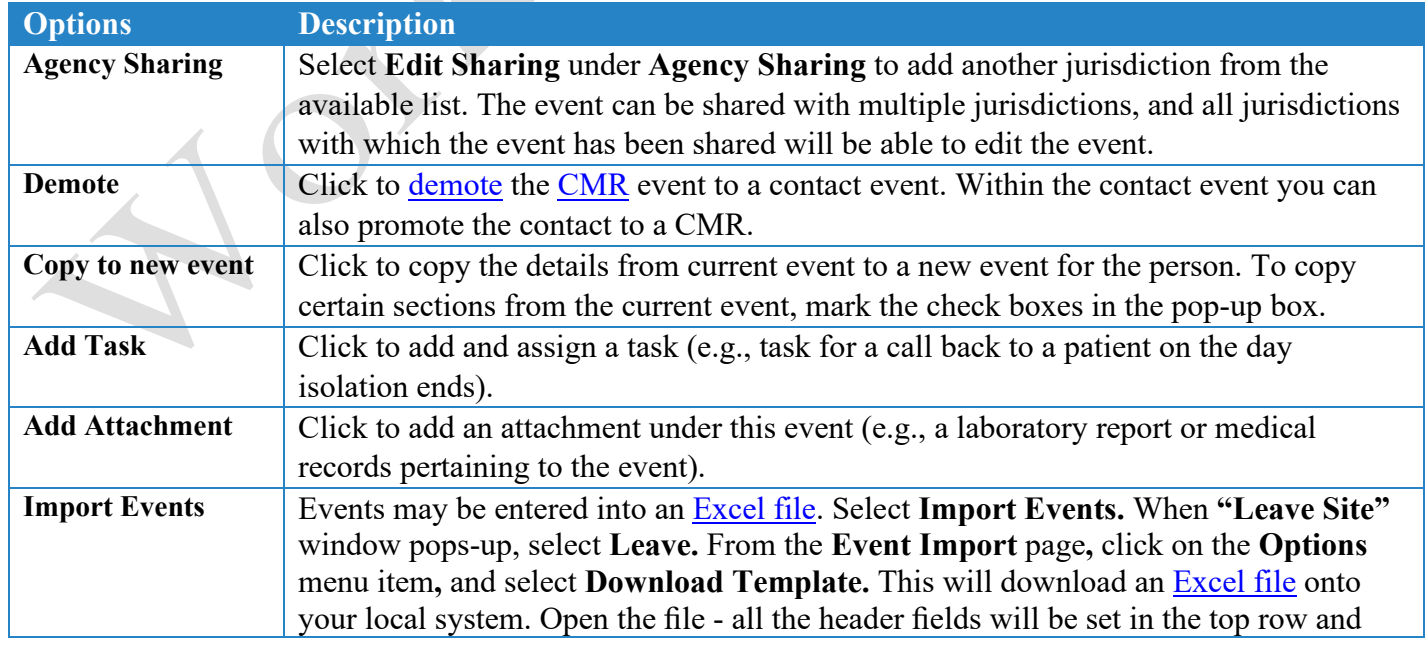

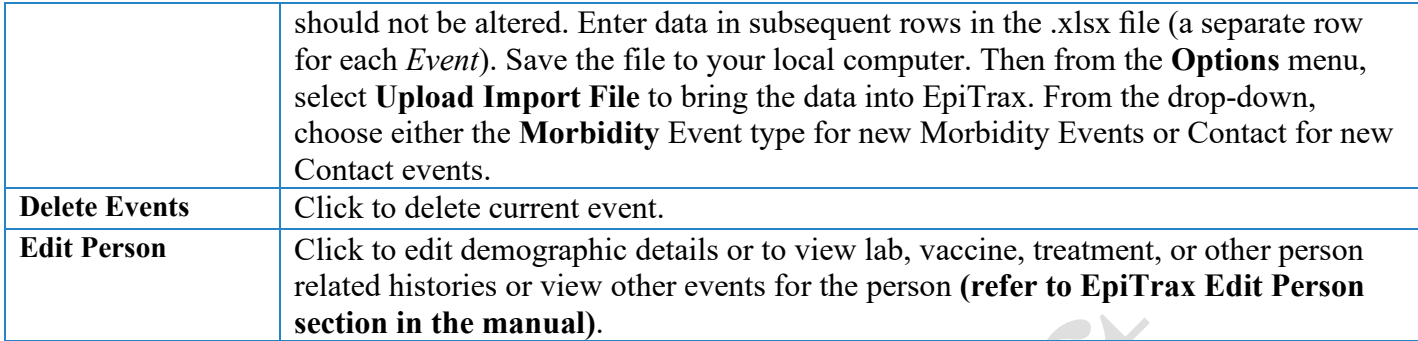

**Workflow Options:** The primary purpose of this menu item is to manage the workflow of the morbidity event. Sub menu items under this menu item are:

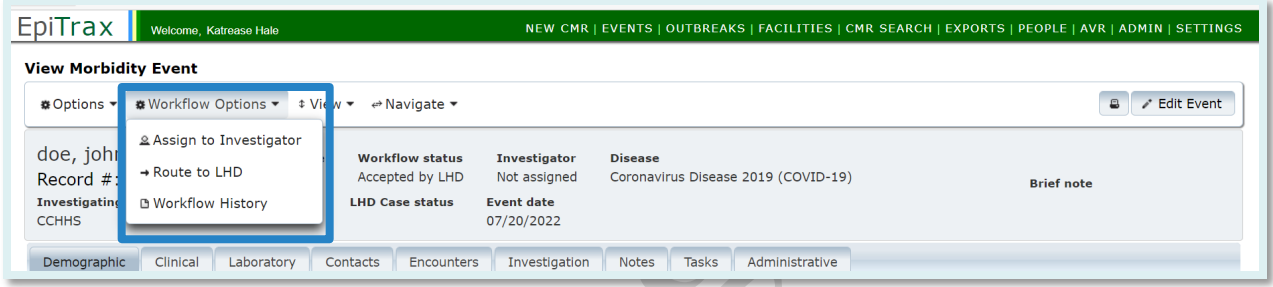

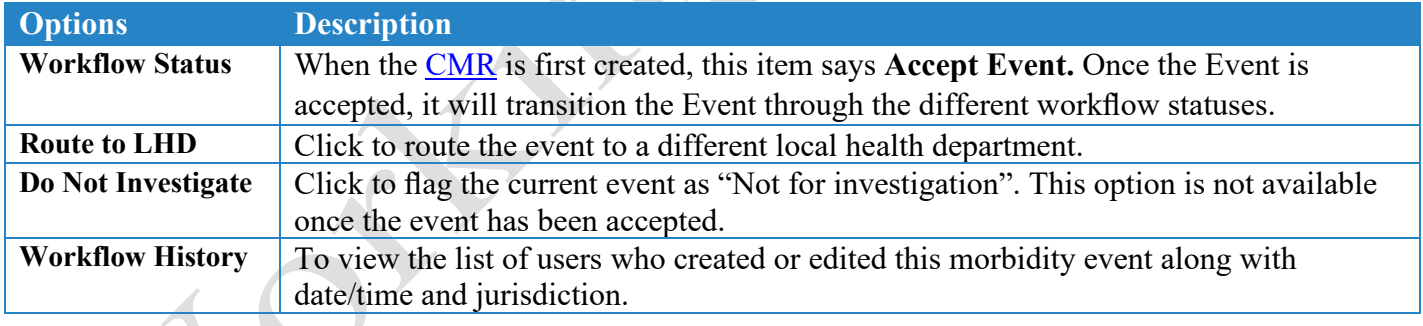

**View:** The primary purpose of this menu item is to view different sections of the event page or toggle the event menu items between **accordion** view or [tab view.](#page-71-1) The default is set to tab view. To toggle the view from the event tabs to accordion view, select **Show Accordion** from the menu. Once *Accordion* view is selected, the menu item will change to **Show Tab**.

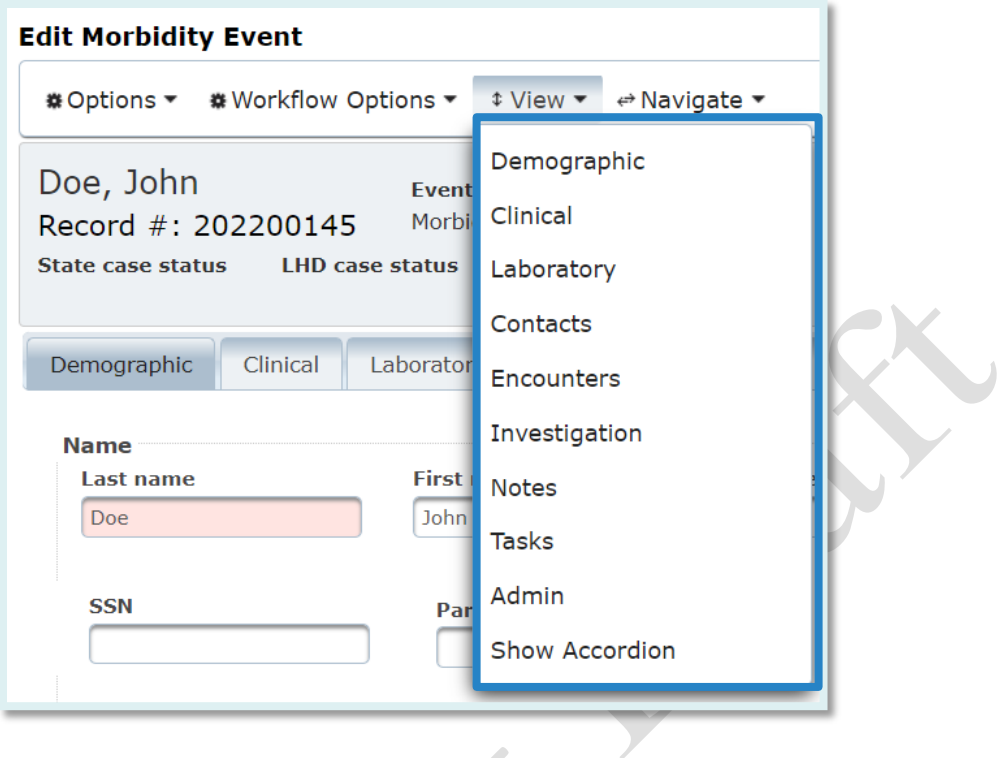

If the view is set to *Accordion*, the screen will be as shown below.

**Note:** There will be additional sub menu options under **View** menu items to **open** or **close** all sections. The option to change the *Accordion* view to *Tabs* view will also be available.

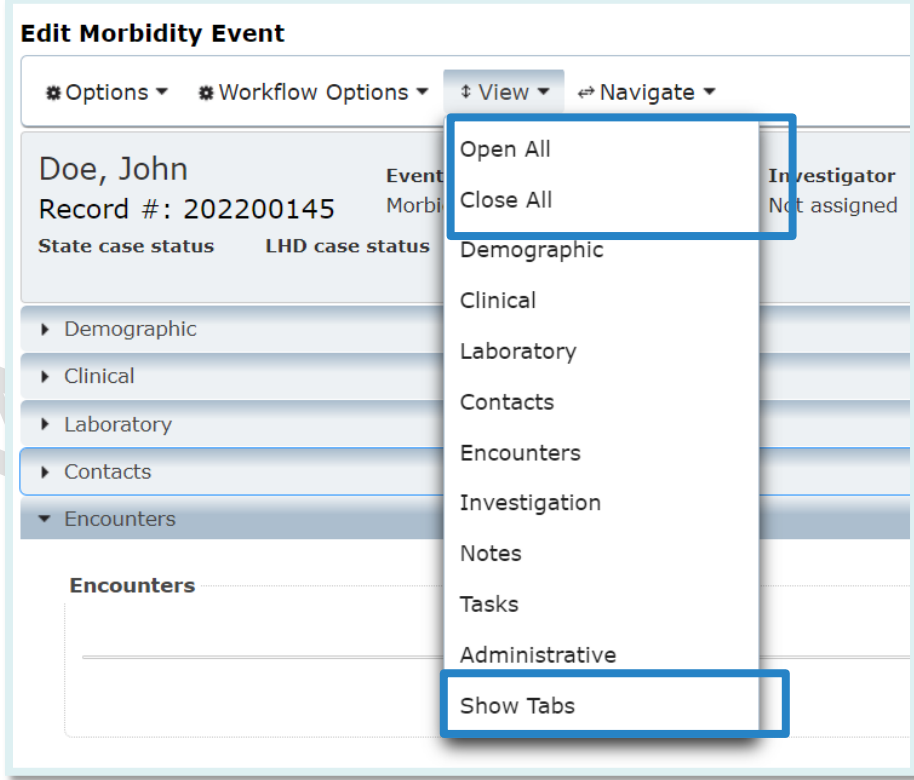

**Navigate:** The primary purpose of this menu item is to navigate to the *Events* page or *People* page.

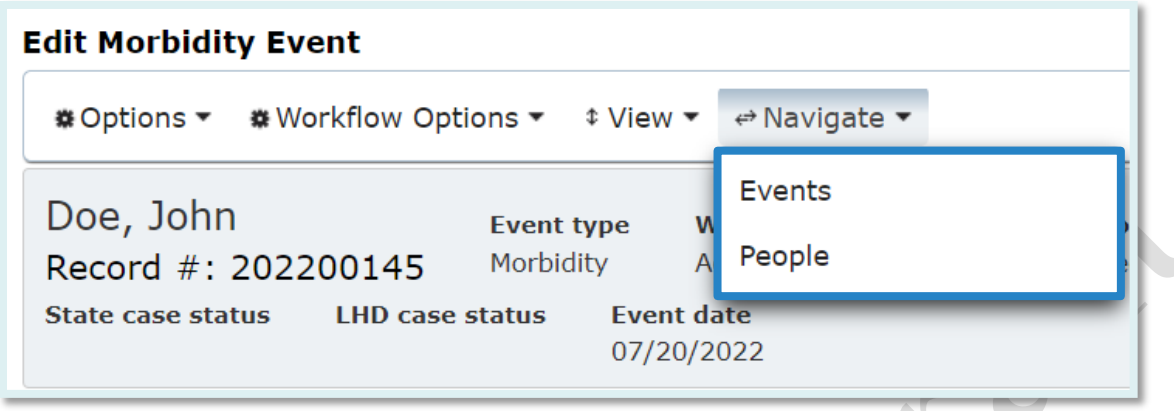

There are four buttons on the right side of the edit morbidity event page – **Accept Event, Print to PDF (printer icon), Save & Continue** and **Save & Exit.** 

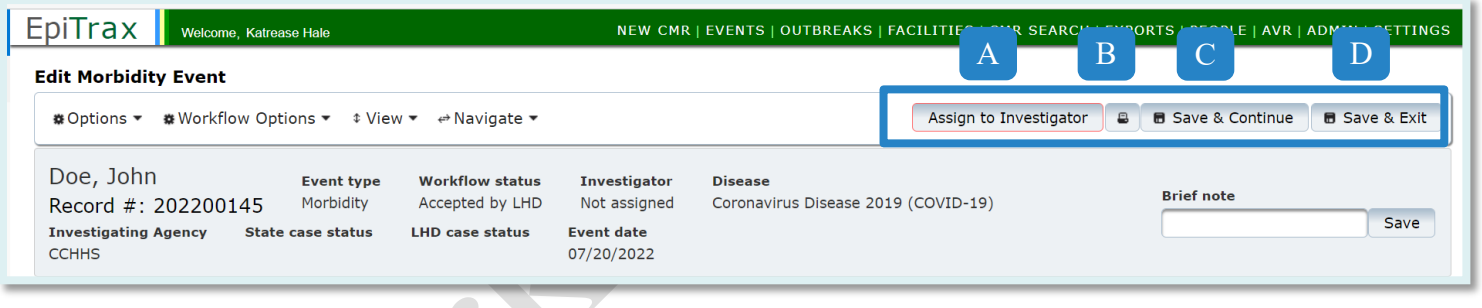

- 1. Event Investigation Status**:** when the [CMR](#page-70-1) is first created, the first button will say **Accept Event**. Once the *Event* is accepted, the first button changes to the next stage in the workflow of the *Event*, for example, **Assign To Investigator**. The investigation status can be changed by clicking on the box through each of the investigation statuses.
- **2. Print:** To print to PDF the entire event page or selected event tabs.
- **3. Save & Continue:** To save new details within the event and notify other users the record is currently in use. Some fields are triggered variables and will only populate after the "parent" variable is saved, such as pregnancy status would only populate in female events therefore the sex field would need to be populated as female and saved.

**Note:** To remain active in the event, save frequently to prevent the record from "timing out". For security reasons "timeout" will occur 10 minutes after the last save attempt. *Not saved within last 10 minutes? User will be forced to reload the event and re-type the information again.* 

**4. Save & Exit:** Once this button is clicked, the event page will be changed to **view only** mode. The option to edit the page will be available as **Edit Event**. Click on **Save & Exit** when finished with an event record. This action will ensure the record is unlocked for use by other users.

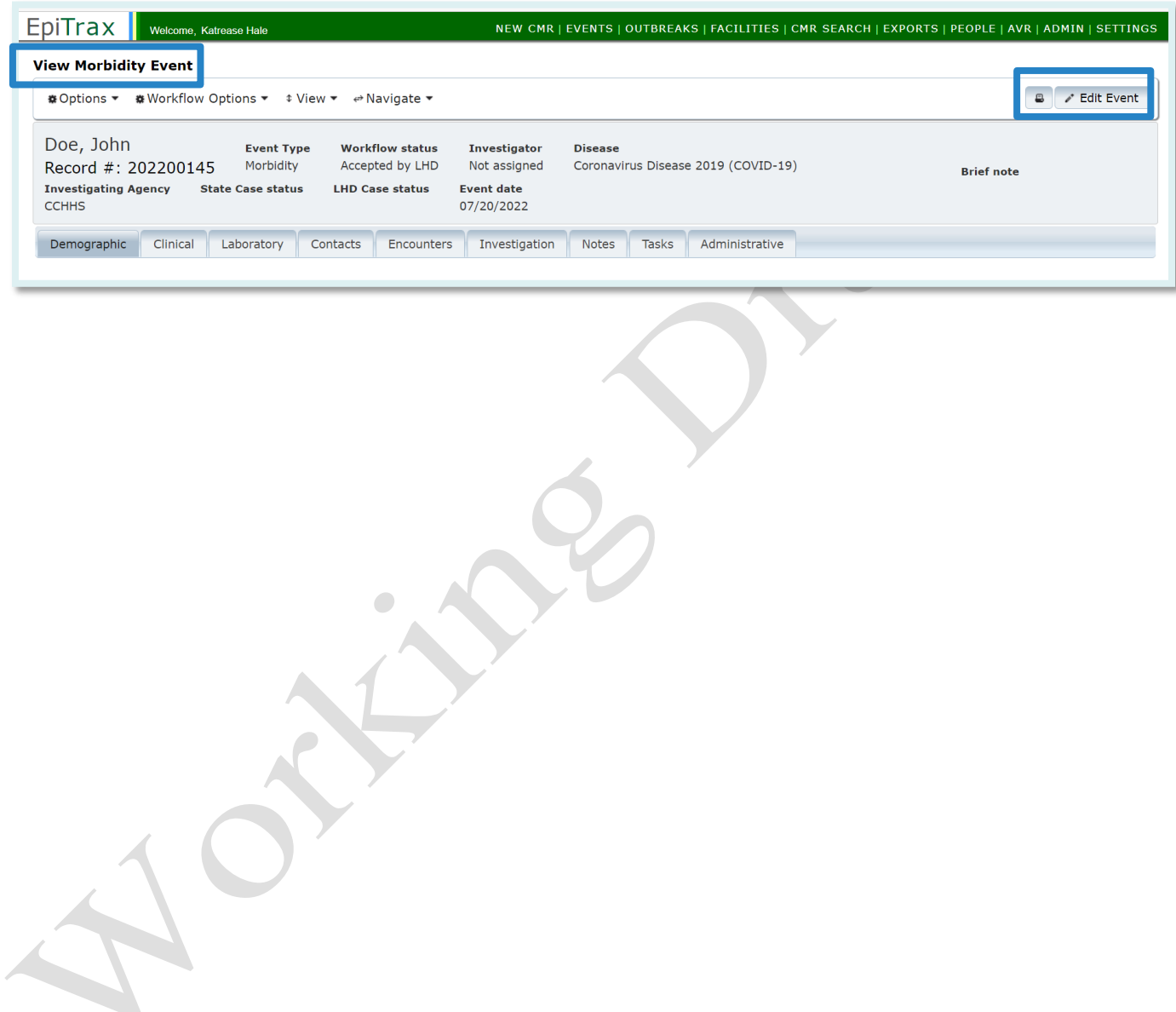

### EpiTrax CMR Search

<span id="page-24-0"></span>Select **CMR SEARCH** from the top header menu to find and view or edit an existing **CMR**.

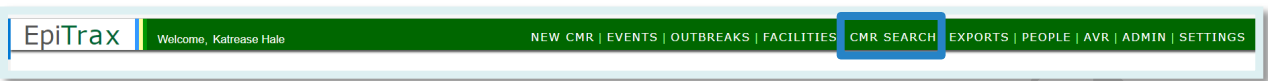

A **basic search** can be done by entering names, date of birth, phone number, or record number. A search can also be performed using the CMR 'Record number' field, such as 202200145, as shown below.

Enter as much information as possible to get an accurate list. Click the **Search** button or press Enter to get the list of matched **CMRs**.

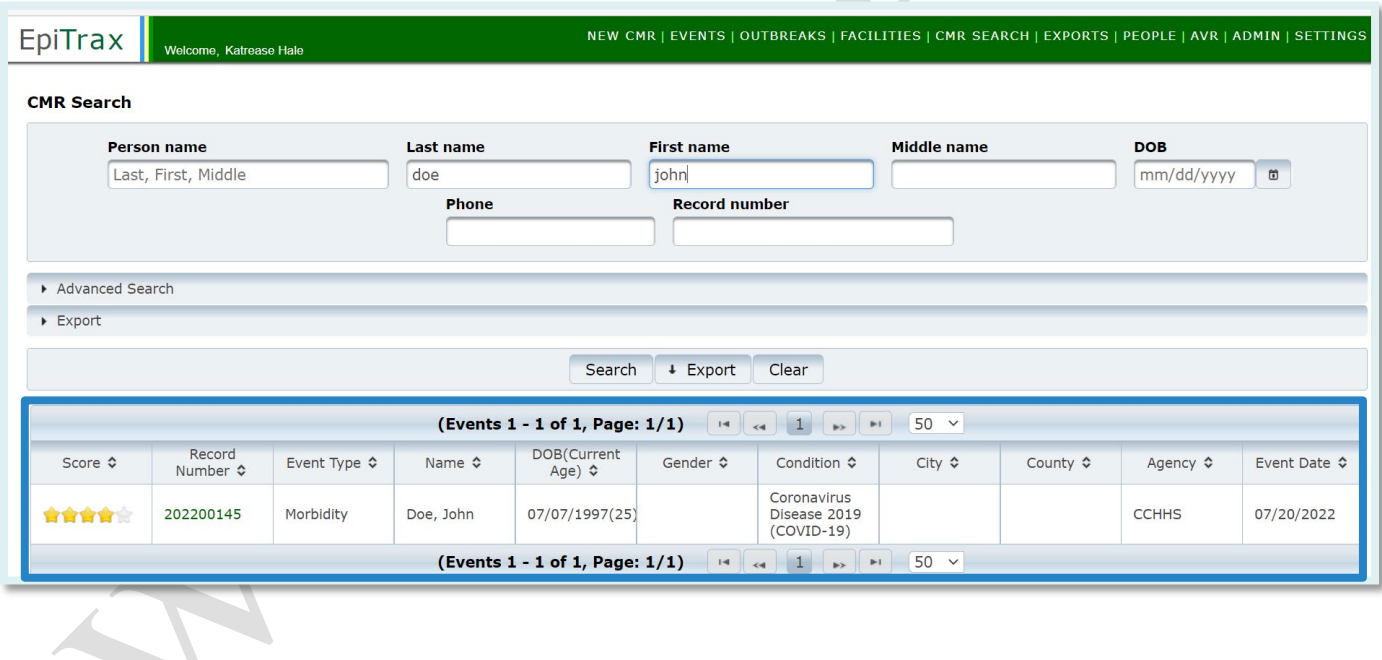

To **open** a record, click on the link under the **Record Number** column shown in the box above.

An **Advanced Search** can be done by clicking on the **Advanced Search** bar to add more details like city, county, age, condition, jurisdiction etc., for the searched person. The purpose is to narrow down the search list.

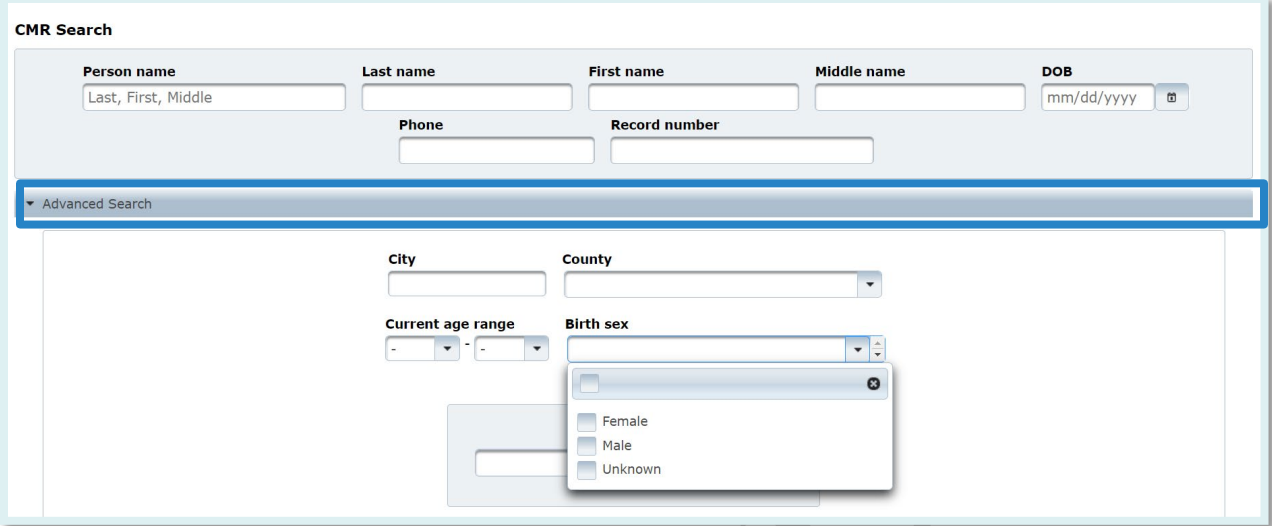

At the very bottom of the 'Advanced Search' menu is a toggle switch to allow users to include deleted records in any given search. By default, deleted records will not be included. To include deleted records, switch the toggle on (green), as shown below.

> Show deleted Events: **Show deleted Events:**

The entire result list can be exported to a [CSV](#page-70-4) file by clicking the **Export** button at the bottom. To export only certain columns from the result list, click the **Export** bar, select the needed columns, and click the **Export** button.

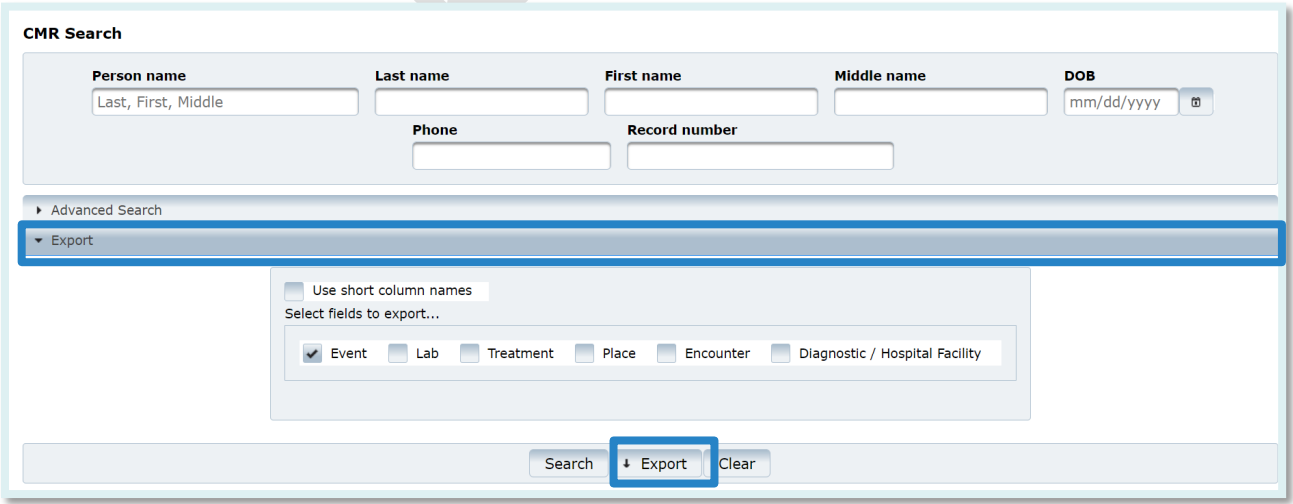

## <span id="page-26-0"></span>EpiTrax CMR Tabs

#### **Nevada**

 $\bullet$ 

#### EpiTrax Demographic Tab

<span id="page-27-0"></span>*Demographic* is the first tab in the **Edit Morbidity Event** page.

This tab can also be opened from the **View**  $\rightarrow$  **Demographic** menu located at the top left of the page.

The purpose of this tab is to enter/edit the personal contact information of the patient, including: Name, Age, Addresses, Telephones, Email addresses, Demographics

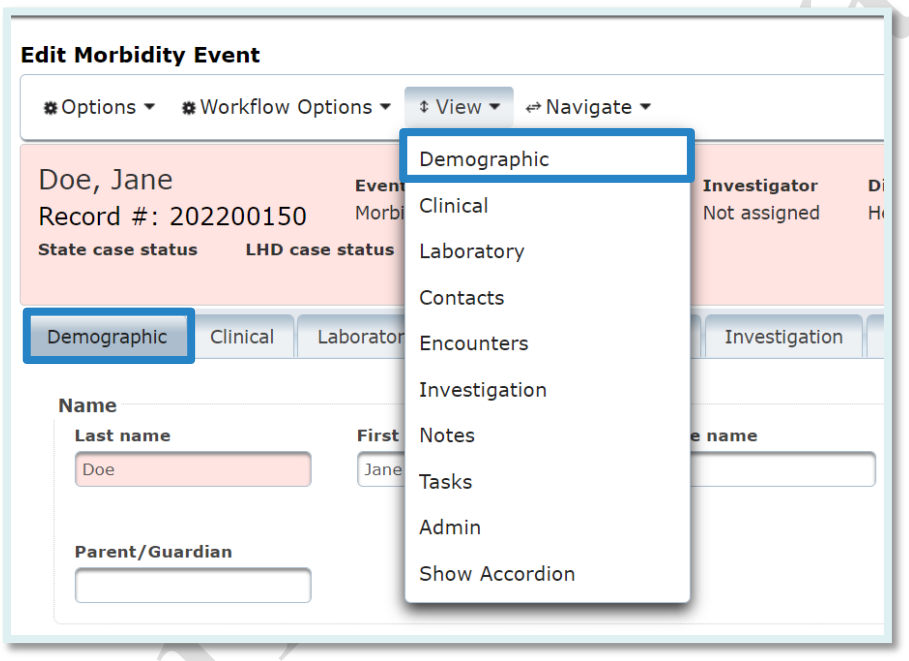

**Name:** The last name and first name of the person will be *auto populated* from the create NEW [CMR](#page-70-1) action. Person's last name is a required field. Edit the names if needed and click the **Save & Continue** button on the upper right.

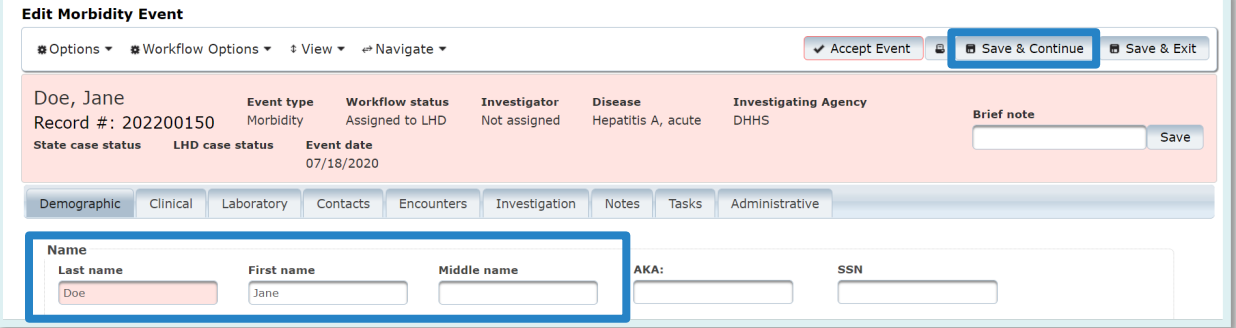

#### **Age:**

- A. **Date of birth:** The field will be auto populated if entered while creating the new [CMR](#page-70-1) for the person. Add the date of birth if the field is empty.
- B. **Current Age, Age at Event** values will be *auto calculated* based on the date of birth and event date entered for the person. Age at onset will be auto calculated based on Onset date (check **Clinical** section). The auto calculations do not take place until after clicking on **Save & Continue** on the upper right.

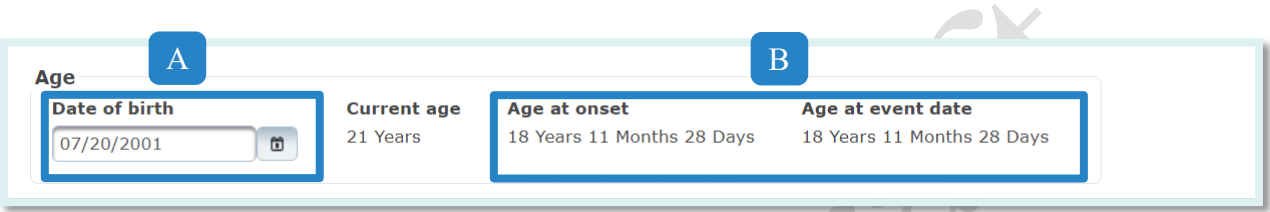

#### **Addresses:**

**Street:** Enter the house number and street name (e.g., 123 Generic Street).

**Unit Number:** Enter the apartment, space or unit number or the multi-family housing complex number, if applicable.

**City:** Enter the full city name, unabbreviated.

**State:** Select the state by clicking the drop-down arrow.

**Zip Code:** Enter 5-digit zip code.

**County:** Select the county by clicking the drop-down arrow.

**Earliest Known:** Enter the date when the address became valid for the person.

**Moved:** Enter the date when the person moved from the given address.

**Type of Residence**: Select type of residence (e.g., apartment, dorm, barracks).

**Note**: enter additional information about the

address (e.g., parent's house)

**Note:** Once all address information is entered, click on **Save as Address at Diagnosis** button. To add another address, click **+Enter Address** button.

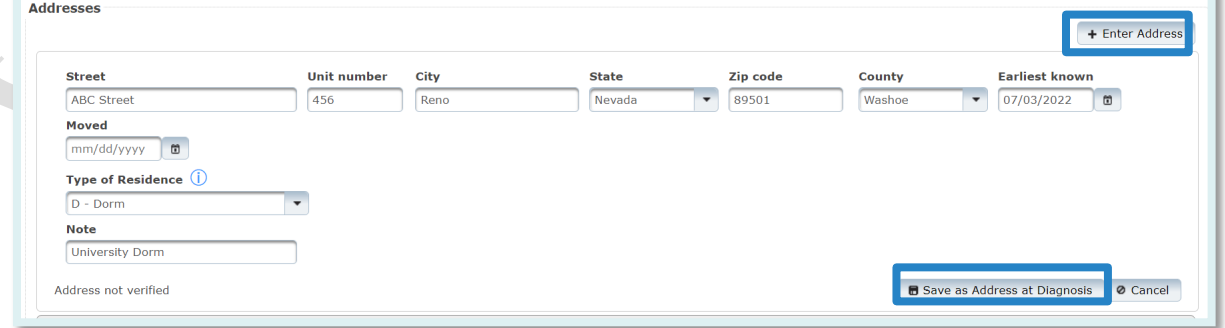

If there are existing addresses for the person in the system, they will be displayed at the lower part of the Address sub section:

- A. Current
- B. Address at Diagnosis
- C. Options to mark or remove the **Address at Diagnosis** will be available.

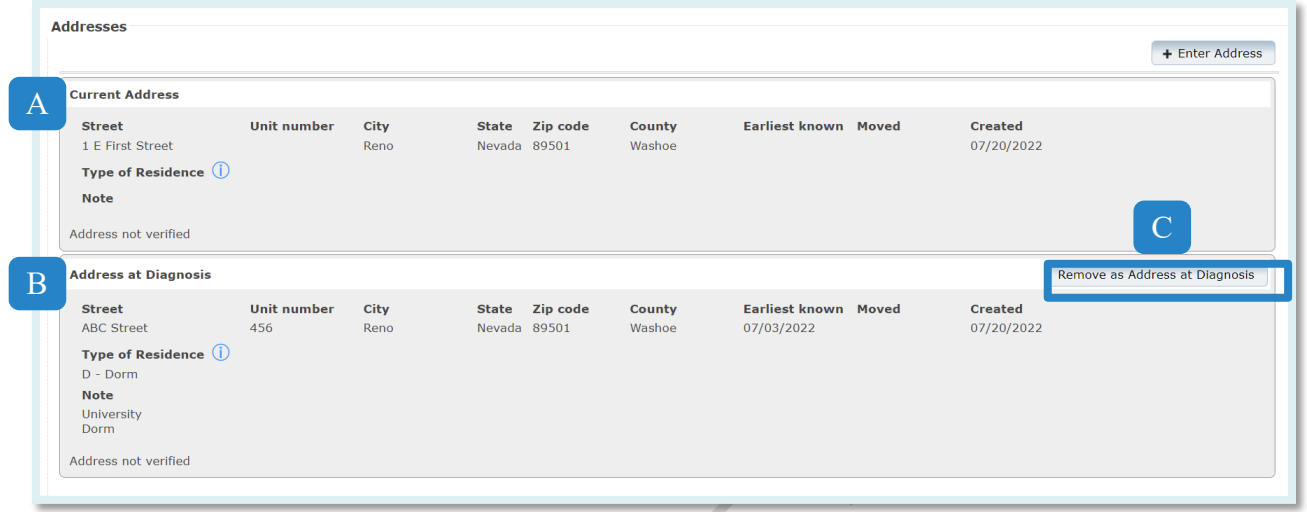

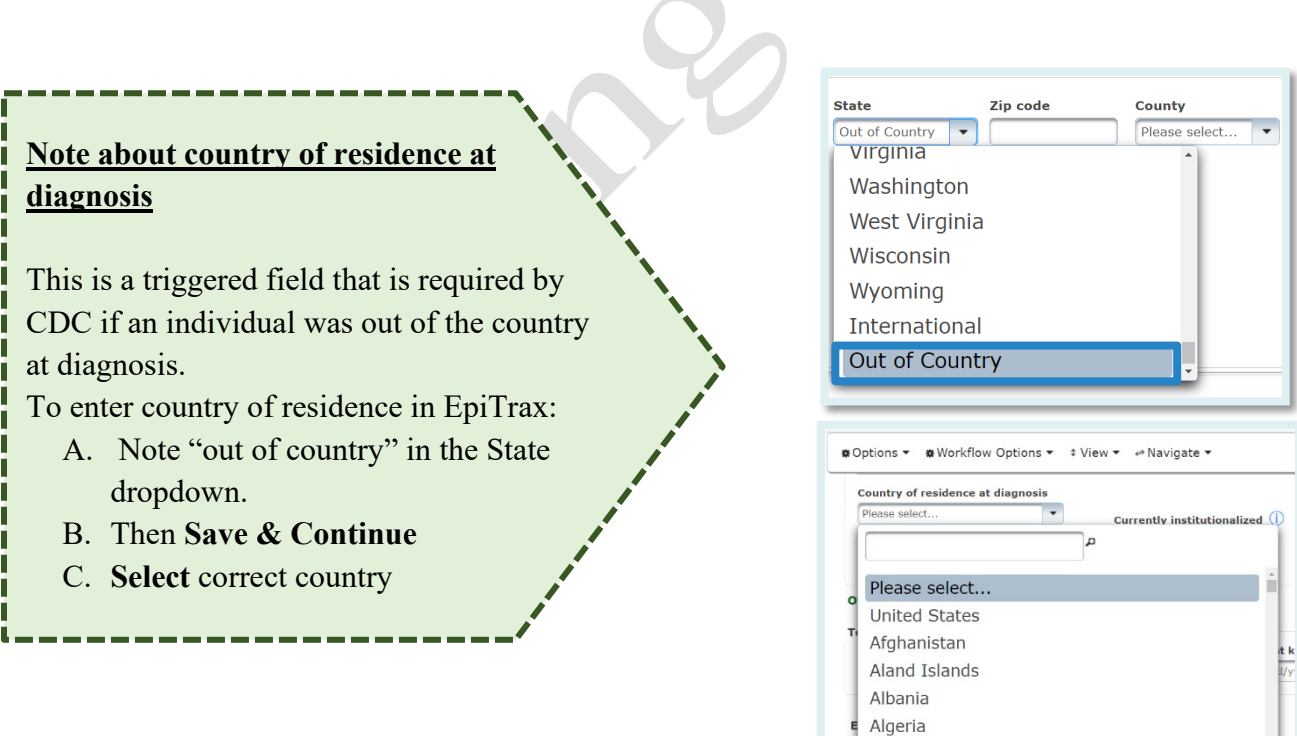

**Telephones:** This section is for adding the contact information for future follow-up with the patient. Multiple telephone numbers can be added, once you select **save & continue** another empty field for telephone number will appear.

**Telephone Type:** Select the telephone type of the phone from the drop-down list. **Area Phone, Ext:** Enter the area code, phone number and extension. Extension is optional.

**Country:** Enter country code. For the USA, enter 1.

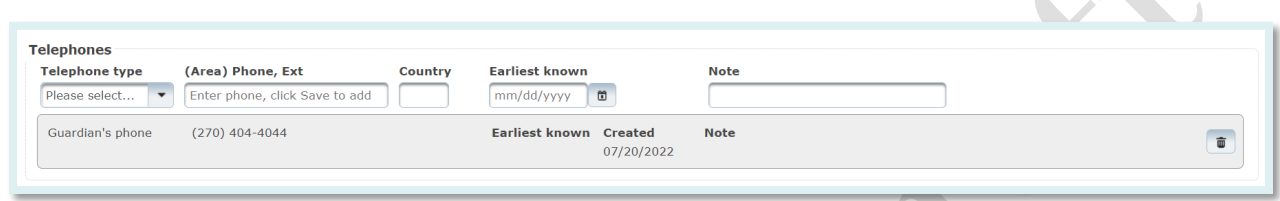

**Email Addresses:** This section is for adding the contact information for future follow- ups with the patient by email. Multiple email addresses can be added.

**Email Address:** Enter email address.

To save, click **Save & Continue** button on the upper right. This will bring another empty field for an additional email address.

**Demographics:** This section is for adding additional demographic information for the patient.

**Birth Sex:** Select the birth sex of the person.

**Current Gender:** Select the current gender of the person.

**Primary Language:** Select the primary language the person speaks.

**Translator Required in Healthcare Setting:** Select correct answer.

**Ethnicity:** Select ethnicity from the drop-down list.

**Race:** Select the race values from the check box list (may check more than one).

**Country of Birth:** Select the country of birth from the drop-down list.

Click **Save & Continue** button on the upper right.

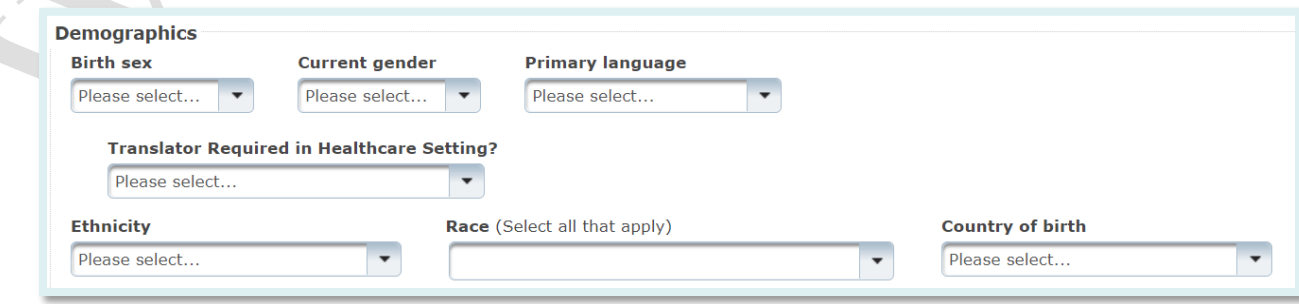

### EpiTrax Clinical Tab

<span id="page-31-0"></span>**Clinical** is the second tab in the **Edit Morbidity Event** page. This tab can also be opened from the **View -> Clinical** menu located at the top left of the page.

This tab is to enter clinical information such as: Disease, Relevant Comorbidities, Hospitalized Status (can specify Health Facilities and Clinicians), Mortality Status, Pregnancy, Treatments, and Vaccines.

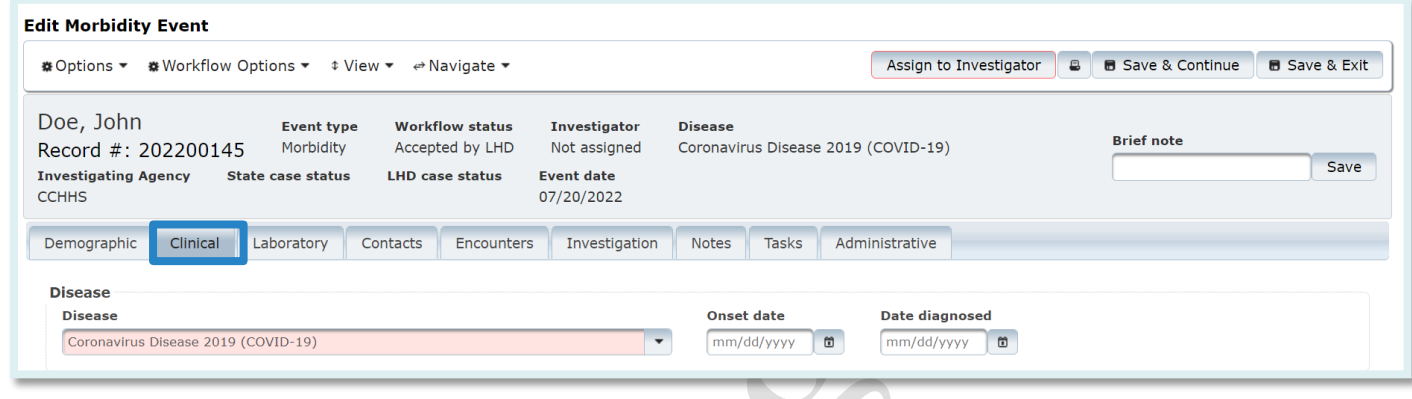

**Disease:** This section contains information on the disease, date the disease symptoms first appeared, and date the person was diagnosed with the specific disease.

**Disease:** This drop-down field contains a list of diseases to choose from. The field will be auto populated with the initial disease selected for the person while creating the new CMR. If that disease was wrongfully entered, select a new one from the list. Make sure to click the **Save & Continue** button located at the top right corner of the page.

Changing the disease will also change the *Disease* name at the top header in the **Edit Morbidity Event** page.

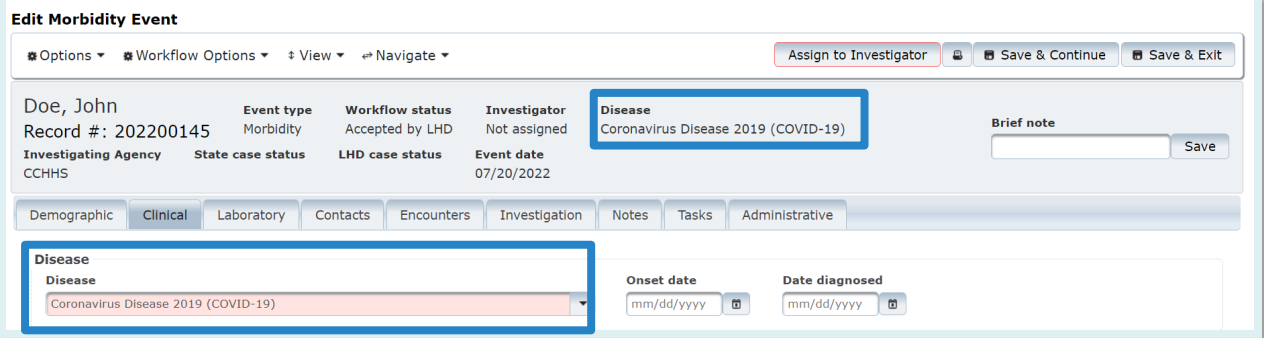

**Onset Date:** This field shows the date when the disease symptoms were first identified in the patient. Enter/edit the date of disease onset. Make sure to click the **Save & Continue** button located at the top right corner of the page.

Once the date is saved, the **Age at Onset** field under **Demographic** tab will auto populate with the calculated value using this date.

**Date Diagnosed:** This field shows the date when the patient was diagnosed with the disease. Enter/edit the disease diagnosis date. Make sure to click the **Save & Continue** button located at the top right corner of the page.

**Relevant Comorbidities:** This section contains information on conditions associated with the disease. You can directly go into these comorbidities if they are listed with an investigating agency you are assigned to.

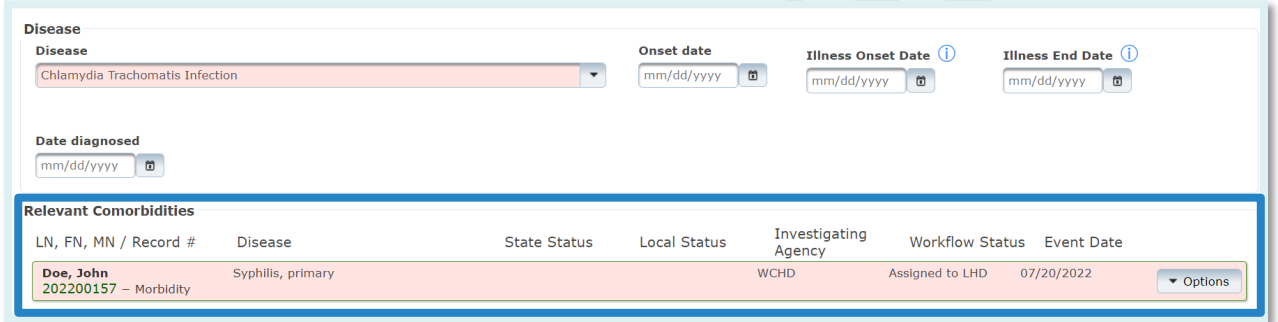

If there are no relevant comorbidities, the system will display the message: 'No relevant comorbidities found.'

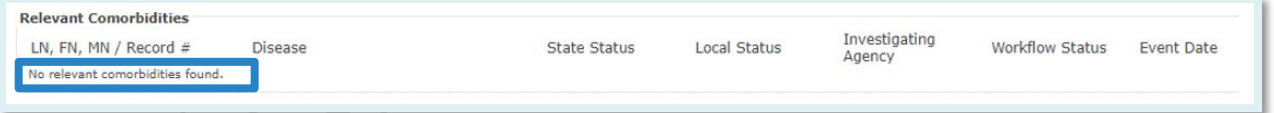

**Facility / Clinician / Hospitalized Status:** This section records clinician and hospitalization status.

To add a facility and clinician, select the **+Facility/Clinician** button. If the patient was admitted to multiple health facilities, you can select this button multiple times to add more.

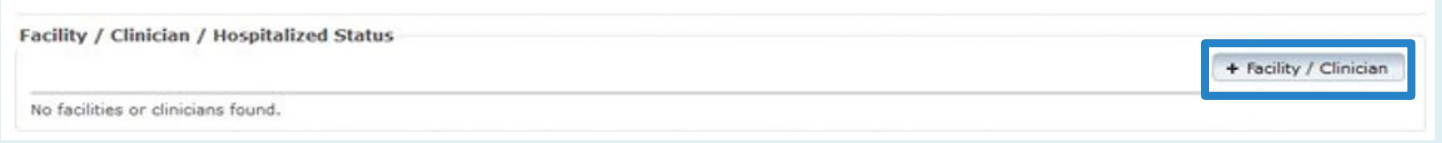

#### **Facility / Clinician / Hospitalized fields:**

**Visit Type:** Visit type of the patient in the facility due to the related disease can be *Inpatient, Outpatient* or *Unknown*. Select appropriate value from the drop-down list. **Disease Caused Hospitalization?:** This field will be available if the inpatient visit type is selected. Select from the drop-down list whether the patient had to be hospitalized due to the disease.

 $\blacksquare$ 

**Health Facility:** Enter as much of the facility name as possible and press **Enter**.

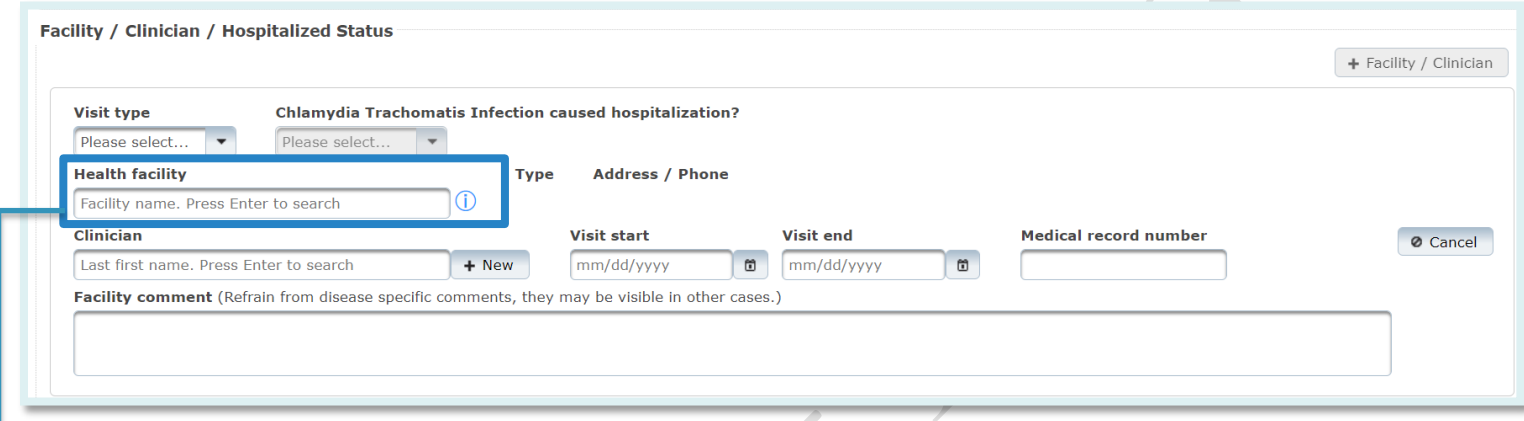

After you press **Enter,** the system will search for the available list of facilities in the database. Select the appropriate facility name. If the facility you are searching for is not on the list, contact your system administrator to get the facility added.

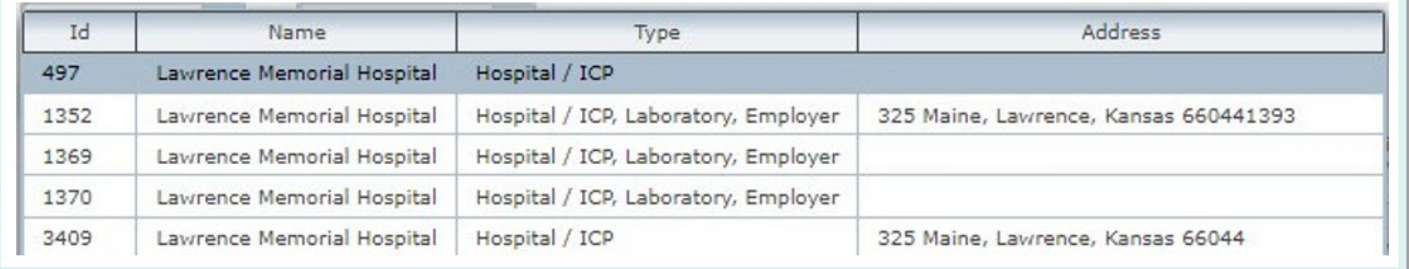

Click **Save & Continue** on the upper right once the health facility is selected.

#### **Fields under the Facility / Clinician / Hospitalized section (cont.):**

**Type:** The field will be auto populated if the details are in the database for the selected facility. Please note, this field will be populated only after clicking on **Save & Continue** on the upper right.

**Address/Phone:** The field will be auto populated if the details are in the database for the selected facility. Please note, this field will be populated only after clicking on **Save & Continue** on the upper right.

**Transmission Facility?:** Select *Yes/No/Unknown* if the facility is the transmission facility (this may or may not appear depending on disease type).

**Diagnosis Facility?:** Select *Yes/No/Unknown* if the facility is the diagnosis facility (this may or may not appear depending on disease type).

**Clinician:** Enter the name of the clinician and press Enter.

This will bring the list of clinicians in the database. Select the appropriate name from the list. If the name is not in the list, click **+New** button to the right of the clinician field to add a new clinician name and click **Save Clinician** button.

**Visit Start:** Enter date when patient was admitted to the facility.

**Visit End:** Enter date when patient was discharged from the facility.

**Medical Record Number:** Enter medical record number for hospital visit.

**Facility Comment:** Enter generic comment regarding the facility visit.

Please do not provide any disease specific comments as this field is visible in the person record (therefore visible to anyone investigation any condition for the person).

If the patient was admitted to multiple health facilities, click on the **+ Facility / Clinician** button to display additional fields.

**Mortality Status:** This section is to record mortality status.

**Died?:** Select *Yes/No/Unknown* from the drop-down list. **Date of Death:** Enter date of death if "Died" is marked as Yes.

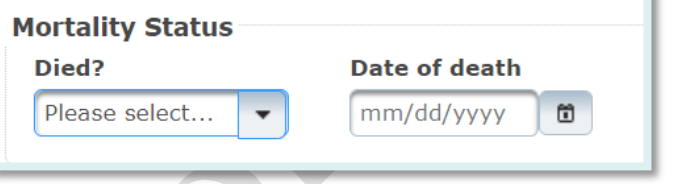

**Note:** After selecting yes, additional fields may appear depending on the condition (e.g., death record number).

**Pregnancy Status:** This section is to indicate if the patient is pregnant.

Note: This section will appear only if the patient's *Birth Sex* is marked as *Female* in the *Demographic* tab.

**Pregnant?:** Select *Yes, No, or Unknow*n from the drop-down list. Click **+Pregnancy** button to add pregnancy details.

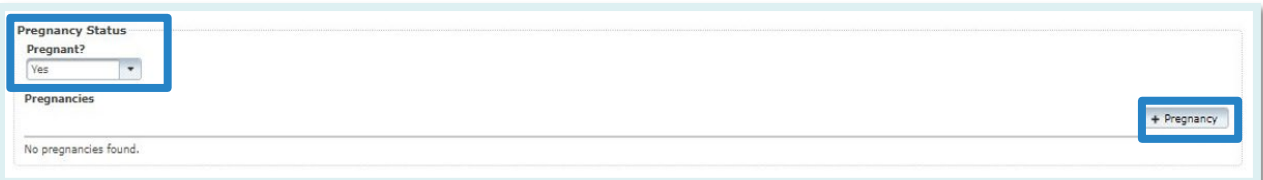

#### **Pregnancy Fields:**

**Number:** Select pregnancy number for the female patient (e.g., if this is the person's second pregnancy, select '2')

**Expected Delivery Date:** Enter anticipated pregnancy delivery date.

**Expected Delivery Facility:** Enter name of the facility where the patient is expected to deliver and press Enter. Select from the list.

**Actual Delivery Date:** Enter delivery date when the patient delivered the baby/ babies. **Actual Delivery Facility:** Enter name of the facility where the patient delivered the baby/babies and press Enter. Select from the list.

**Insurance Mother:** Select insurance status of the female patient.

**Insurance Infant:** Select insurance status of the baby/babies.

**Outcome:** Select pregnancy outcome from the drop-down (e.g., delivered, twins, etc.).

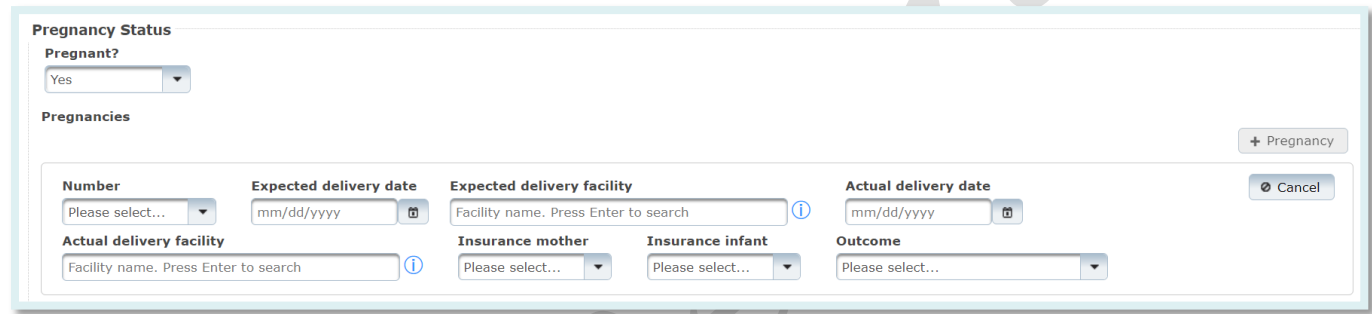

If the facility name is not in the list, contact your system administrator.

Click **+Pregnancy** button to add another pregnancy for the patient.

Click **Save & Continue** button on the top right corner of the page.

**Treatments:** Treatments are specified by disease. Only treatments associated with the disease will be displayed. Select an option from the **Treatment Given** drop-down list.

If additional treatments were administered, select the **+Treatment** button to display additional fields to add further treatment information.

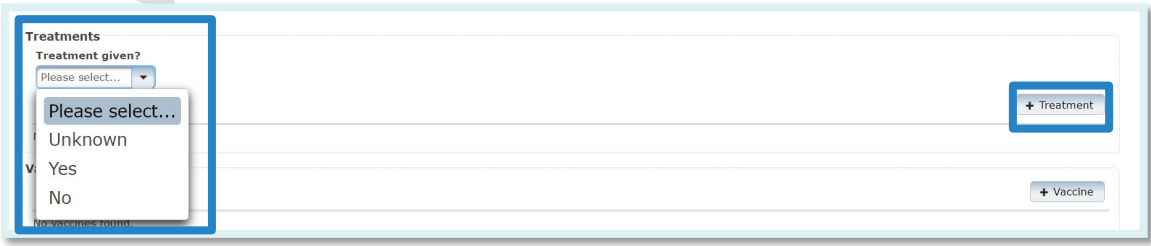
#### **Treatment Fields:**

**Treatment Date:** Enter treatment start date.

**Treatment Stopped Date:** Enter the date when treatment was stopped.

**Treatment:** Select the treatment that was provided from the drop-down list. This list is disease specific.

**Quantity:** Enter treatment dosage amount.

**Treatment Form:** Select the treatment form from the drop-down list.

**Status:** Select whether the treatment was Administered or Prescribed.

**Treatment Comment:** Enter notes on treatment provided to the patient for future tracking.

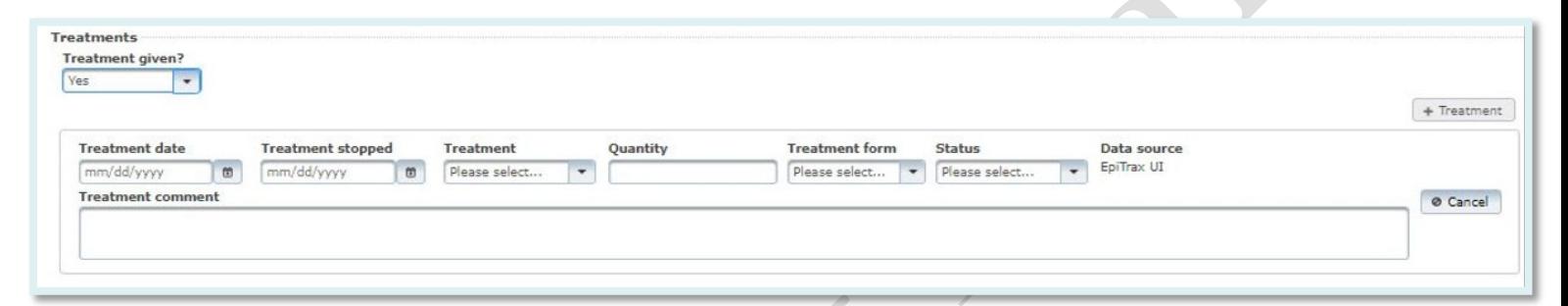

If the treatment name is not in the list, contact your system administrator.

**Vaccines:** This section is to add vaccine details. It will only be visible in select records where vaccination status is relevant.

**Note:** As part of the ongoing EpiTrax enhancements, the system will eventually interface with WebIZ.

Click **+Vaccine** button to display additional fields to add vaccine information and/or add another vaccine record for the patient.

## **Vaccine Fields:**

**Vaccine:** Select the vaccine name. The list will be disease specific.

**Administered Date:** Enter vaccination administered date.

**Dose number in series:** Enter vaccine dosage series number.

**Manufacturer:** Enter the vaccine manufacturer name.

Lot Number: Enter vaccine lot number.

**Expiration Date:** Enter vaccine expiration date.

**National Drug Code (NDC):** Enter vaccine NDC code.

**Vaccine Record Identifier:** Enter vaccination record ID number.

**Information Source:** Select vaccination information source from the list.

**Vaccine comment:** additional information about the vaccine.

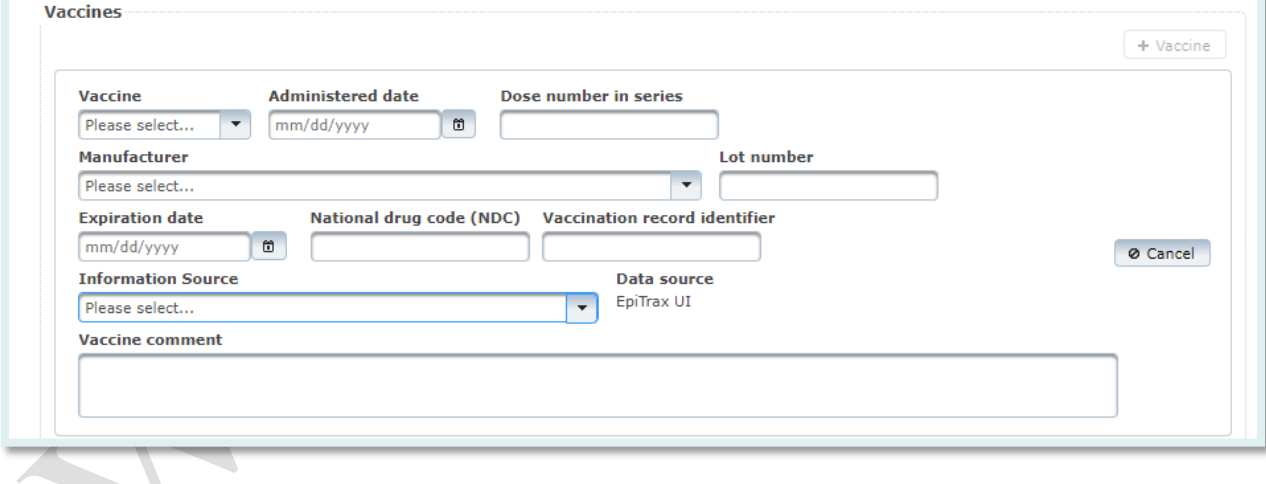

## EpiTrax Laboratory Tab

The **Laboratory** tab is the third tab in the **Edit Morbidity Event** page. This tab is to view the related laboratory results for the event. It can also be opened from the **View -> Laboratory** menu.

If laboratory details come electronically, all fields will be filled out. If a facility is not in the system, contact your system administrator to add it. Click **+Add Lab** button to display additional fields to add lab information and/or add another lab record for the patient.

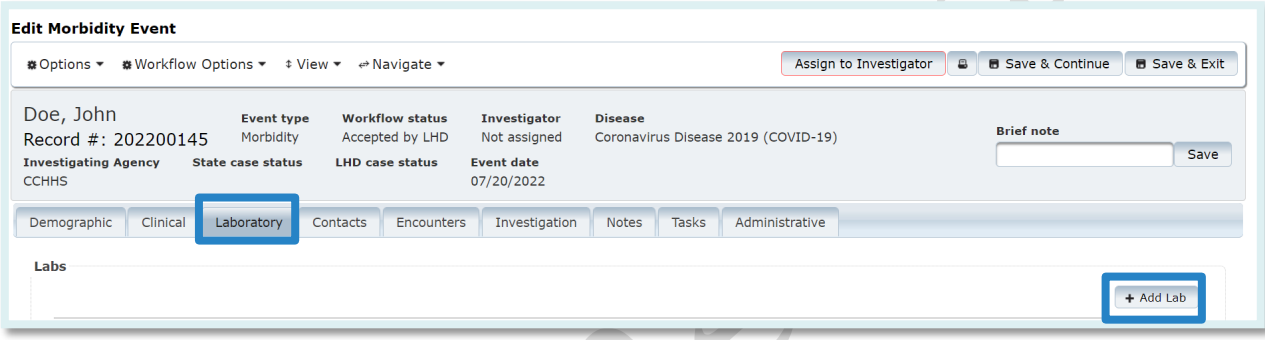

#### **Lab fields:**

**Performing lab**: Enter the lab name and press Enter, EpiTrax will search for closest match. Press Enter alone to search for all. Click on the correct choice.

**Ordering facility:** Enter letters in facility name and press Enter. EpiTrax will search for closest match. Press Enter alone to search for all. Click on the correct choice.

**Ordering clinician:** Enter name in order to search, press Enter for all. Click on the correct choice. If not found, select **+New** to add new clinician.

**Patient address at collection:** Select address from dropdown list (contains all addresses associated with the individual in the system).

**Collection date time**: Enter date, hours, minutes.

**Specimen source**: Select from the drop-down list.

**Accession no**: Enter accession number

**Specimen sent to state lab**? Select from the drop-down list.

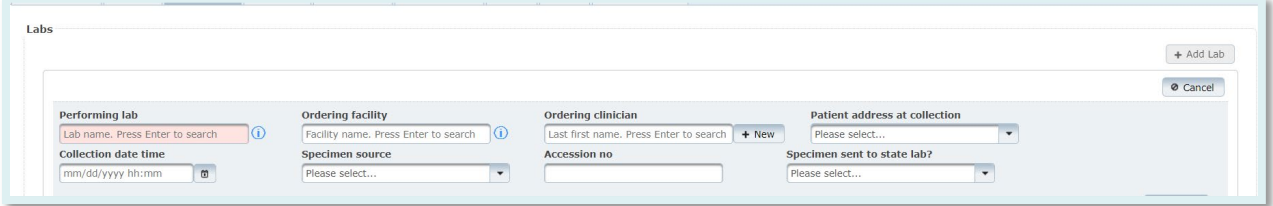

#### **Tests section**:

**Test type**: Select from the drop-down list. **Organism**: Select from the drop-down list. **Test result**: Select from the drop-down list. **Result value**: Enter result value. **Units**: Enter type of unit. **Reference range**: Enter reference range. **Test status**: Select from the drop-down list. **Lab test date time**: Enter date, hours, minutes. **Comment**: Additional information regarding test. **Note:** most lab messages, like the NTE segments, populate in the notes tab so please check there to see additional information.

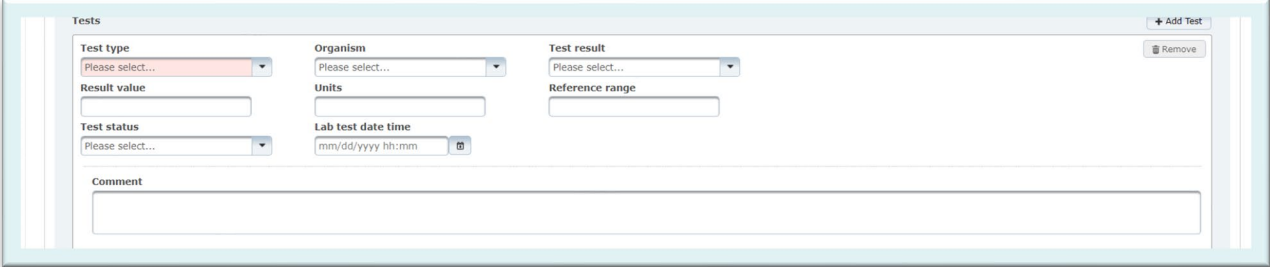

#### **Susceptibility section**:

**Susceptibility**: To add, select **+Add Susceptibility**

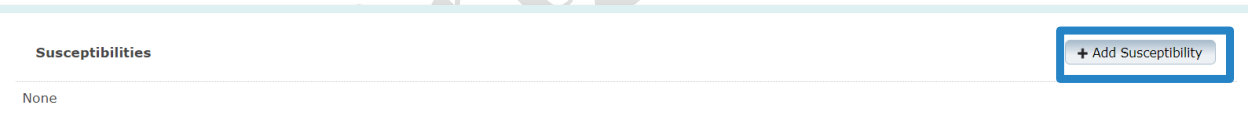

**Antimicrobial agent**: Select from drop-down list. **Result**: Select from drop-down list. **Result value**: Enter result value. **Test date**: Add date of test.

**Note:** Some conditions will have additional susceptibility lab fields and they will appear below this section.

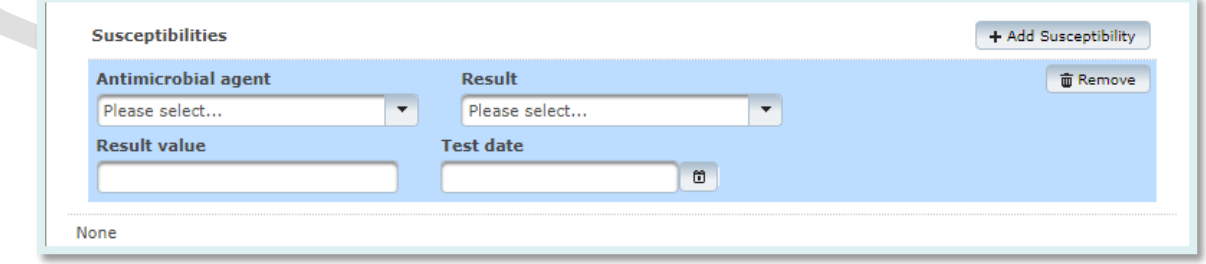

## EpiTrax Contacts Tab

**Contacts** is the fourth tab in the **Edit Morbidity Event** page. This tab can also be opened from the **View -> Contacts** menu.

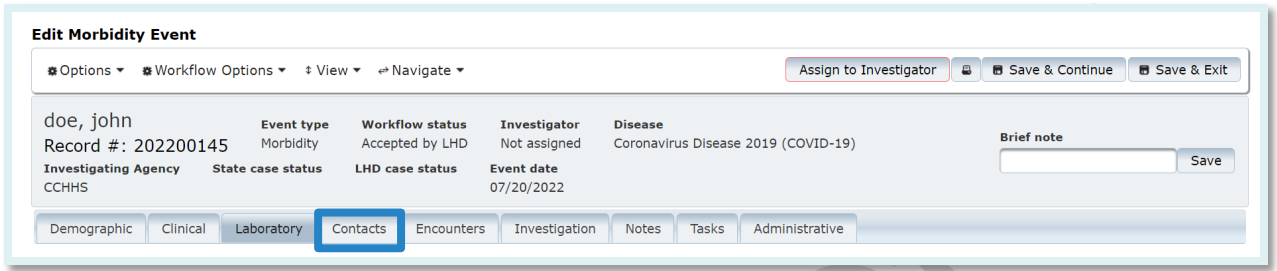

*Note: This section does not record contact information for the patient. It records people the patient may have exposed to an illness or the person(s) who exposed the patient to an illness, otherwise known as 'contacts'.*

The **Contacts** tab shows detailed information for persons or animals who have been in contact with the case patient during the infectious period of the disease. The collection of contact information allows the health department to track clusters or possible outbreaks, identify contacts at risk of spreading the disease, and to take public health action to reduce further exposure in the community.

Sections under this tab include:

## **Case Management:**

 Symptom onset date Infectious Period Start Date Incubation Period Start Date No Longer Infectious After Incubation Days Infectious Days Isolation Period End Date

**Note:** *Symptom onset date* is entered by the user. The remaining six fields are calculated by EpiTrax depending on the condition.

**Adding Contacts:** To enter information regarding the potential exposures. You first want to **search for contacts.**

#### **Search Person:**

- Enter the last name and at least four characters of the first name of the contact person under **Person name,** OR
- Enter the last name and at least four characters of the first name in the **Last name**  and **First name** fields

Click **Search**.

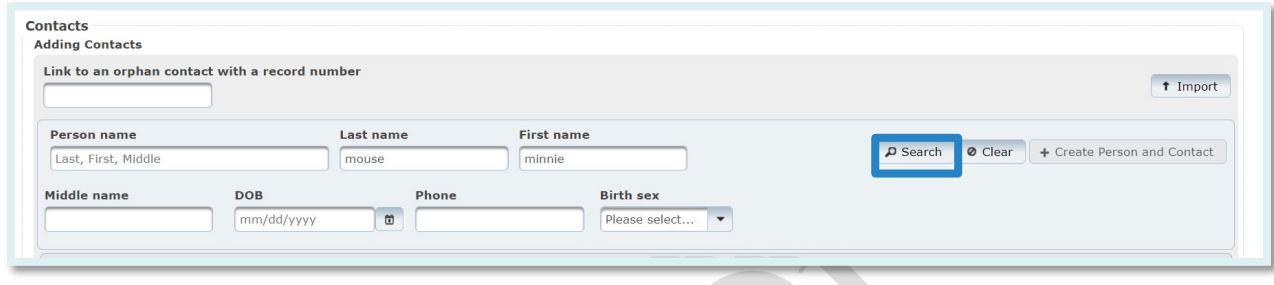

Search criteria are used in calculating a score, and the highest scores are displayed at the top. If the person is found by performing a search, click **+ Contact** under **Action** and click on **Save & Continue** on the upper right to add that person to the case record as a potential exposure.

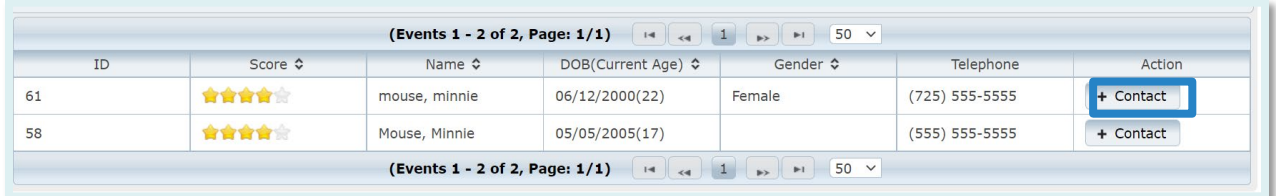

**Link to an orphan contact with a record number:** When a [CMR](#page-70-0) is [demoted](#page-70-1) to a contact, that contact's record is an "orphan" (not connected to a Morbidity Event). The number can be entered into the **Link to an orphan contact with a record number** field. Click on **Save & Continue** on the upper right. The record will now be an associated contact record for the parent patient.

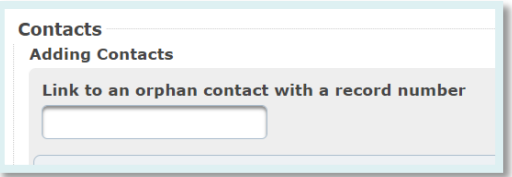

If the person is not found, click **+ Create Person and Contact** button by the side of the field and add contact's details.

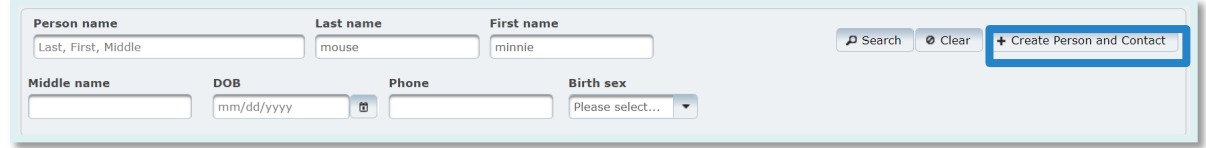

**Import:** Importing contact demographic information into EpiTrax begins by clicking on the **Import** button. Contacts may be entered into an [Excel file.](#page-71-0) When **Leave Site** window pops-up, select **Leave**.

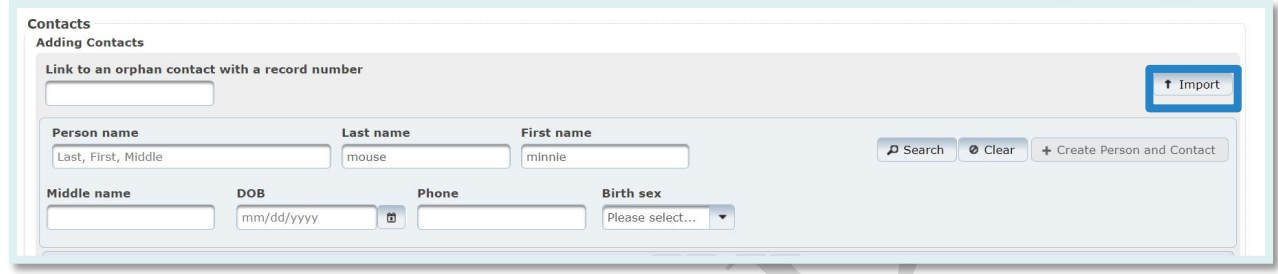

From the **Event Import** page, click on the **Options** menu item.

**Download Template:** Click on **Download Template** to download the predefined template as an **Excel file**. Save the template on your computer.

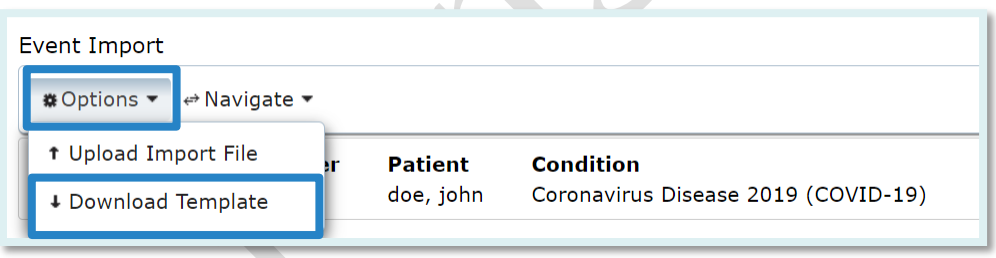

Open the file - all the header fields will be set in the top row and should not be altered. Enter data in subsequent rows in the .XLSX file, one row for each contact. Save it in a secure location.

Once the file has been created:

- A. **Upload Import File:** Click on **Upload Import File**. Under **Import File**, select **Choose File** to navigate to the appropriate document.
- B. Choose the **Contact** Event Type.

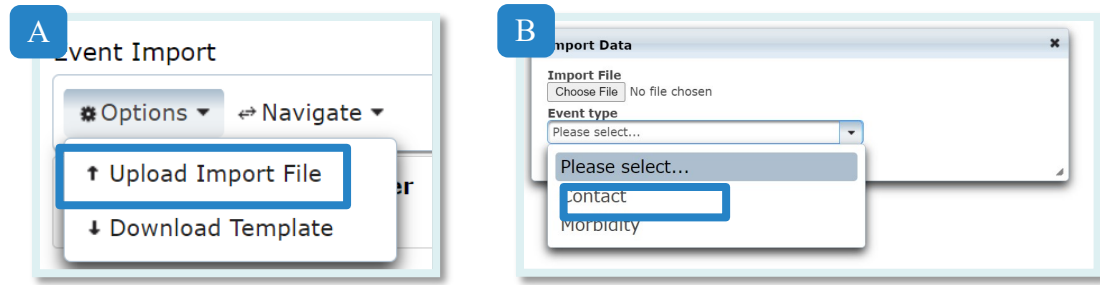

To finish importing, click on **Import.**

## **Imported contacts have been added to the parent patient.**

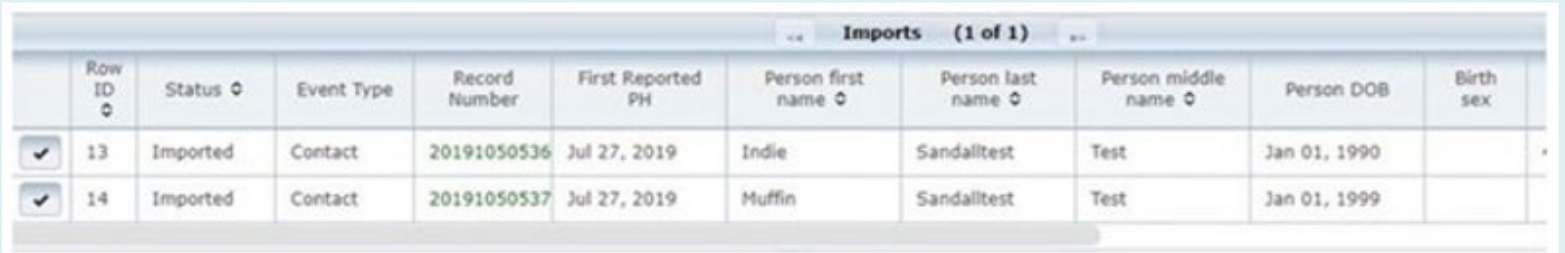

**Click on parent patient record number in the top left to return to the parent patient record.**

## EpiTrax Encounters Tab

The **Encounters** tab will be mostly used by investigators doing case management to track when and where a case had encounters (i.e., contact) with public health.

To add an Encounter, select the **+Encounter** button:

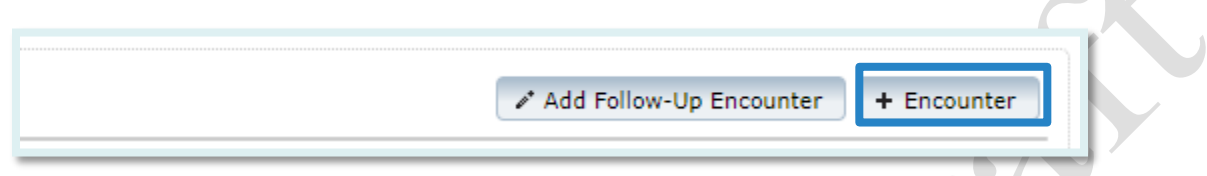

#### **Encounters Section:**

**Investigator:** This field will auto-fill with the investigator's name that is completing the [CMR](#page-70-0). If you need to change the name, you may click on the field to view and select from the drop-down list of investigators.

**Encounter date/time:** This field is used to enter the date and time of the encounter with public health.

**Location:** This field contains a drop-down listing the types of methods through which the public health encounter may have occurred. Select the appropriate option from this field. **Outcome:** a drop-down list of possible outcomes.

**Description Field:** This field allows the investigator to enter additional information which may describe the specified encounter.

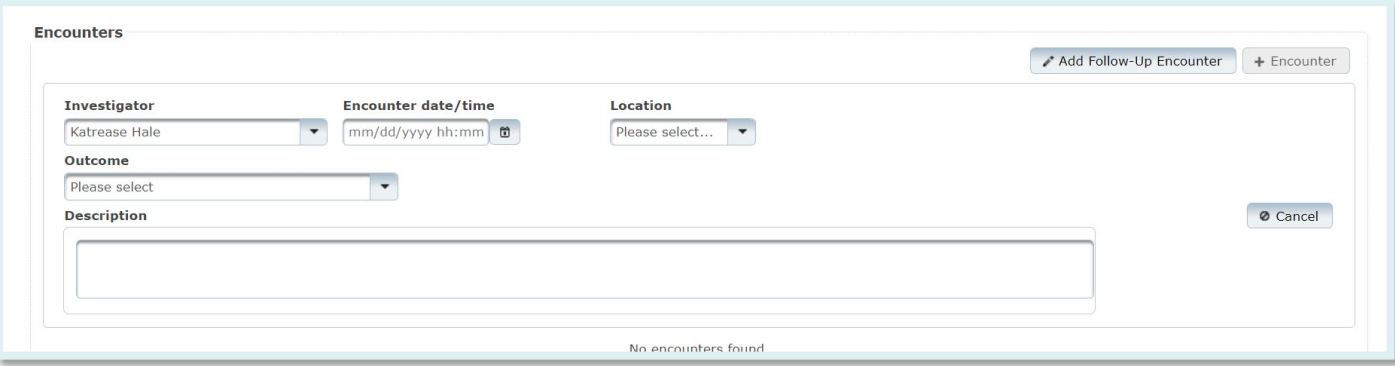

Click on **Save & Continue** on the upper right You can now add an additional **Encounter** or a **Follow-up Encounter**.

**Note:** Some conditions will have additional encounter related fields (e.g., patient notification or follow-up documentation) and they will appear below this section.

 $\blacksquare$ 

## EpiTrax Investigation Tab

The **Investigation** tab is made up of several sections: Associated Forms or Investigation form, contact oriented, exposure, travel, and other.

## **Investigation Form:**

These forms allow the system to collect information that varies by condition or condition group.

For many infectious diseases, there will be no fields displayed in the investigation form section under the **Investigation** tab. If additional tabs do appear, you will need to complete all fields displayed. Fields will be displayed in a micro-tabbed format.

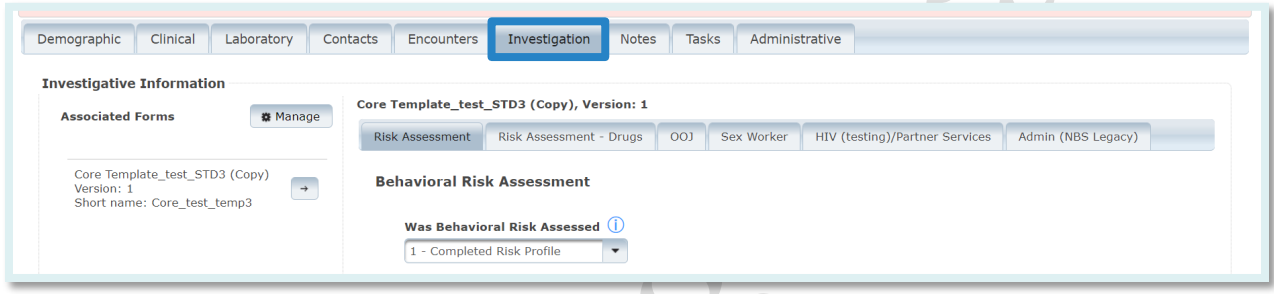

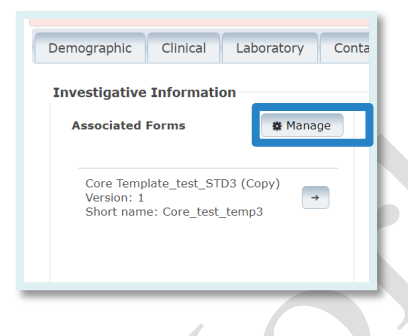

Note: If you receive the message "No investigation forms are configured for this event and/or disease", your [CMR](#page-70-0) was entered correctly, however that disease has no associated forms to complete. You can always confirm there are no forms by selecting **Manage.** This will allow you to select the forms that you wish to add or remove.

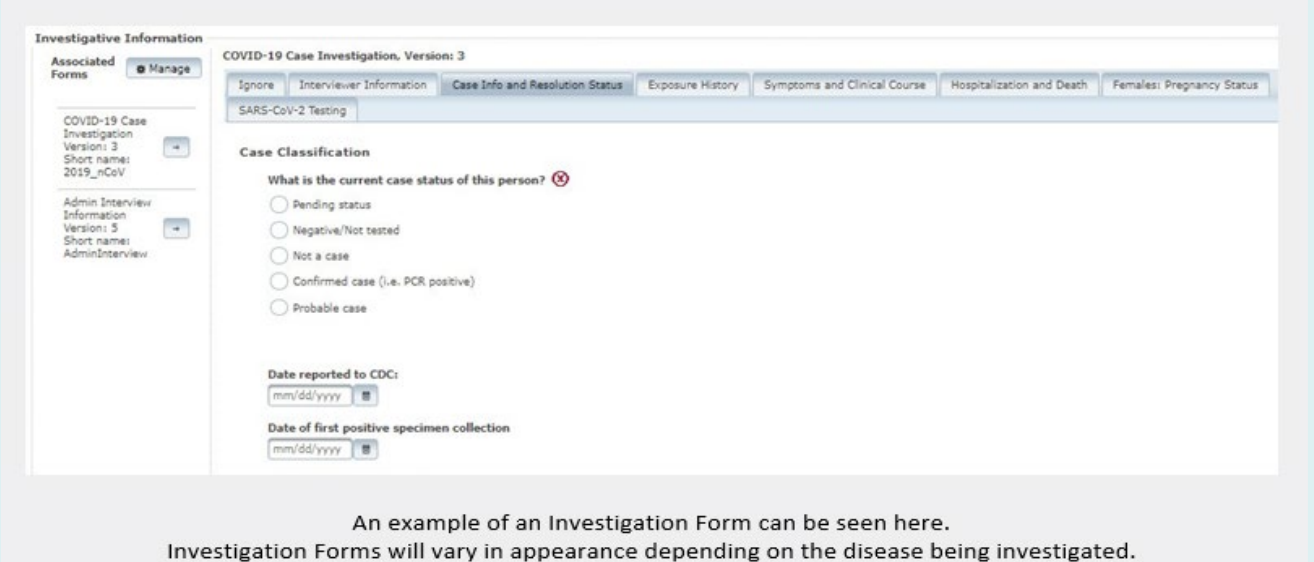

In some circumstances, multiple forms may be required to investigate a case. Additional forms currently added to the case can be viewed by reviewing the **Associated Forms** section on the left-hand side of the **Investigation** tab.

To **add a form**, or to **remove** a form you do not need, click on **Manage**. This will allow you to select the forms that you wish to add or remove.

When you click on a form listed in the **Associated Forms** section, you will see tabs displayed on the right. You may use these tabs to complete investigations regarding the case. These forms are often the same as the paper (PDF) versions of the disease specific forms.

## **Contact Oriented:**

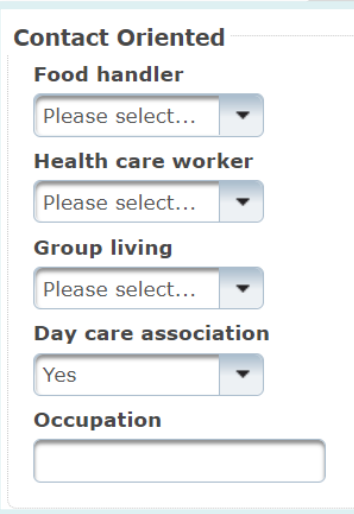

This section provides fields to note whether this case is a food handler, healthcare worker, associated with group living, or associated with day care. This also provides a field to note the occupation of the case.

**Note:** some conditions will require more information if "yes" is selected.

**Contact Oriented** Food handler Please select... Health care worker Medical/Dental field  $\overline{\phantom{a}}$ **Public safety officer**  $\overline{\phantom{a}}$ **Correctional facility**  $\overline{\phantom{a}}$ **Group living** lease select

#### **Exposures:**

This section contains fields to record places where the case had been exposed.

To **add an exposure**, click **+Exposure** button.

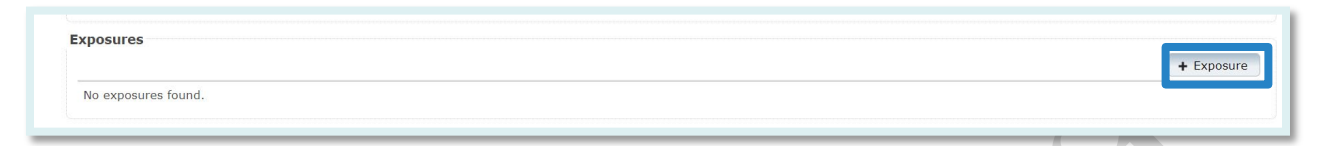

#### **Exposure fields:**

**Exposure Place:** You can search for a previously entered exposure place by typing a place name, city or zip code and then pressing **Enter.** If the place is not in the system, add it by pressing the **+New**  button. After adding a new exposure, select the **Save Exposure Place** button.

**Beginning:** This is the date and time the potential exposure began.

**Ending:** This is the date and time the potential exposure ended.

**Description:** open text field to document the exposure.

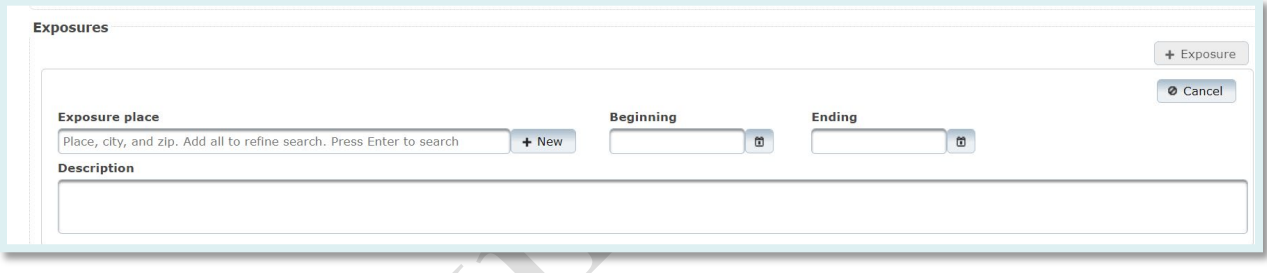

## **Travel Section:**

This section allows you to record travel locations and dates.

## To **add Travel,** click **+Travel** button.

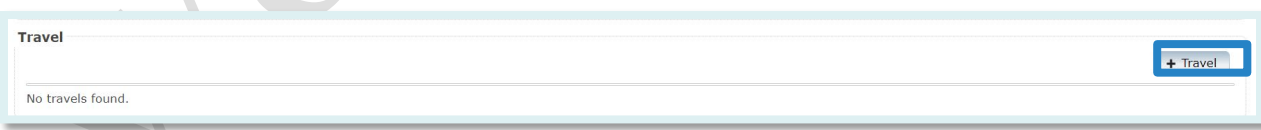

## **Travel fields:**

**Country:** Specify country of travel. **State:** Specify state of travel if travel occurred within the United States. **County:** Specify county of travel if travel occurred within Nevada. **City**: Specify city of travel. **Start Date:** Specify the date travel began. **End Date:** Specify the date travel ended.

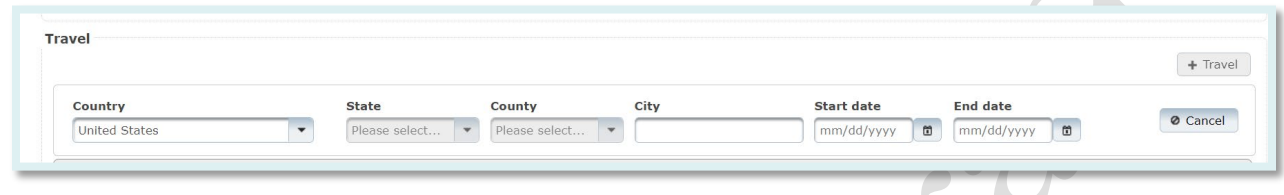

 $\blacksquare$ 

## **Other fields:**

The **Other** section is used to input other important data of where the disease was contracted, how it was transmitted and what risk factors are involved. This section can vary depending on the disease condition.

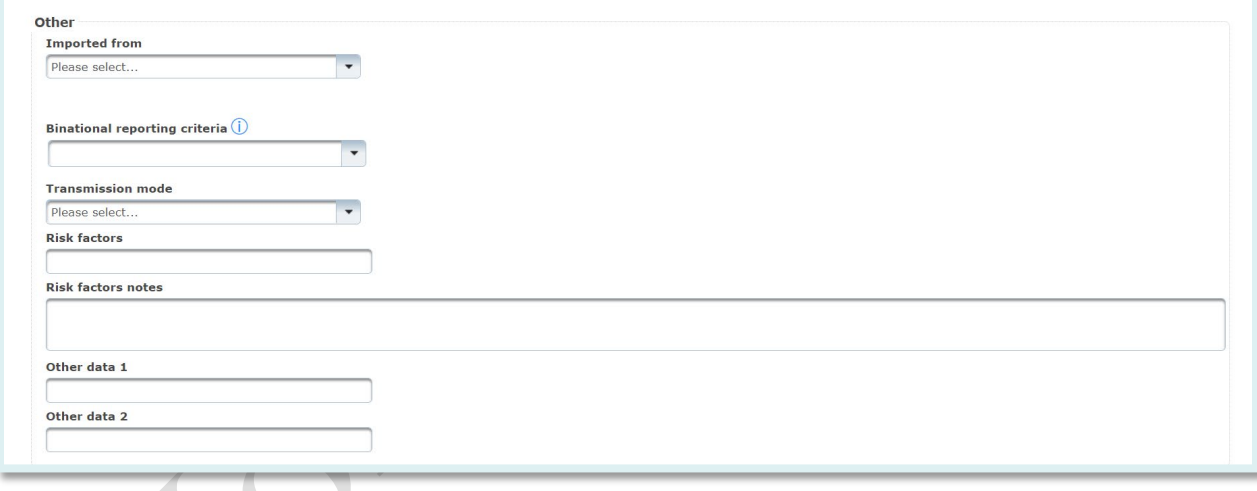

## EpiTrax Notes Tab

**Sections under this tab include:** Attachments and notes.

#### **Attachments:**

A new attachment can be added by selecting the **+Attachment** button on the right.

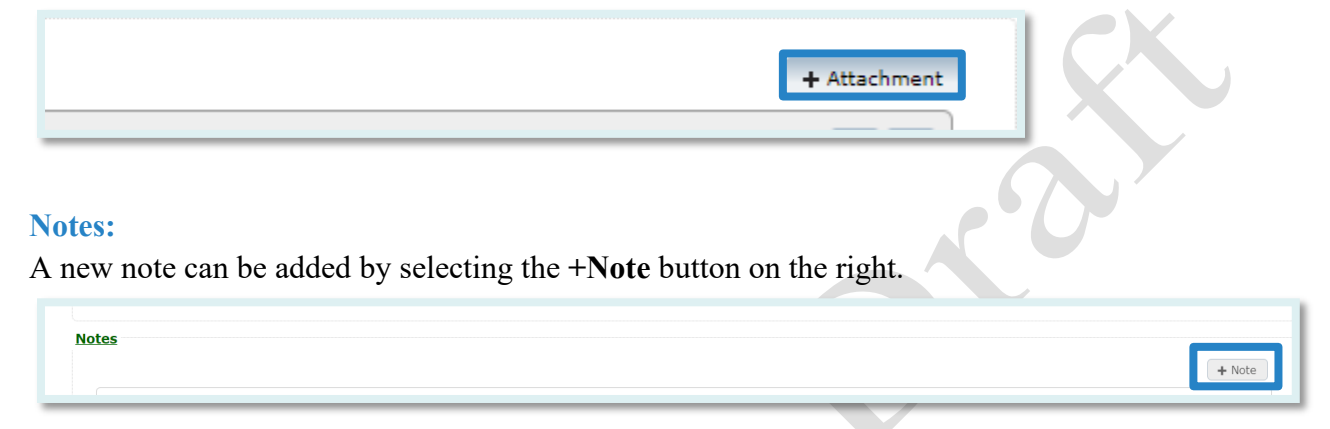

There are two types of notes:

**Administrative:** System added notes that are created when certain actions take place within the case. Including notes of  $\underline{\text{HL7}}$  messages when an  $\underline{\text{ELR}}$  is added to the case.

**Clinical:** Notes added by a user to record data that cannot be entered on any other tabs.

**Note:** A note that has been saved is PERMANENT. It cannot be deleted; however, you may use the strike-through option to indicate that the note is no longer valid.

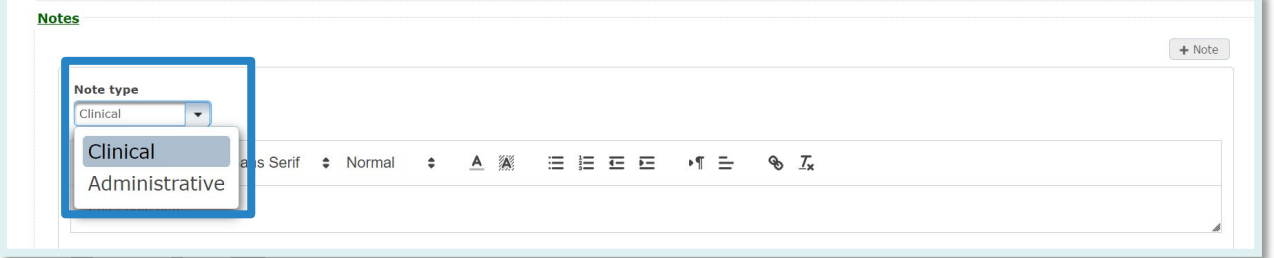

Helpful tips regarding Notes:

- The available font options, in order, are: **Bold**, *Italic*, Underline, Strikethrough, change of font type, change of font size, font color, and **highlight**.
- Users can create a bulleted list, a numbered list, indent a sentence or paragraph, change to right, left or center justified, hyperlink, or set text back to default.

## EpiTrax Tasks Tab

**Tasks** is the eighth tab in the **Edit Morbidity Event** page. This tab can also be opened from the **View -> Tasks** menu.

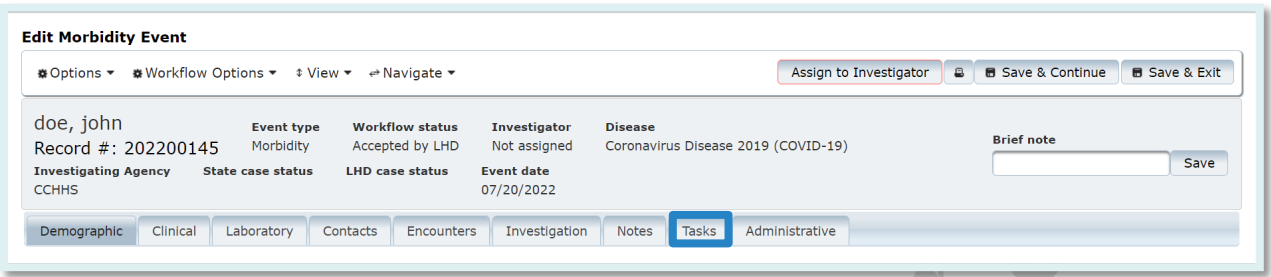

Displays system generated and person created tasks for the [CMR](#page-70-0) record. Click on "**+Add Task**" in the right.

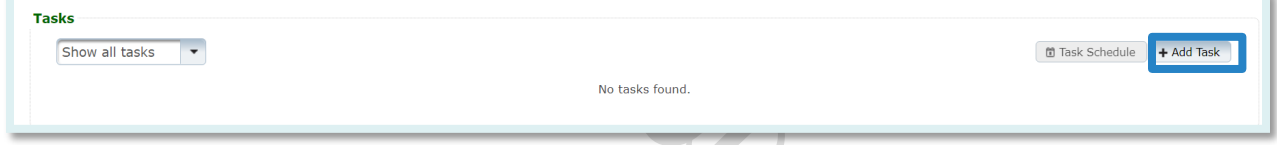

Fill out all task information as displayed. Click on **Save** in the lower left. The task will now be displayed at the bottom of the **Notes** tab. It will also display on the dashboard after logging into EpiTrax.

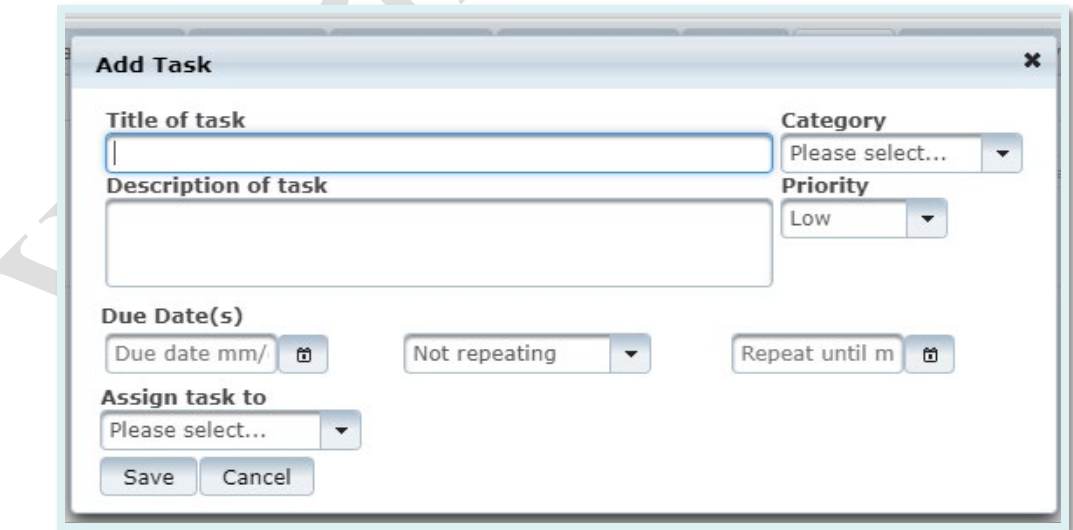

## EpiTrax Administrative Tab

**Administrative** is the last tab in the **Edit Morbidity Event** page. This tab can also be opened from the **View -> Administrative** menu.

The **Administrative** tab allows users to input additional information regarding the case.

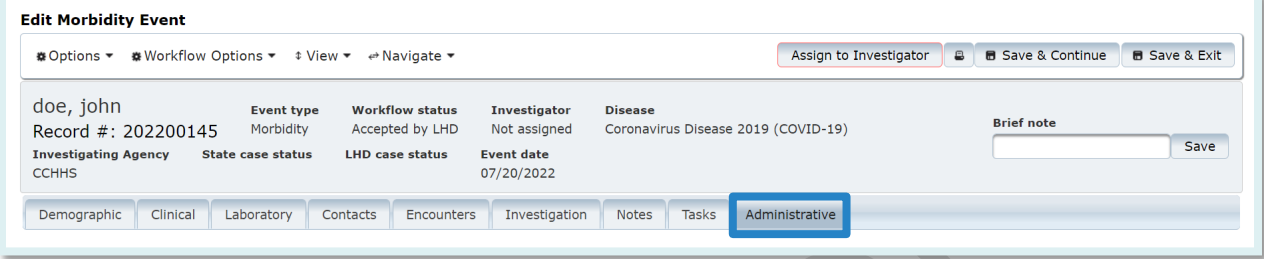

**Sections under this tab include:** Event Information, Reporter Information, Case/Outbreak, Auditing/Investigation.

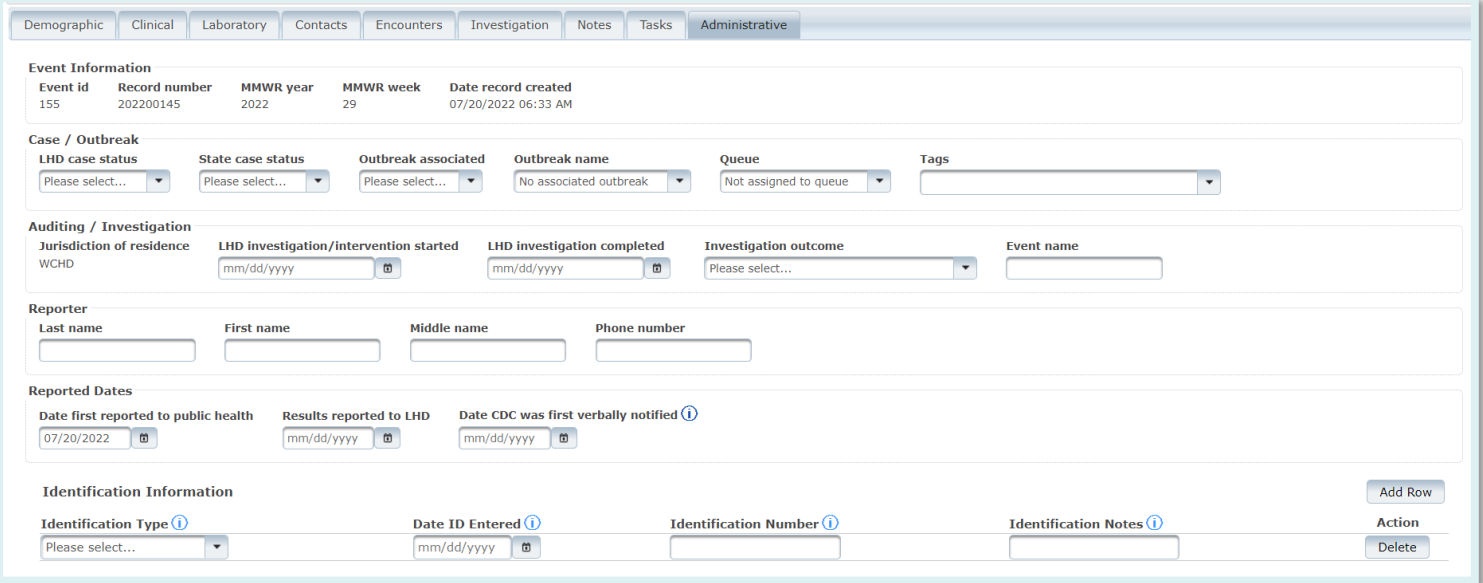

Fields available in the Administrative Tab include:

**LHD Case Status:** Completed by LHD based on LHD protocols.

**State Case Status**: Completed by state.

**Outbreak Associated:** Completed by LHD or state if the case has been identified as being associated with an outbreak.

Note: In addition to the core fields outlined here, there may be additional fields in this section depending on the condition. **Identification Type** shown above is one example of this.

**Outbreak Name:** Completed by user when an outbreak is currently being investigated. Only existing outbreak events associated with the disease condition will be available in the drop-down list. To add an outbreak name, contact your system administrator.

**Auditing / Investigation:** These fields are to be completed at the LHD based upon LHD protocols.

**Reporting Agency and Reporter Fields:** These fields reflect the entity and individual reporting the disease incidence to Public Health.

## Person

## **Nevada**

Persons are central to EpiTrax. The **Edit Person** menu item allows us to connect to demographic information, morbidity events, clinical information, laboratory records, and travel regarding the person, as well as adding information regarding external systems.

There are several ways to access **Edit Person.** 

**1.** From within an event, you can select **Edit Person** from the options menu. When choosing **Edit Person**, the **"Leave Site"** window will pop-up. Select **Leave.**

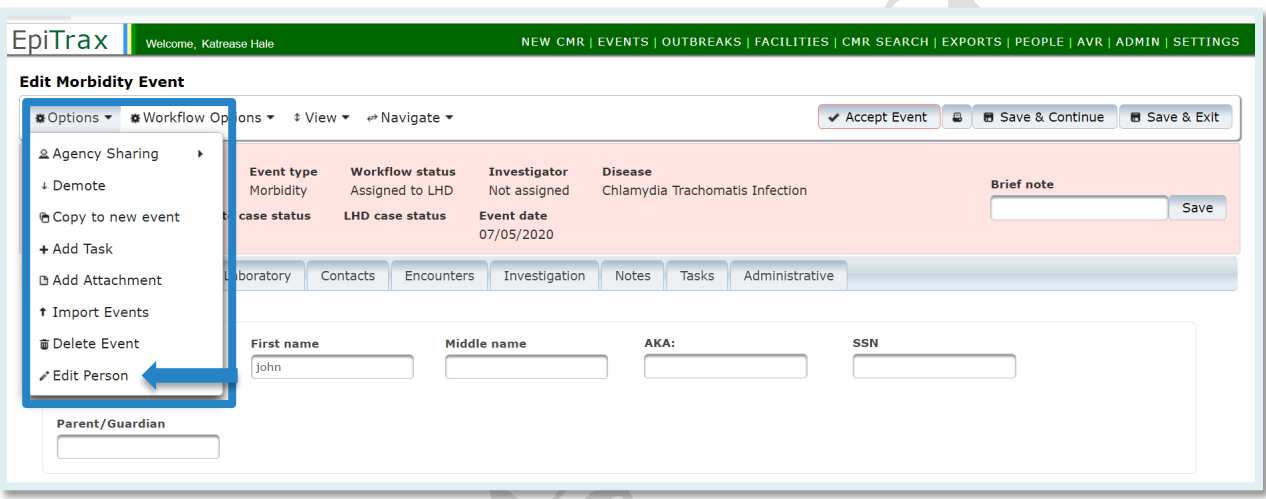

 $\blacksquare$ 

- 2. From the main menu you can navigate to **People,** and this allows you to search for a person.
	- A. Select **People –** At least four letters from the first and last name are needed. If the first or last name is less than four letters, then all letters are needed.
	- B. Enter information into search criteria
	- C. Select **Edit Person**

 $\mathcal{A}$ 

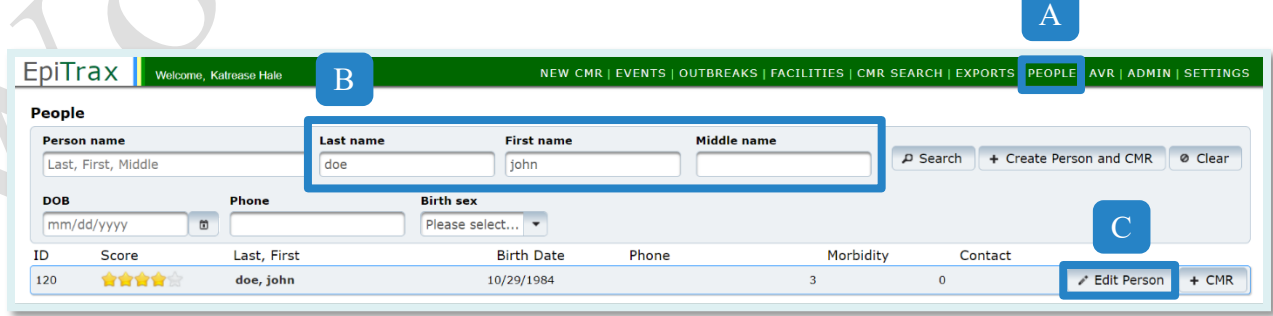

3. Each person is assigned a unique system ID. You can pull up a person record by inserting the system id into the end of the URL. Emailing the system ID would be a confidential way of sharing information.

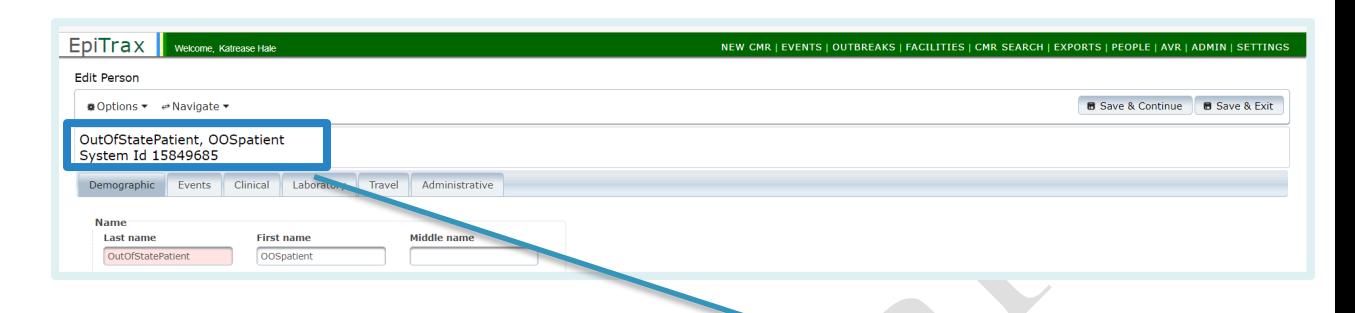

https://test.epitraxnv.org/nedss/person/view/15849685

 $\Box$ 

Note: This is the testing URL so please be aware that there may be slight changes to the live production URL.

## Demographic Tab

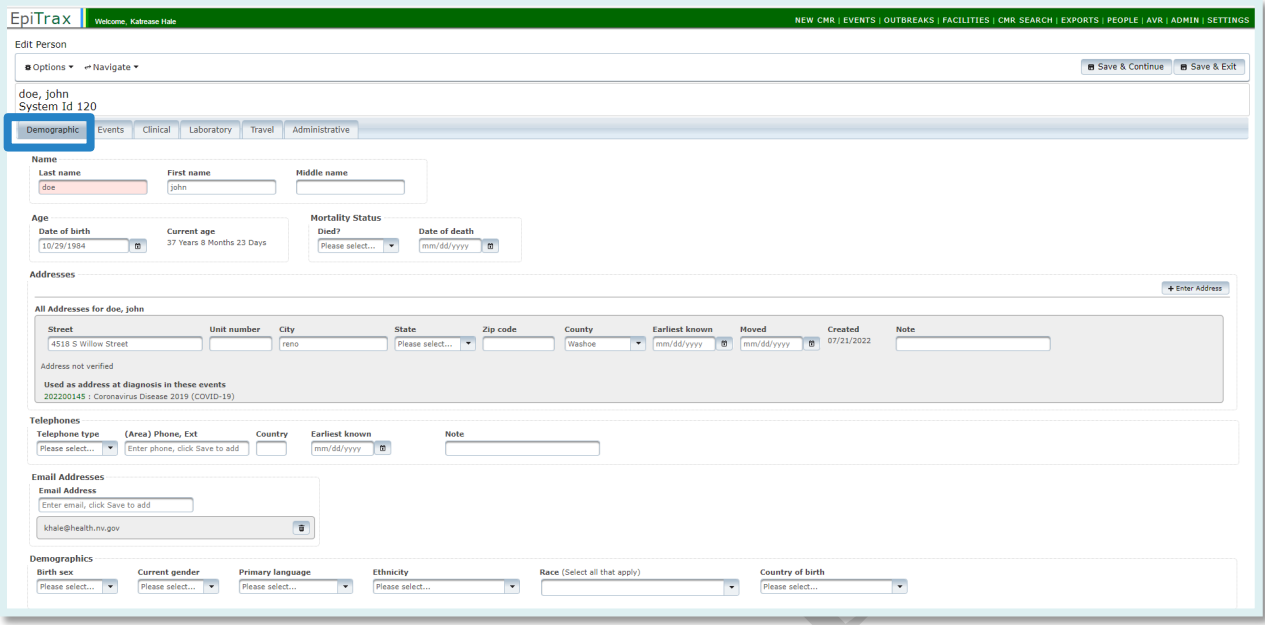

#### **Demographic Fields:**

**Name:** The last name and first name of the person will be *auto populated*

#### **Age:**

**Date of birth:** The field will be auto populated if entered during creating the new [CMR](#page-70-0) for the person. Add the date of birth if the field is empty.

**Current Age:** Values will be *auto calculated* based on the date of birth entered for the person and the current date.

#### **Mortality Status:**

**Died?:** Select from the drop-down list. **Date of death:** Enter date of death if applicable.

## **Addresses:**

If address is not already entered from original [CMR,](#page-70-0) select **+Enter Address. Street:** Enter the house number and street name (e.g., 123 Generic Street).

**Unit Number:** Enter the apartment, space or unit number or the multi-family housing complex number, if applicable.

**City:** Enter the full city name, unabbreviated.

**State:** Select the state by clicking the drop-down arrow.

**Zip Code:** Enter the 5-digit zip code.

**County:** Select the county by clicking the drop-down arrow.

**Earliest Known:** Enter the date when the address became valid for the person.

**Moved:** Enter the date when the person moved from the given address.

**Telephones:** This section is for adding the contact information for future follow-up with the patient. Multiple telephone numbers can be added.

**Telephone Type:** Select the telephone type of the phone from the drop-down list. **Area Phone, Ext:** Enter the area code, phone number and extension. Extension is optional.

**Country:** Enter country code. For the USA, enter 1.

**Earliest known:** Enter earliest known date person had this phone number **Note:** Additional information regarding phone.

To save, click **Save & Continue** button on the upper right. This will bring empty fields for an additional telephone number.

**Email Addresses:** This section is for adding the contact information for future followups with the patient by email. Multiple email addresses can be added.

**Email Address:** Enter email address.

To save, click **Save & Continue** button on the upper right. This will bring up another empty field for an additional email address.

**Demographics:** This section is for adding additional demographic information for the patient.

**Birth Sex:** Select the birth sex of the person.

**Current Gender:** Select the current gender of the person.

**Primary Language:** Select the primary language of the person.

**Ethnicity:** Select ethnicity from the drop-down list.

**Race:** Select the race values from the check box list (may check more than one). **Country of Birth:** Select the country of birth from the drop-down list.

Click **Save & Continue** button on the upper right.

## Events Tab

The **Events** tab has under it the morbidity events associated with this person.

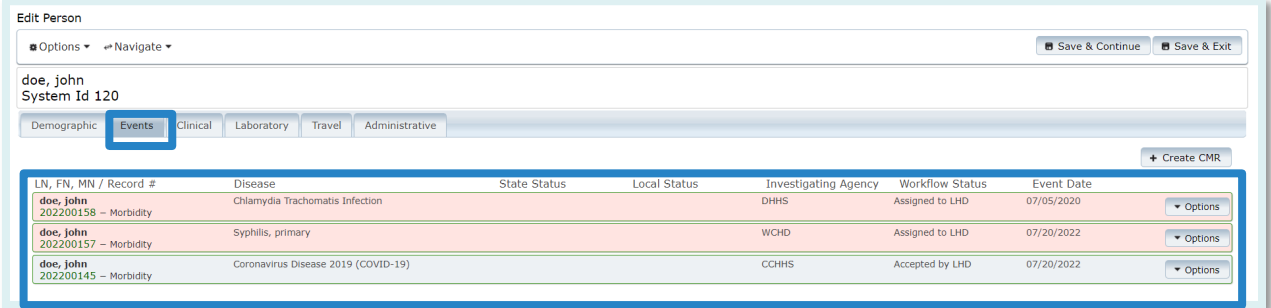

You can access **Events** by selecting the record number or using the **Options** menu.

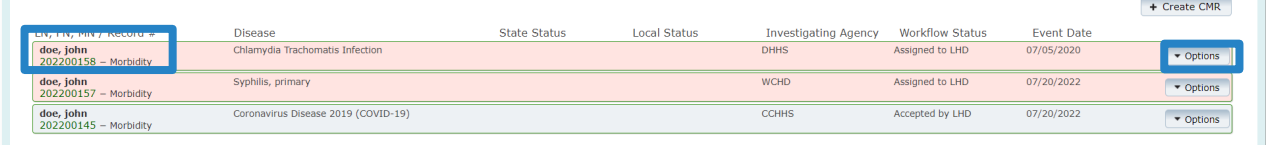

To add another, select **+Create CMR** in the upper right.

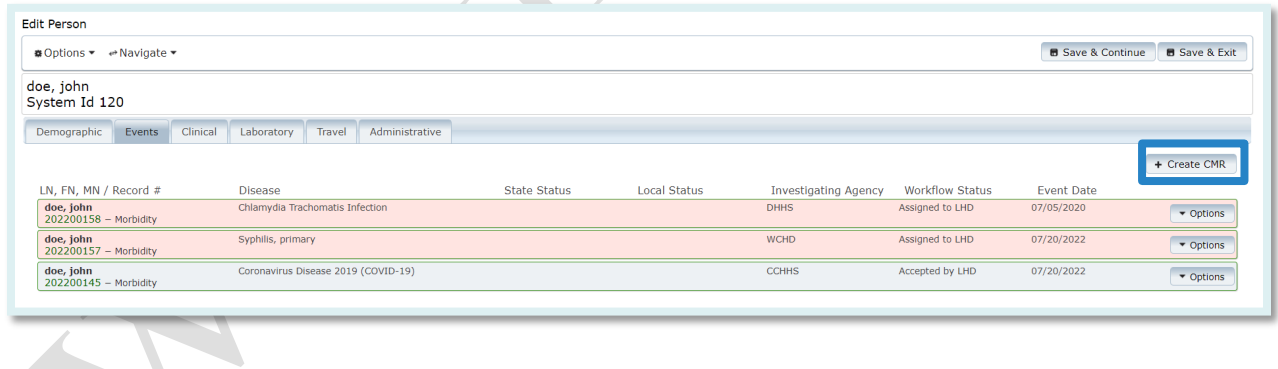

Please note that it is very easy to create a duplicate CMR unless care is taken to avoid it. If this is indeed a new morbidity event, begin with the following steps:

- A. **First reported to public health:** enter the date first reported.
- B. **Disease:** select from the drop-down list.
- C. **Investigating Agency:** select from the drop-down list.
- D. Click **Save & Continue**.

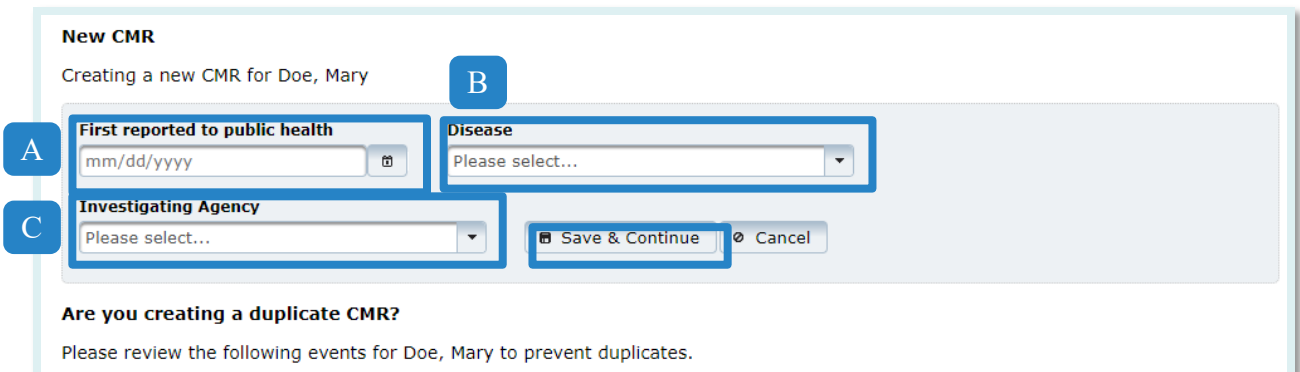

This takes you to the **Edit Morbidity Event** page.

 $\bullet$ 

## Clinical Tab

The **Clinical** tab shows historical information. To add clinical information, go to the **EpiTrax** Clinical Tab of the **Edit Morbidity Event** section.

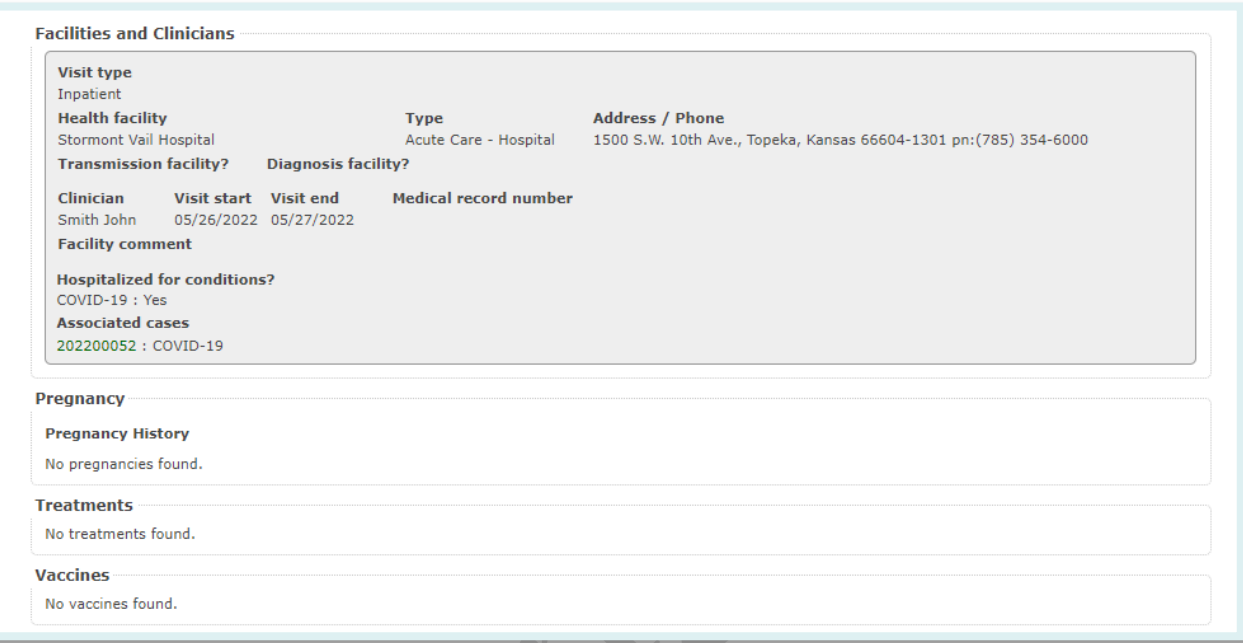

## Laboratory Tab

The **Laboratory** tab shows lab tests, if any, that the person has had. To add lab tests, go to the EpiTrax Laboratory Tab of the **Edit Morbidity Event** section.

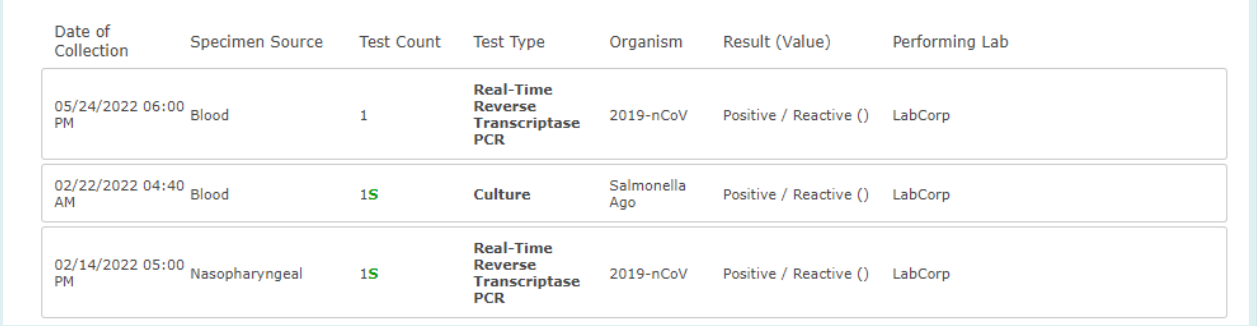

## Travel Tab

The **Travel** tab shows all travel that the EpiTrax user has recorded for the case investigation, if any.

To add travel for the person, click the **+Travel** button in the upper right.

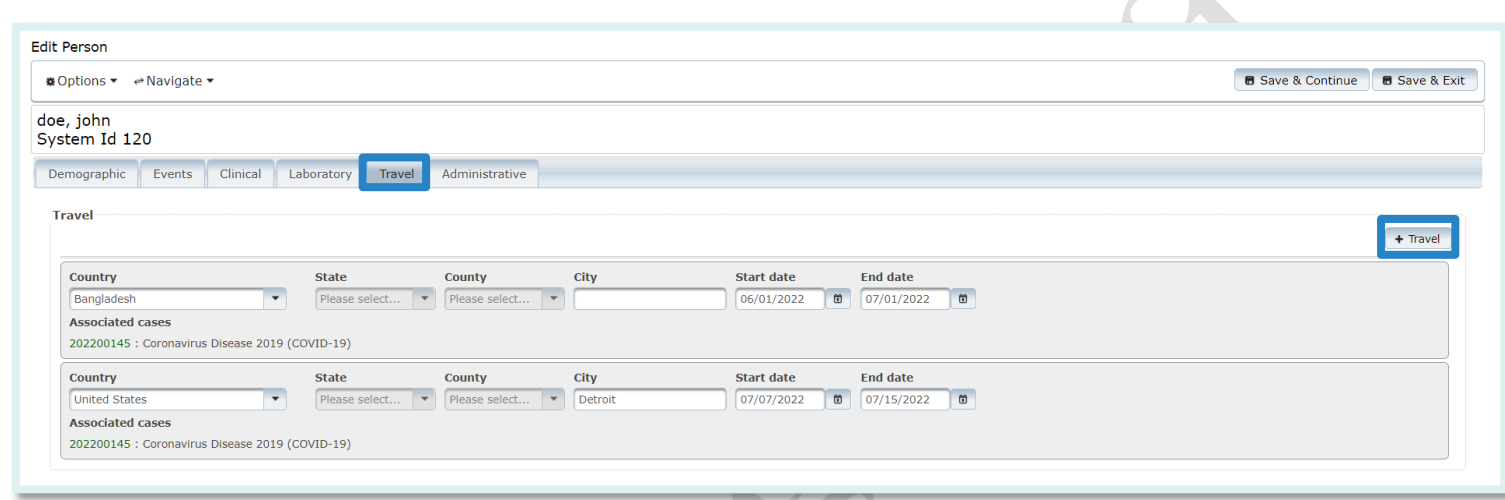

 $\blacksquare$ 

## **Travel Fields:**

**Country:** Select country from the drop-down list.

**State:** Will be grayed out until a country is selected from the drop-down list.

**County:** Will be grayed out until a state is selected from the drop-down list.

**City:** Enter the name of city/town.

**Start date:** Enter start date of the travel.

**End date:** Enter end date of the travel.

Click on **Save & Continue** on the upper right to continue or **Save & Exit** to exit.

## Administrative Tab

To add an external system, click the **Add External System** button on the upper right.

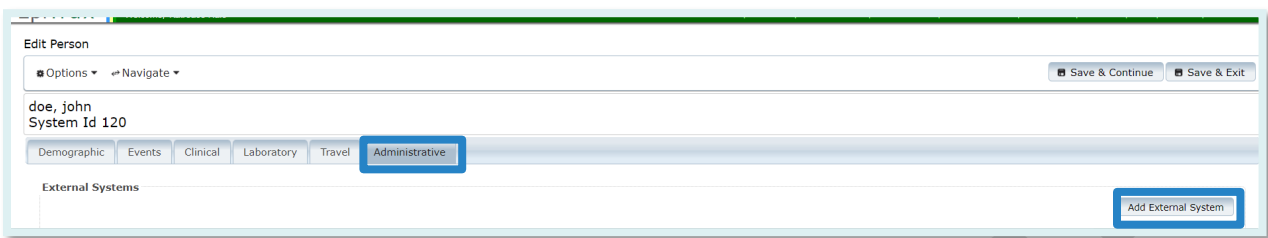

## **External Systems:**

**External system:** Select external system from the drop-down list. **Person identifier:** Enter the person identifier in the external system. Click on **Save & Continue** on the upper right to continue or **Save & Exit** to exit

 $\Box$ 

# Events

## **Nevada**

## Events Management

The **Events** section within EpiTrax allows users to establish filters (or search criteria) to display a list of certain events. You can use these filters to view a list of new cases and/or contacts assigned to your jurisdiction by the state or other jurisdictions. You can create and save multiple **Events** views/lists.

## **The Workflow Feature**

The **Workflow** feature in EpiTrax updates when certain actions are completed. When staff enter a case and route it to an agency, **Workflow Status** is set to **Assigned to LHD**.

Workflow Status Color Coding: **Gray** – Accepted by LHD **Green** – Under Investigation **Pink** – Assigned to LHD

When an LHD receives and accepts the case, the

**Workflow Status** updates to **Accepted by LHD.** This means that any new cases that have been assigned to an LHD but have not been acted upon will have the **Assigned to LHD** status.

Cases still in **Assigned to LHD** status are shaded in pink. These are the new cases. If you have not set any filters on your **Events** page, these new cases will be mixed in with other cases.

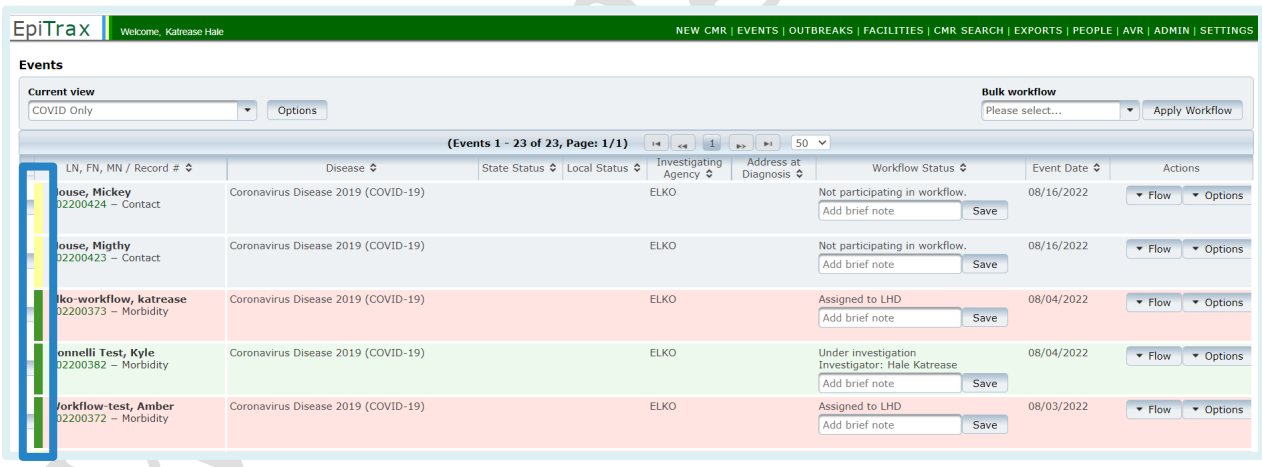

Contact vs. Morbidity **Yellow** – Contact Record **Green** – Morbidity Record

Additionally, the colors along the left hand side note if the event is a contact record (yellow) or a morbidity record (green). This is also noted next to the record number.

#### **Setting up a View: New Cases**

Unlike with setting up views for tasks, you can have multiple **Event** views saved.

**Users can filter on the following criteria:** Record Number, Last Name, First Name, Age Range, Event Date After, Event Date Before, Event Type, Event Investigation Status, Queues, Investigator, Diseases, Investigating Agency, State Case Status, Language, Address at Diagnosis, Facility, and Show Deleted Events

One option would be setting up a view to see only the new case.

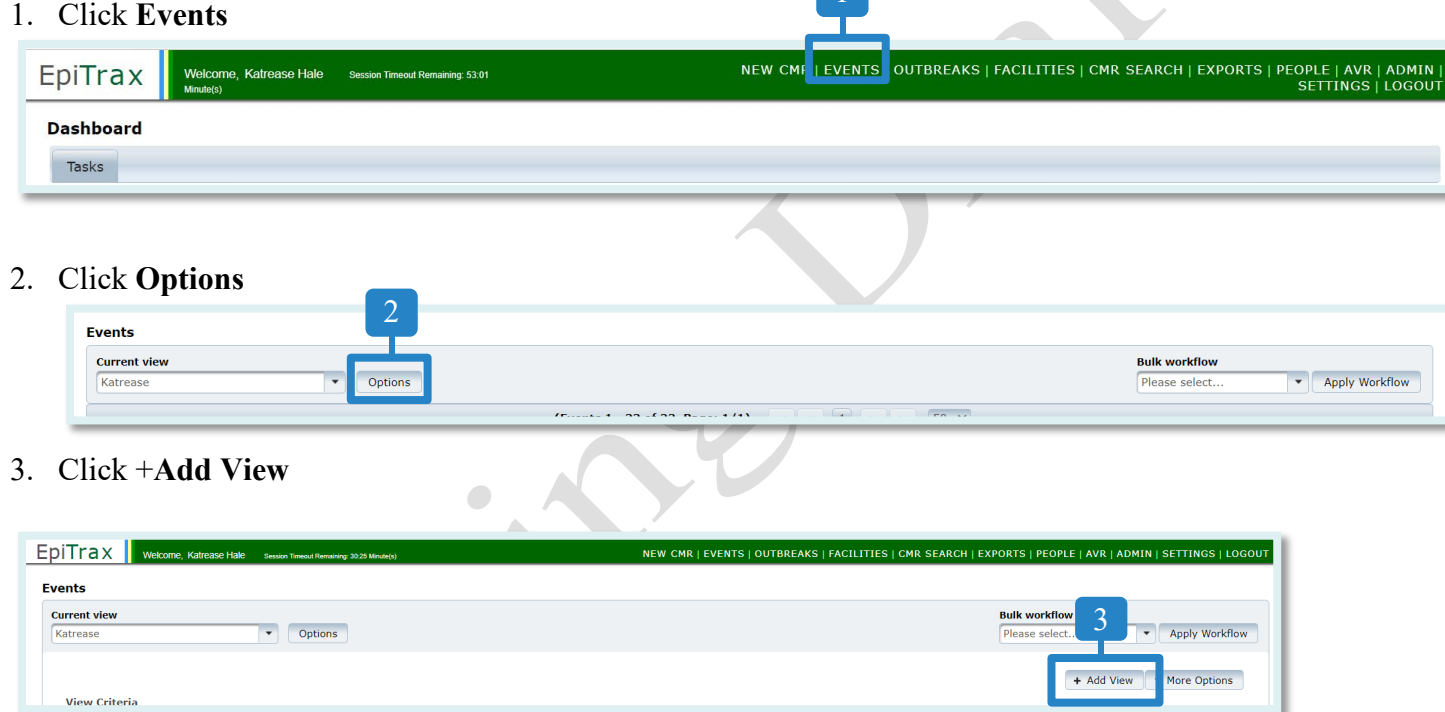

Make selections in the expanded options box. *This is an example for selecting new COVID-19 events, but you could set up Event views for anything and have the filter saved to your profile.*

**Selections:**

- A. **New View Name:** New COVID Cases (*these are only accessible from your account so please use whatever nomenclature you prefer)*
- B. **Event Type:** Morbidity
- C. **Event Investigation Status**: Assigned to LHD
- D. **Investigation Agency:** SNHD Diseases
- E. **Diseases:** Novel Coronavirus
- F. Click **Save**

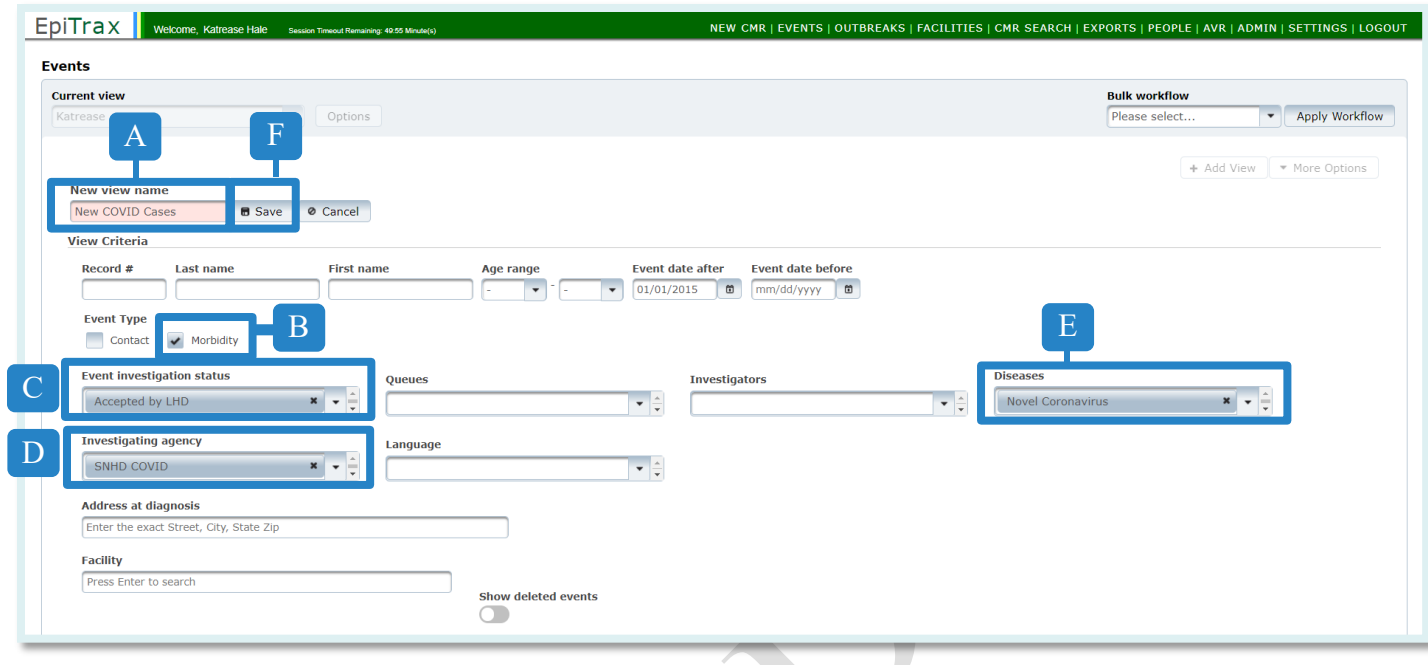

The **Events** list will now display all your new cases. You only need to set up and save this query once. When you want to pull your list of new cases, return to the **Events** tab and select your saved **New COVID Cases** from the Current View list.

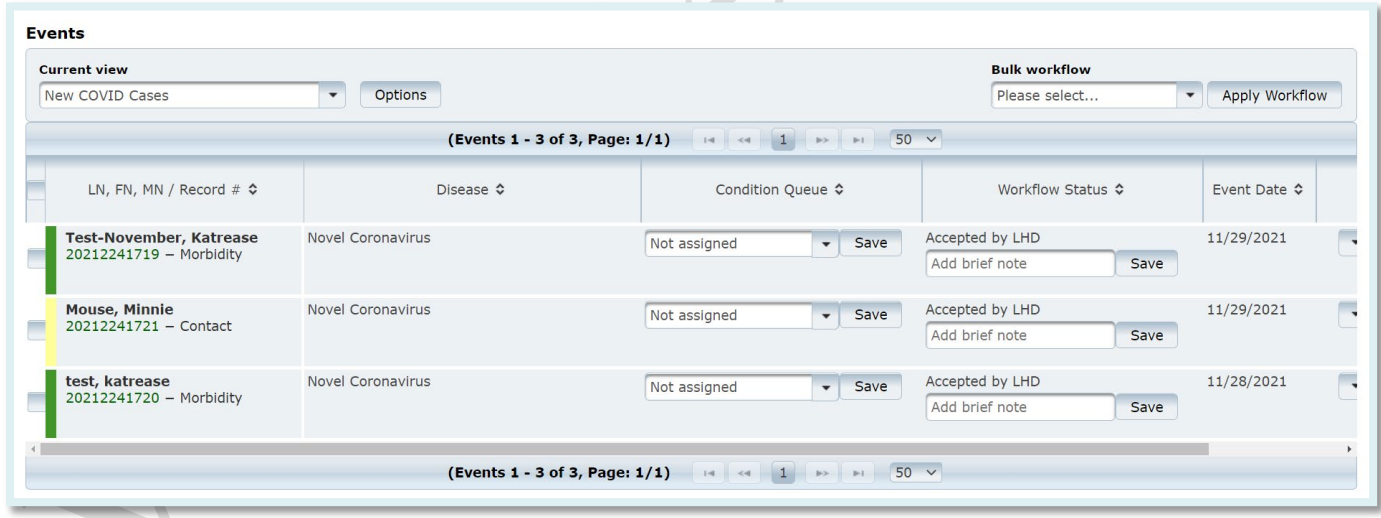

Along the left side of each record is a color bar. Green indicates a morbidity record while yellow indicates a contact record.

## **Updating and Deleting a View**

You can update or delete a view using the **More Options** button.

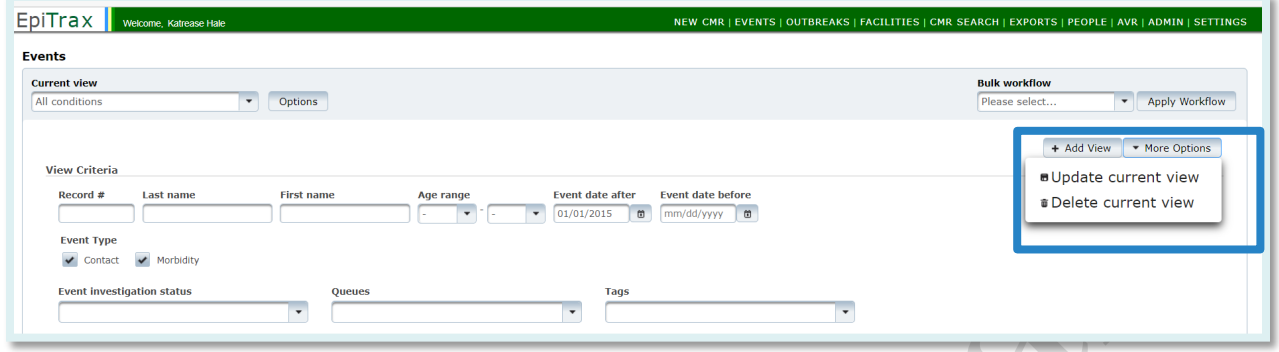

#### **Setting up a View: New Contacts**

To view new **Contact** events in the **Events** page, you can set similar filters following the steps below:

- A. Repeat steps 1-3 from **Setting up a View: New Cases** (above)
- B. **New view name:** New Contacts (*please use whatever nomenclature you prefer)*
- C. **Event Type:** Select Contact
- D. **Event investigation status**: Assigned to LHD
- E. **Diseases:** COVID-19
- F. **Investigating Agency:** Select your agency
- G. Click **Save**

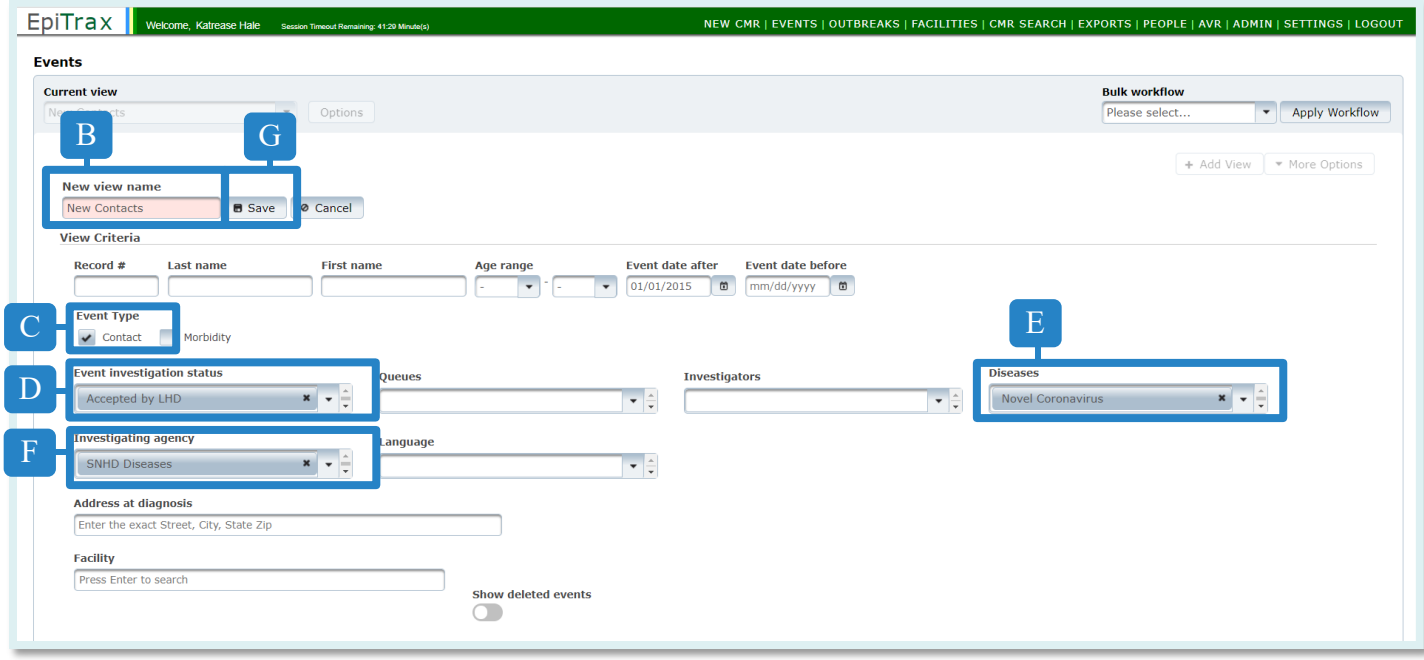

The Events list will now display all your new contacts. You only need to set up and save this query once.

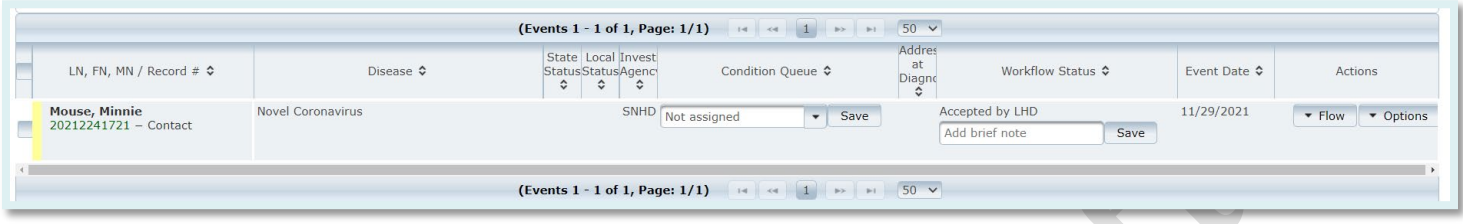

## **Using Bulk Workflow Function**

On the top right side of the **Event View** page, you can transition the workflow of multiple events simultaneously.

Use **check boxes** to **select** events. Then **select** the **bulk workflow** action.

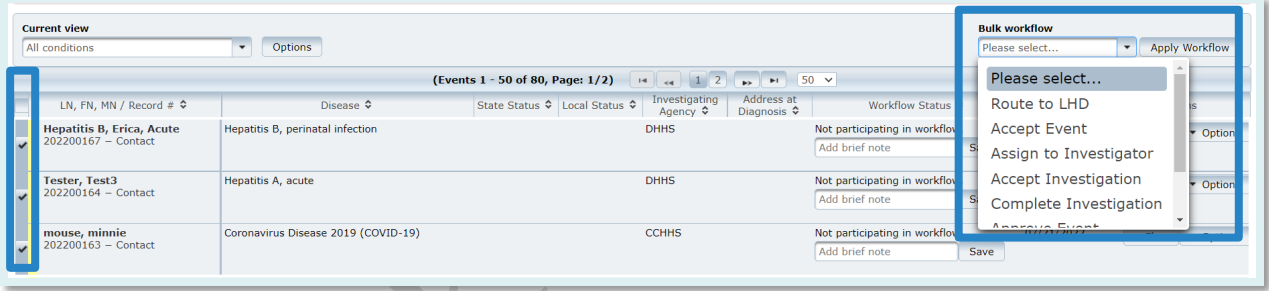

Note: Will only work if the selected events are in the same stage of workflow. For example, you could select several events that have been Assigned to LHD and accept them at once.

# Appendix

 $\begin{array}{c} \bullet \\ \bullet \end{array}$ 

## **Nevada**

(69)

## **Definitions**

## **Accordion View**

An accordion menu is a vertically stacked list of menu choices that can toggle by being clicked to reveal or hide content associated with them

## **Carrier:**

Individuals who harbor an infectious agent but are asymptomatic

## **Case:**

<span id="page-70-0"></span>A person with the particular item of interest or disease; an alternate name for the CMR or record **CMR:** 

Confidential Morbidity Report

## **Confidentiality:**

The obligation to not disclose identifying information unless needed to protect the public's health, as allowable by state law or regulations

## **Confirmed Disease Outbreak:**

A disease outbreak in which laboratory analysis of appropriate specimens confirms a causative agent and epidemiologic analysis implicates the source of the illness and that the magnitude of disease spread is determined to be high enough by the health authority to constitute an 'outbreak'

## **Contact:**

A person the patient may have exposed to an illness, or a person who exposed the patient to an illness 

## **CSV:**.

A Comma Separated Value file is a widely used standard for storing and transmitting data. They contain rows (numbered) and columns (designated by letters) of data separated by commas. The top row is unique. It holds the column headings and must not be changed. Microsoft Excel understands CSV files. CSV files can be opened and edited in Microsoft Excel. Data can be changed or add new rows (any cell can be blank, that is not a problem), and the file can be saved in a secure location for upload or other future use. It is **very important** not to put a comma in the data or programs accessing the file will not understand the contents of the CSV file. These files can serve as reports or be displayed meaningfully by various software.

## <span id="page-70-1"></span>**Demoted:**

<span id="page-70-2"></span>This may arise when a person who was believed to have an infectious disease is shown not to. **eCR:**

Electronic Case Report

## **ELR:**

Electronic Laboratory Report

## **Encounter:**

The interaction between a patient and a public health official

## **Epidemiology:**

The method used to find the causes of health outcomes and diseases in populations. The study (scientific, systematic, and data-driven) of the distribution (frequency, pattern) and determinants (causes, risk factors) of health-related states and events (not just diseases) in specified populations (neighborhood, school, city, state, country, global). Source: *[CDC](https://www.cdc.gov/careerpaths/k12teacherroadmap/epidemiology.html)*

## <span id="page-71-0"></span>**Excel Files**

Excel files in their native format have the extension .XLSX. EpiTrax can download a template whose top row includes headings for the data. Subsequent rows may be filled in with data on a *Morbidity Event* or a *Contact Event*. The resulting file can be saved and imported into EpiTrax. This feature could come in handy for an investigator in the field where there is poor Internet connection. The data can be entered at the time and then imported into EpiTrax later. It can also be used to conveniently enter multiple Events – note that all the Events in a given file must be all *Morbidity Events* or all *Contact Events*.

## **Food Establishment:**

An operation that stores, prepares, packages, serves, vends, or otherwise provides food for human consumption

## **Foodborne Illness:**

A disease acquired through eating or drinking contaminated food or liquids

## <span id="page-71-1"></span>**HL7:**

Health Level Seven or HL7. A set of international standards for transfer of clinical and administrative data between software applications used by various healthcare providers and organizations.

## **Public Health Surveillance:**

The routine collection, analysis, summarization, and dissemination of data for the purpose of preventing and controlling the spread of disease

## **Risk Factor:**

An attribute or exposure that is associated with an increased occurrence of disease or other health-related event or condition

## **Tab View**

A horizontal menu of tabs that can be selected to show the items under the tab. **XML**

## eXtensible Markup Language. A widely used standard for sending messages between applications. Like Hypertext Markup Language (HTML, the language of the web) it uses opening tags/closing tags to mark off data. Unlike HTML, these are not limited to a predefined standard. HTML's purpose is to display data. XML's purpose it to transmit data.
## Case Routing Workflow

- 1. Once a Confidential Morbidity Report [\(CMR\)](bookmark://_heading=h.3l18frh/) has been created within EpiTrax, it will be assigned to a Local Health Department (LHD).
- 2. The LHD will receive notification that the new case has been assigned to their jurisdiction. The CMR will appear in the Local Health Department events list.
- 3. Upon receiving the notification, the LHD will review the case and determine if it was assigned to the correct jurisdiction.
	- (a) If the patient's address is NOT in the jurisdiction of the LHD, the LHD will review to see if the provider is in the LHD's jurisdiction.
	- (b) If the provider is in a county that is covered, the LHD will contact the provider to obtain the patient's information.
	- (c) If the provider is NOT in a county covered, the LHD will review the CMR to see if the laboratory is in the LHD's jurisdiction.
	- (d) If the laboratory is within the LHD's jurisdiction, the LHD will contact the lab to obtain patient information.
	- (e) If the patient is not in the LHD's jurisdiction, the LHD will update the address, create and save a note, and reroute the case to the appropriate jurisdiction.
	- (f) If the case is an out-of-state case, the LHD will re-route the case to the Out of State agency. (*Please note that most out-of-state cases will be appropriately routed by EMSA and will not populate in Epitrax)*
- 4. Once it is determined that the case is in the correct jurisdiction, the LHD will click on 'Accept' to accept the [CMR.](bookmark://_heading=h.3l18frh/) This will change the status to "Accepted by Local Health Department".
- 5. In the "Assign to investigator" drop-down list, the LHD will assign the [CMR](bookmark://_heading=h.3l18frh/) to a specific disease investigator and change the status to "Assigned to Investigator." Alternatively, the LHD may "Assign to queue" on the Administrative tab based on the protocols established by the LHD.
- 6. Once the case is assigned to an investigator or a queue, it must again be "Accepted". This will change the status to "Under Investigation".
- 7. Once the investigation is completed, the LHD investigator will click the "Complete" button. The LHD Administrator or investigator (depending on jurisdictional workflow) will then "Approve" or "Reject" the [CMR.](bookmark://_heading=h.3l18frh/)
- 8. Once LHD staff marks the case "Approved" the case status is closed.

## EpiTrax Flowchart

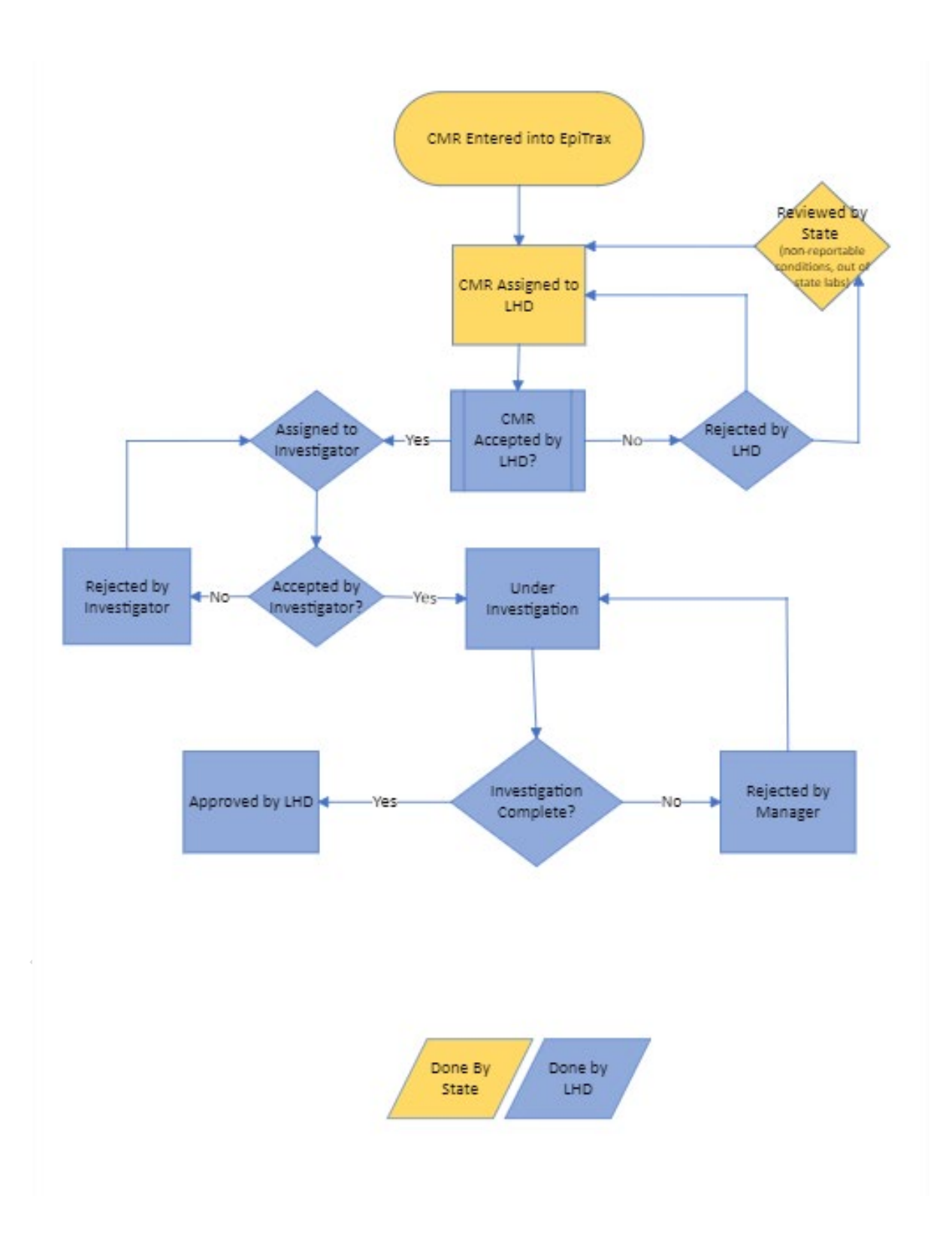

## Items to be added:

1. WebIZ – what this interface looks like in Epitrax and how to use it

 $\bigcirc$ 

- 2. Outbreaks
- 3. Resolving locked records
- 4. Reports
- 5. Create custom tasks that Epitrax will autogenerate
- 6. Who to go to with questions / getting additional help?
- 7. Provide examples
	- Agency sharing page 17